Valid as of firmware version: ISU00XA (Standard+FMG50): V01.06.xx ISU01XA (CM82): V01.05.xx ISU03XA (NMS8x): V01.06.xx

71625014 2023-04-23

# Operating Instructions RIA15

Loop-powered 4 to 20 mA process indicator with HART<sup>®</sup> communication

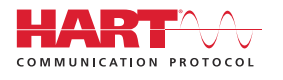

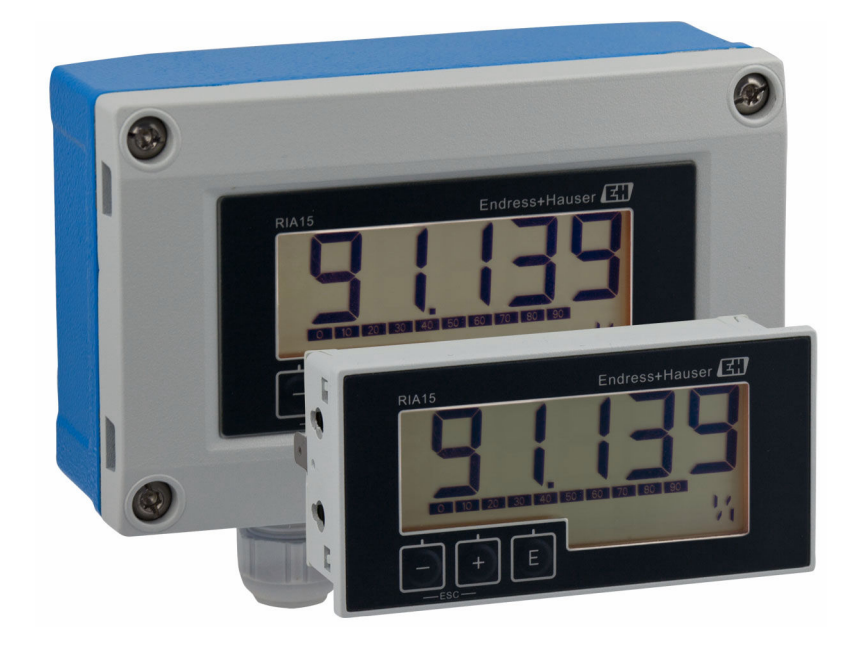

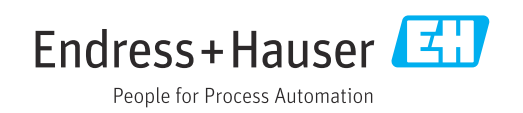

# Table of contents

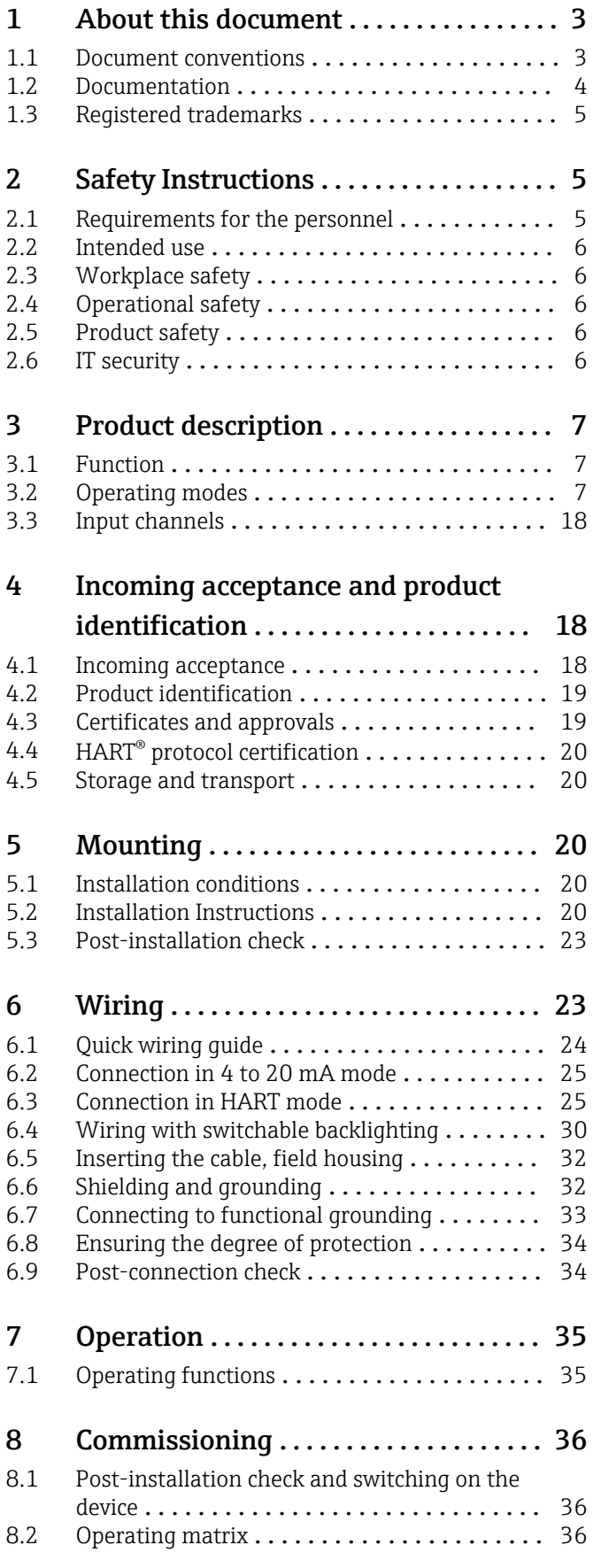

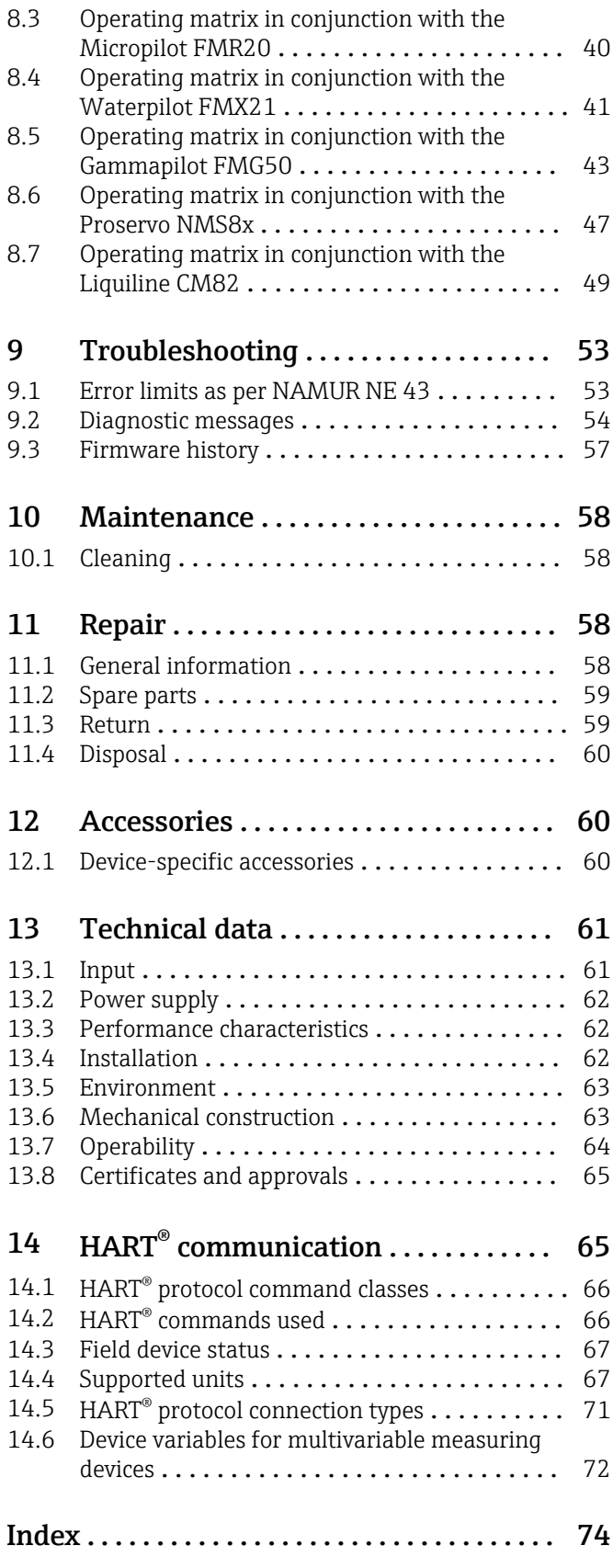

# <span id="page-2-0"></span>1 About this document

# 1.1 Document conventions

### 1.1.1 Safety symbols

#### **A** DANGER

This symbol alerts you to a dangerous situation. Failure to avoid this situation will result in serious or fatal injury.

#### **WARNING**

This symbol alerts you to a dangerous situation. Failure to avoid this situation can result in serious or fatal injury.

#### **A** CAUTION

This symbol alerts you to a dangerous situation. Failure to avoid this situation can result in minor or medium injury.

#### **NOTICE**

This symbol contains information on procedures and other facts which do not result in personal injury.

### 1.1.2 Electrical symbols

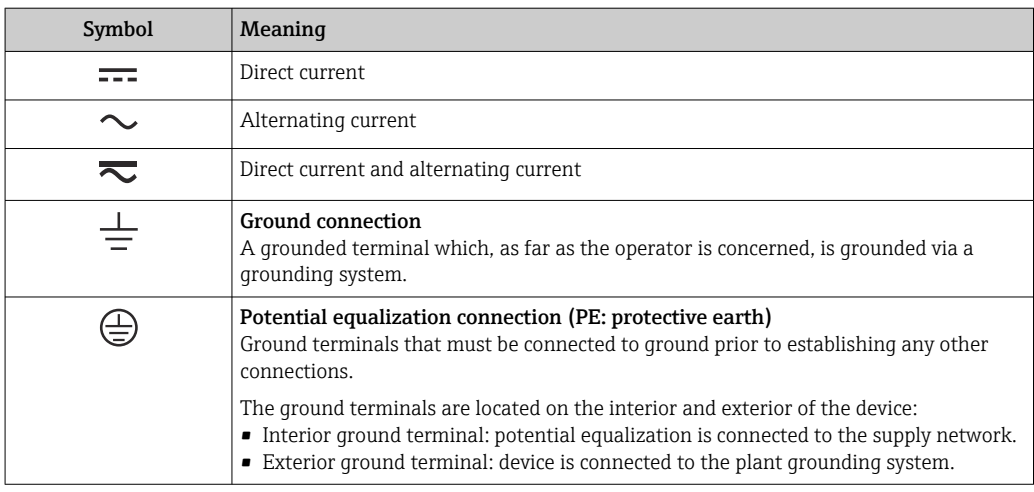

### 1.1.3 Symbols for certain types of information

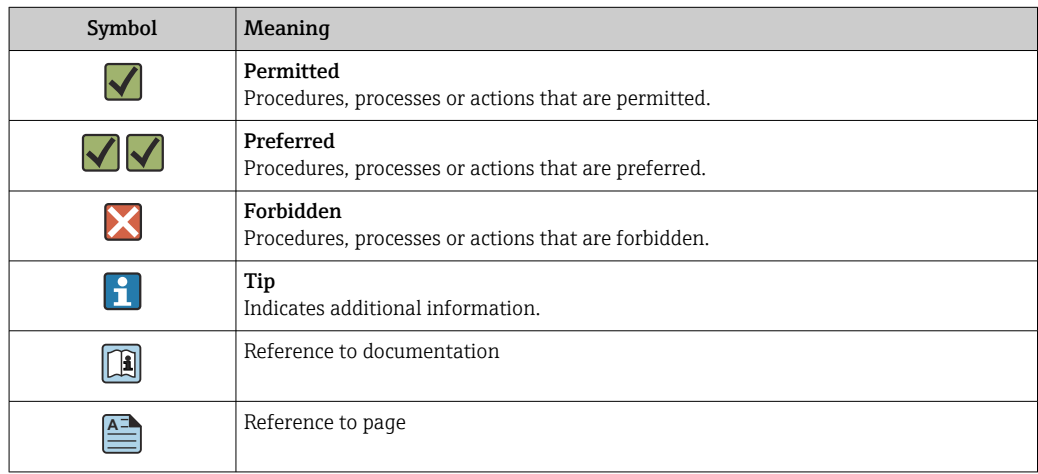

<span id="page-3-0"></span>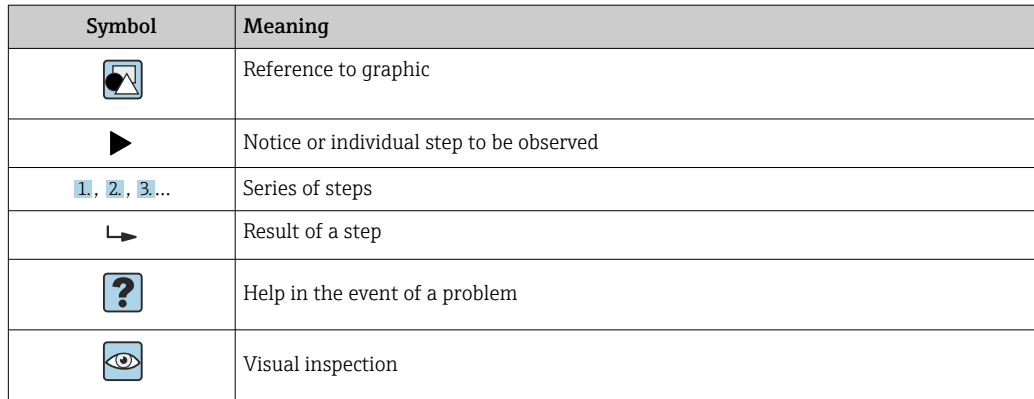

## 1.1.4 Symbols in graphics

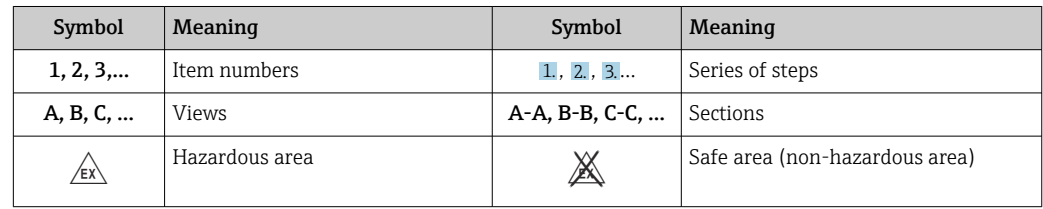

# 1.1.5 Tool symbols

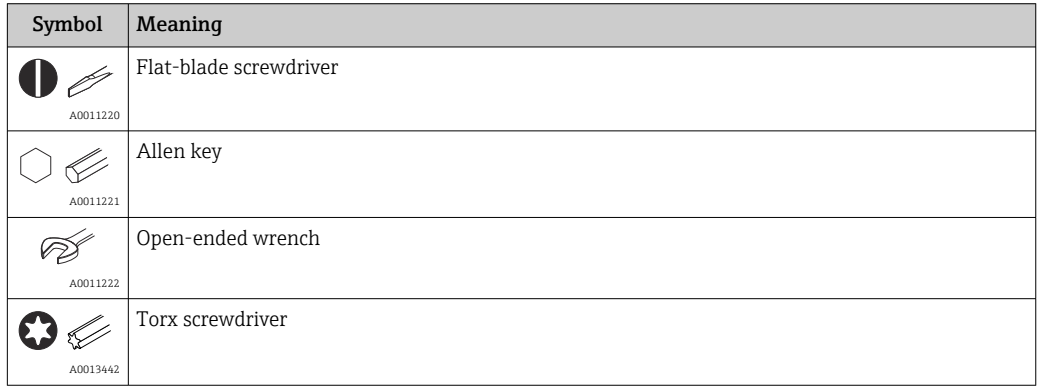

# 1.2 Documentation

For an overview of the scope of the associated Technical Documentation, refer to the following:

- *Device Viewer* [\(www.endress.com/deviceviewer](https://www.endress.com/deviceviewer)): Enter the serial number from the nameplate
- *Endress+Hauser Operations app*: Enter serial number from nameplate or scan matrix code on nameplate.

# <span id="page-4-0"></span>1.2.1 Document function

The following documentation may be available depending on the version ordered:

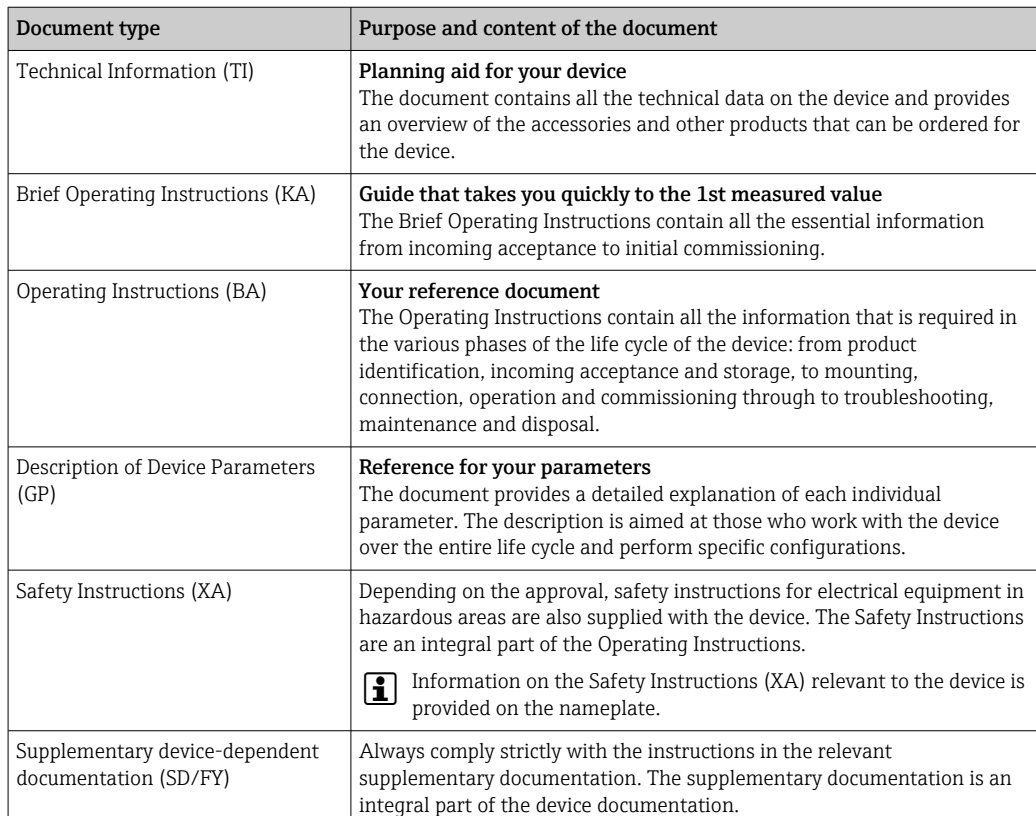

# 1.3 Registered trademarks

#### HART®

Registered trademark of the HART® Communication Foundation

# 2 Safety Instructions

## 2.1 Requirements for the personnel

The personnel for installation, commissioning, diagnostics and maintenance must fulfill the following requirements:

- ‣ Trained, qualified specialists must have a relevant qualification for this specific function and task.
- ‣ Are authorized by the plant owner/operator.
- ‣ Are familiar with federal/national regulations.
- ‣ Before starting work, read and understand the instructions in the manual and supplementary documentation as well as the certificates (depending on the application).
- ‣ Follow instructions and comply with basic conditions.

The operating personnel must fulfill the following requirements:

- ‣ Are instructed and authorized according to the requirements of the task by the facility's owner-operator.
- ‣ Follow the instructions in this manual.

# <span id="page-5-0"></span>2.2 Intended use

The process indicator displays analog process variables or HART ® process variables (option) on its screen.

By means of HART® communication, selected Endress+Hauser field devices/sensors (with the appropriate option) can also be very flexibly configured and commissioned or their status messages read out and displayed.

The device is powered via the 4 to 20 mA current loop and does not require an additional power supply.

- The manufacturer accepts no liability for damages resulting from improper or nonintended use. The device must not be converted or modified in any way.
- Panel-mounted device:
	- The device is designed for installation in a panel and must only be operated in an installed state.
- Field device:
	- The device is designed for mounting in the field.
- The device may be operated only under the permitted ambient conditions  $\rightarrow \Box$  63.

# 2.3 Workplace safety

When working on and with the device:

‣ Wear the required personal protective equipment as per national regulations.

# 2.4 Operational safety

Damage to the device!

- ‣ Operate the device in proper technical condition and fail-safe condition only.
- ‣ The operator is responsible for the interference-free operation of the device.

#### Modifications to the device

Unauthorized modifications to the device are not permitted and can lead to unforeseeable dangers!

‣ If modifications are nevertheless required, consult with the manufacturer.

### Repair

To ensure continued operational safety and reliability:

- $\triangleright$  Carry out repairs on the device only if they are expressly permitted.
- ‣ Observe federal/national regulations pertaining to the repair of an electrical device.
- ‣ Use only original spare parts and accessories.

# 2.5 Product safety

This measuring device is designed in accordance with good engineering practice to meet state-of-the-art safety requirements, has been tested, and left the factory in a condition in which it is safe to operate.

It meets general safety standards and legal requirements. It also complies with the EU directives listed in the device-specific EU Declaration of Conformity. The manufacturer confirms this by affixing the CE mark to the device.

# 2.6 IT security

Our warranty is valid only if the product is installed and used as described in the Operating Instructions. The product is equipped with security mechanisms to protect it against any inadvertent changes to the settings.

# <span id="page-6-0"></span>3 Product description

# 3.1 Function

The RIA15 process indicator is integrated into the 4 to 20 mA/HART® loop and displays the measuring signal in digital form. The process indicator does not require an external power supply. It is powered directly from the current loop.

By means of HART® communication, the RIA15 enables extremely flexible configuration and commissioning of selected field devices and readouts of device/sensor status messages. The prerequisite is that the RIA15 was ordered with the appropriate "level" or "analysis" option (e.g. RIA15 level option FMR20 + FMX21 + FMG50).

Detailed description of supported applications  $\rightarrow \blacksquare 8$ 

The device meets the requirements of the HART® Communication Protocol Specifications and can be used with devices with HART<sup>®</sup> Revision  $\geq$  5.0 and higher.

# 3.2 Operating modes

The process indicator can be used purely as an indicator or as an indicator with an onsite configuration/diagnostic function.

## 3.2.1 Display functions

The indicator supports two different display modes:

### 4 to 20 mA mode:

In this operating mode, the process indicator is incorporated into the 4 to 20 mA current loop and measures the transmitted current. The variable calculated based on the current value and range limits is displayed in digital form on the 5-digit LCD. In addition, the associated unit and a bar graph can be displayed.

### HART mode:

The device functions as an indicator even when operating with a  $HART^{\circledast}$  sensor/actuator. In this case, the indicator is also powered from the current loop.

The process indicator can optionally function either as a primary master or secondary master (default) in the HART® loop. When it functions as a master, the device can read process values from the measuring device and display them. HART® communication operates on the principle of master/slave. As a general rule, the sensor/actuator is a slave and only transmits information if a request has been made by the master.

A HART® loop can have a maximum of two HART® masters at any one time. For these HART<sup>®</sup> masters, a distinction is made between the primary (e.g. the control system) and the secondary master (e.g. a handheld device for onsite operation of the measuring devices). The two masters in the loop/in the network cannot be masters of the same type, e.g. they cannot be two "secondary masters".

If a third HART® master is added to the network, one of the other masters must be disabled; otherwise a collision occurs in the network.

<span id="page-7-0"></span>If the process indicator is operating as "secondary master" and another "secondary master", e.g. a handheld device, is added to the network, the device interrupts HART® communication as soon as it detects that another "secondary master" is present. The display alternates between error message C970 "Multi master collision" and "- - -". A measured value is not displayed in this case. The device leaves the HART® loop for 30 seconds and tries to re-establish HART® communication once again. Once the additional "secondary master" is removed from the network, the device continues communication and displays the measured values of the sensor/actuator once more.

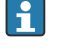

Please note that if two process indicators are to be used in a Multidrop connection, one device must be configured as the "primary master" and the other as the "secondary master" to prevent a master collision.

In HART® mode, the process indicator can display up to four device variables of a multivariable measuring device. These variables are referred to as the Primary Variable (PV), Secondary Variable (SV), Tertiary Variable (TV) and Quaternary Variable (QV). These variables are placeholders for measured values that can be called up using HART® communication.

For a flowmeter, such as the Promass, these four values can be as follows:

- Primary process variable (PV)  $\rightarrow$  Mass flow
- Secondary process variable (SV)  $\rightarrow$  Totalizer 1
- Third process variable (TV)  $\rightarrow$  Density
- Fourth process variable  $(OV) \rightarrow Temperature$

The  $HART^{\circledast}$  section at the end of these Operating Instructions provides examples of these four device variables for multivariable measuring devices  $\rightarrow \Box$  72.

Refer to the Operating Instructions for each device for details on the variables that are set as default on the sensor/actuator and how they can be changed.

The process indicator can show each of these values. The individual values must be activated in the **SETUP – HART1** to **HART4** menu for this purpose. The individual parameters are assigned to fixed process variables in the device in this case:

 $HART1 = PV$ 

 $HART2 = SV$ 

HART3 = TV

 $HART4 = QV$ 

For example, if the PV and TV are to be displayed on the process indicator, **HART1** and HART3 must be activated.

The values can either be shown alternately on the process indicator or one value is displayed continuously and the other values are only shown by pressing '+' or '–'. The switching time can be configured in the EXPRT - SYSTM - TOGTM menu.

#### 3.2.2 The RIA15 as an indicator with configuration function

For specific sensors/transmitters from Endress+Hauser, the RIA15 can be used for configuration/diagnostics in addition to its display function.

#### The RIA15 as a remote indicator and for operation of the Micropilot FMR20

The Micropilot is a "downward-looking" measuring system that functions according to the time-of-flight (ToF) method. It measures the distance from the reference point (process connection of measuring device) to the surface of the medium. Radar pulses are transmitted via an antenna, reflected off the surface of the medium and received back by the radar system.

In the HART® mode, the RIA15 with the "level" option supports basic configuration of the FMR20. The FMR20 can be adjusted under the **SETUP**  $\rightarrow$  **LEVEL** menu item (see operating matrix). The value displayed on the RIA15 in display mode corresponds to the distance

measured or, if linearization is enabled, to a percentage value. The temperature can also be displayed.

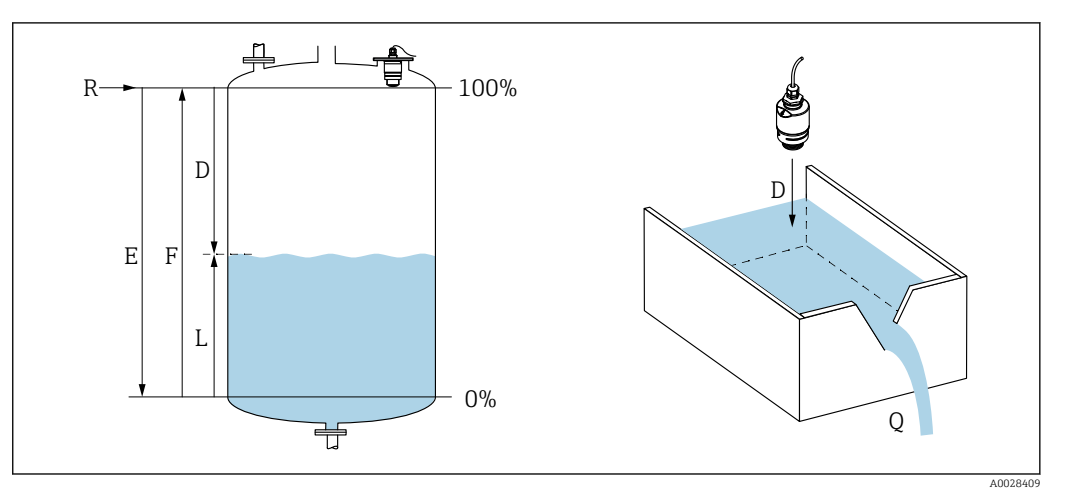

 *1 Micropilot FMR20 calibration parameters*

- *E Empty calibration (= zero)*
- *F Full calibration (= span)*
- *D Measured distance*
- *L Level (L = E D)*
- *Q Flow rate at measuring weirs or channels (calculated from the level using linearization)*

#### Operating principle of the FMR20

The reflected radar impulses are received by the antenna and transmitted to the electronics module. There, a microprocessor evaluates the signals and identifies the level echo caused by the reflection of the radar pulses off the surface of the medium.

The distance  **to the surface of the medium is proportional to the time-of-flight**  $**t**$  **of the** pulse:

 $D = c \cdot t/2$ .

where **c** is the speed of light.

Based on the known empty distance E, the level L is calculated:

 $L = E - D$ 

The Micropilot is calibrated by entering the empty distance  $E$  (= zero point) and the full distance  $\bf{F}$  (= span).

#### Outputs and basic commissioning of the FMR20

The RIA15 can be used as a local indicator of measured values as well as for the basic commissioning of the Micropilot FMR20 radar level sensor via HART®.

The following values are output here:

Digital output (HART®): PV: Level linearized SV: Distance TV: Relative echo amplitude QV: Temperature (sensor)

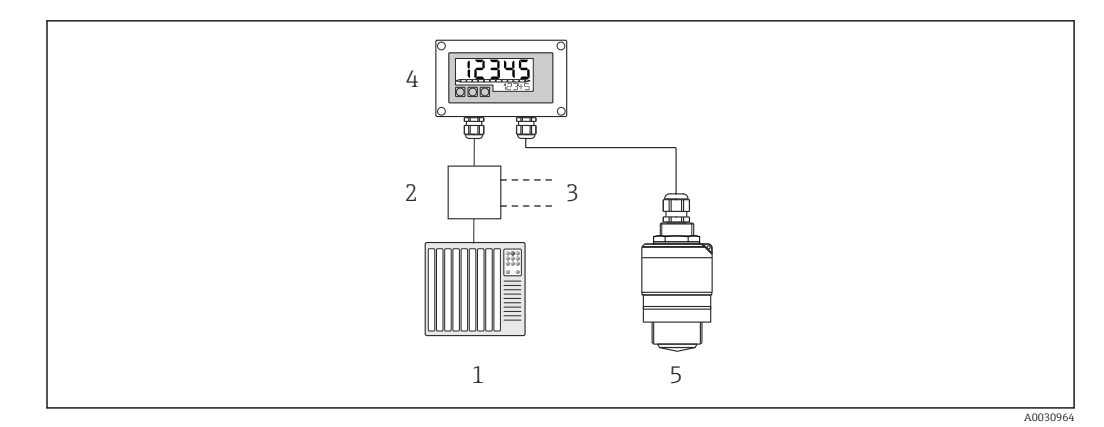

 *2 Remote operation of FMR20 via RIA15*

- *1 PLC*
- *2 Transmitter power supply (with communication resistor) e.g. active barrier from the Endress+Hauser RN product family*
- *3 Connection for Commubox FXA195 and Field Communicator 375, 475*
- *4 Loop-powered RIA15 process indicator*
- *5 FMR20 transmitter*

The following settings for the FMR20 can be made using the three operating keys on the front of the RIA15:

- Unit
- Empty and full calibration
- Mapping area if the measured distance does not match the actual distance

Further information on the operating parameters  $\rightarrow \Box$  40

The following order options are available to be able to use this function:

- FMR20 product structure
- RIA15 product structure, feature 030 "Input": Option 3: "4 to 20 mA current signal + HART + level, option for FMR20..."

#### The RIA15 as a remote indicator and for operation of the Waterpilot FMX2

The Waterpilot is a transmitter with a capacitance, oil-free ceramic measuring cell for hydrostatic level measurement. The device with integrated temperature measurement is certified for drinking water applications. A version for wastewater applications and sludges as well as a metal-free version for use in saltwater are also available.

In the HART® mode, the RIA15 with the "level" option supports basic configuration of the FMX21. The FMX21 can be adjusted under the **SETUP**  $\rightarrow$  **LEVEL** menu item (see operating matrix). The value displayed on the RIA15 in display mode corresponds to the level measured (initial setting). The pressure and the temperature can also be displayed.

When the LEVEL menu is called up, the RIA15 automatically performs the following initial settings on the FMX21:

- Operating mode: Level
- Calibration mode: dry
- Level selection: in pressure
- Lin mode: linear

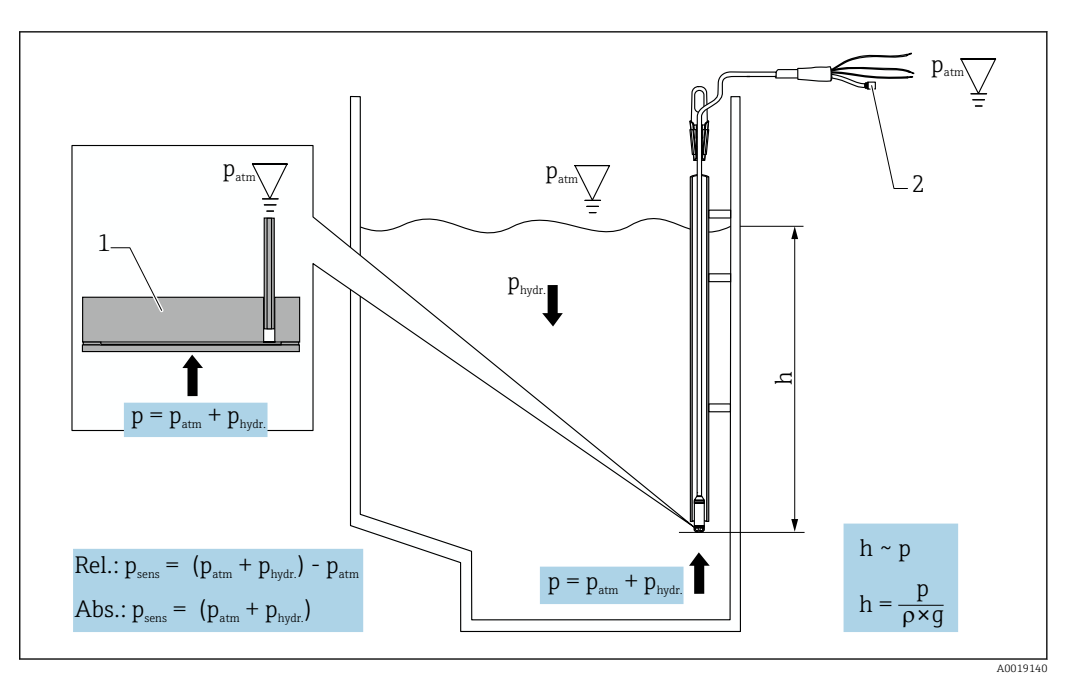

- *3 Waterpilot FMX21 calibration parameters*
- *1 Ceramic measuring cell*
- *2 Pressure compensation tube*
- *h Level height*
- *p Total pressure = atmospheric pressure + hydrostatic pressure*
- *ρ Density of the medium*
- *g Gravitational acceleration*
- *Phydr. Hydrostatic pressure*
- *Patm Atmospheric pressure*

*Psens Pressure displayed on the sensor*

#### Operating principle of the FMX21

The total pressure, comprising atmospheric pressure and hydrostatic pressure, acts directly on the process isolating diaphragm of the Waterpilot FMX21. Changes in air pressure are guided through a cable gland with pressure compensation membrane installed in the RIA15 via the pressure compensation tube in the extension cable to the rear of the ceramic process isolating diaphragm in the FMX21 and are compensated for.

A pressure-dependent change in capacitance, caused by the movement of the process isolating diaphragm, is measured at the electrodes of the ceramic carrier. The electronics unit then converts this to a signal that is proportional to the pressure and linear to the level.

The Waterpilot FMX21 is calibrated by configuring the lower-range value and the upperrange value by entering pressure and level values. For devices with a gauge pressure sensor, there is the option of performing a zero-point adjustment.

The preset span corresponds to 0 to URL, where URL is the upper range limit of the selected sensor. A different span can be ordered from the factory by selecting a customerspecific measuring range.

#### Output and basic commissioning of the FMX21

The RIA15 can be used as a local indicator as well as for the basic commissioning of the Waterpilot FMX21 hydrostatic level sensor via HART®.

The following values are output here:

Digital output (HART®): PV: Level linearized SV: Measured pressure TV: Pressure after position adjustment QV: Temperature (sensor)

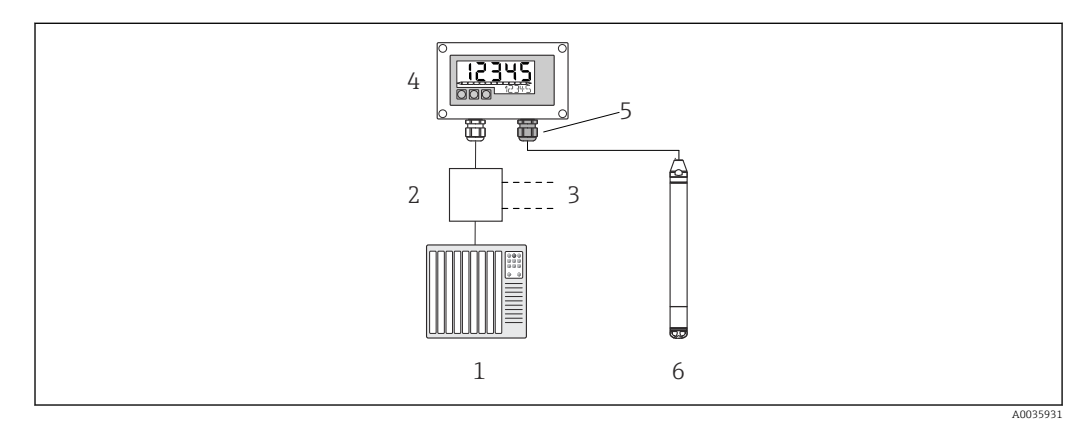

 *4 Remote operation of the FMX21 via RIA15*

- *1 PLC*
- *2 Transmitter power supply (with communication resistor) e.g. active barrier from the Endress+Hauser RN product family*
- *3 Connection for Commubox FXA195 and Field Communicator 375, 475*
- *4 Loop-powered RIA15 process indicator*
- *5 Cable gland M16 with pressure compensation membrane*
- *6 FMX21 transmitter*

The following settings for the FMX21 can be made using the three operating keys on the front of the RIA15:

- Press. eng. unit
- Level unit
- Temperature unit
- Zero adjustment (only for gauge pressure sensors)
- Empty and full pressure adjustment
- Empty and full level adjustment
- Reset to factory defaults

Further information on the operating parameters  $\rightarrow \blacksquare$  41

The following order options are available to be able to use this function:

- FMX21 product structure
- RIA15 product structure, feature 030 "Input": Option 3: "4 to 20 mA current signal + HART + level... FMX21"

### **NOTICE**

#### Compensation of atmospheric pressure

- ‣ When installing the FMX21, compensation of the atmospheric pressure must be guaranteed. Pressure compensation takes place through a pressure compensation tube in the extension cable of the FMX21 in conjunction with a special cable gland with integrated pressure compensation membrane, which must be attached on the right of the RIA15. This cable gland is supplied in black so that it can be easily distinguished from other cable glands.
- $\blacktriangleright$  If necessary, the cable gland with integrated pressure compensation membrane can be ordered as a spare part at a later stage  $\rightarrow$  **■ 60.**

#### The RIA15 as a remote indicator and for operation of the Gammapilot FMG50

The Gammapilot FMG50 is a compact transmitter for non-contact measurement through vessel walls.

Applications

- Measurement of level, interface, density and concentration, as well as point level detection
- Measurement in liquids, solids, suspensions or sludges
- Use under extreme process conditions
- All types of process vessels

#### Operating principle of the Gammapilot FMG50

The radiometric measuring principle is based on the fact that gamma radiation experiences attenuation when it penetrates materials. Radiometric measurement can be used for a variety of measuring tasks:

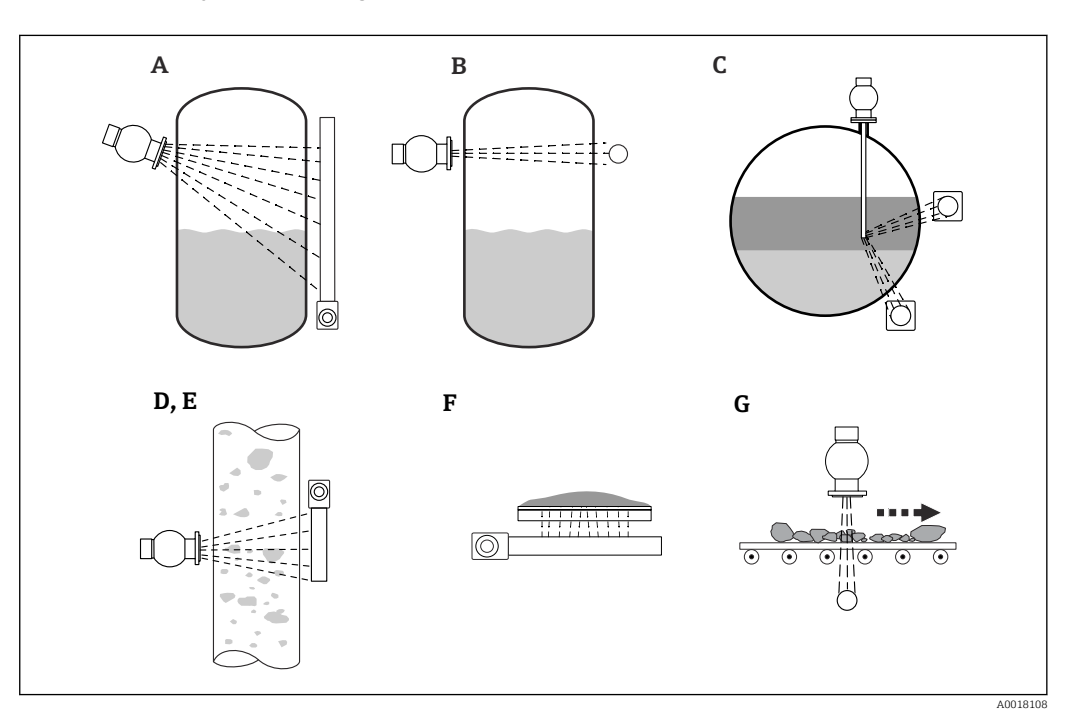

 *5 Measuring tasks of the Gammapilot FMG50*

- *A Continuous level measurement*
- *B Point level measurement*
- *C Interface measurement*
- *D Density measurement*
- *E Concentration measurement (density measurement followed by linearization)*
- *F Concentration measurement with radiating media*
- *G Measurement of mass flow (solids)*

#### Continuous level measurement

A source container with a radiation source and a Gammapilot FMG50 (to receive the gamma radiation) are mounted on opposite sides of a vessel. The radiation given off by the radiation source is absorbed by the medium in the vessel. The higher the level rises, the more radiation is absorbed by the medium. This means that the Gammapilot FMG50 receives less radiation the more the level of the medium rises. This effect is used to determine the current level of the medium in the vessel. As the Gammapilot FMG50 is available in different lengths, the detector can be used for measuring ranges of different sizes.

#### Point level measurement

A source container with a radiation source and a Gammapilot FMG50 (to receive the gamma radiation) are mounted on opposite sides of a vessel. The radiation given off by the radiation source is absorbed by the medium in the vessel. In the case of point level detection, the radiation received by the Gammapilot FMG50 is normally absorbed completely if the beam path between the radiation source and the detector is completely filled with medium. In this case, the level of the medium in the vessel is at the defined limit value. The Gammapilot FMG50 indicates the uncovered state (no medium in the beam path) as 0% and the covered state (beam path filled with medium) as 100%.

#### Density measurement

A source container with a radiation source and a Gammapilot FMG50 (to receive the gamma radiation) are mounted on opposite sides of a pipe. The radiation given off by the radiation source is absorbed by the medium in the vessel. The denser the medium in the beam path between the radiation source and the detector, the more radiation is absorbed. The Gammapilot FMG50 therefore receives less radiation the more the density of the medium increases. This effect is used to determine the current density of the medium in the vessel. The density unit can be selected via a menu.

#### Outputs and basic configuration of the FMG50

The RIA15 can be used as a local indicator for measured values and for the basic configuration of the Gammapilot FMG50 via HART®. 4 HART output values (PV, SV, TV and QV) can be configured via the FMG50.

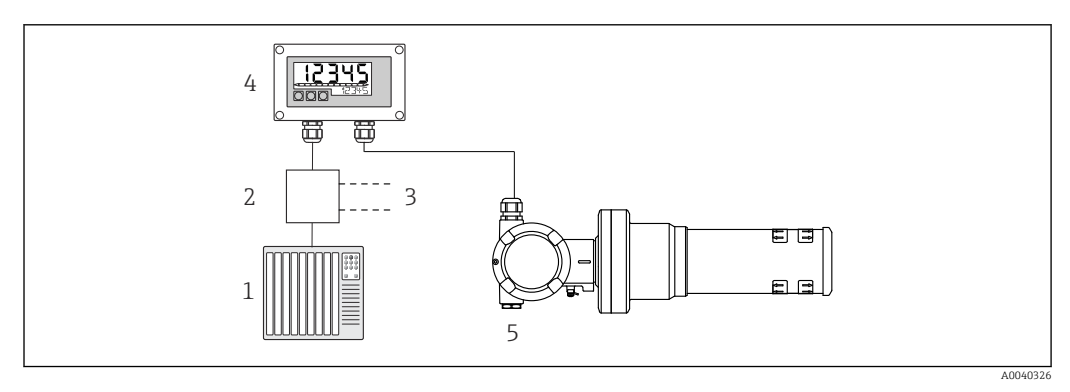

- *6 Remote operation of the FMG50 via RIA15*
- *1 PLC*
- *2 Transmitter power supply (with communication resistor) e.g. active barrier from the Endress+Hauser RN product family*
- *3 Connection for Commubox FXA195 and Field Communicator 375, 475*
- *4 Loop-powered RIA15 process indicator*
- *5 Gammapilot FMG50*

The following settings for the FMG50 can be made using the three operating keys on the front of the RIA15:

- Basic configuration of the "Level" operating mode (continuous level measurement)
- Basic configuration of the "Point Level" operating mode (point level detection)
- Basic configuration of the "Density" operating mode (density measurement)

Further information on the operating parameters  $\rightarrow \blacksquare$  43

The following order options are available to be able to use this function:

- FMG50 product structure
- RIA15 product structure, feature 030 "Input": Option 3: "4 to 20 mA current signal + HART + level ... FMG50"

#### The RIA15 as a remote indicator and for operation of the Proservo NMS8x

The Proservo NMS8x series of intelligent tank gauges has been designed for highly accurate liquid level measurement in storage and process applications. The devices are perfectly tailored to the demands of tank inventory management, inventory control, custody transfer and loss control,while also offering cost savings and operational safety.

#### Operating principle of the NMS8x

NMS8x is an intelligent tank gauge for measuring liquid levels with high precision. The system is based on the principle of gauging displacement. A small displacer is accurately positioned in a liquid medium using a stepping motor. The displacer is then suspended on a measuring wire which is wound onto a finely grooved measuring drum. The NMS8x counts the rotations of the measuring drum in order to calculate how much wire is unwound and therefore calculate the change in the liquid level.

The drum is driven by coupling magnets that are completely separated from one another by the drum housing. The outer magnets are connected to the measuring drum, and the inner magnets are connected to the drive motor. As the inner magnets turn, their magnetic attraction causes the outer magnets to turn as well, causing the entire drum assembly to rotate. The weight of the displacer on the wire causes a torque on the outer magnets, which causes a change in the magnetic flux. These changes acting between the components of the measuring drum are detected by a special electromagnetic transducer on the inner magnets. The transducer transmits the weight signal to a CPU according to a patented non-contact principle. The motor is actuated to keep the weight signal constant at a predefined value which was defined by the measurement command.

When the displacer is lowered and touches the liquid, the weight of the displacer is reduced by the buoyancy force of the liquid, which is measured by a temperaturecompensated magnetic transducer. As a result, the torque in the magnetic coupling changes, and this is measured by six hall sensors. A signal indicating the weight of the displacer is sent to the motor control circuit. As the liquid levels rise and fall, the displacer position is adjusted by the drive motor. The rotation of the measuring drum is continuously evaluated to determine the level value using a magnetic rotary encoder. In addition to measuring the level, the NMS8x can also measure the interfaces between up to three liquid phases as well as the tank bottom, the spot density and profile density.

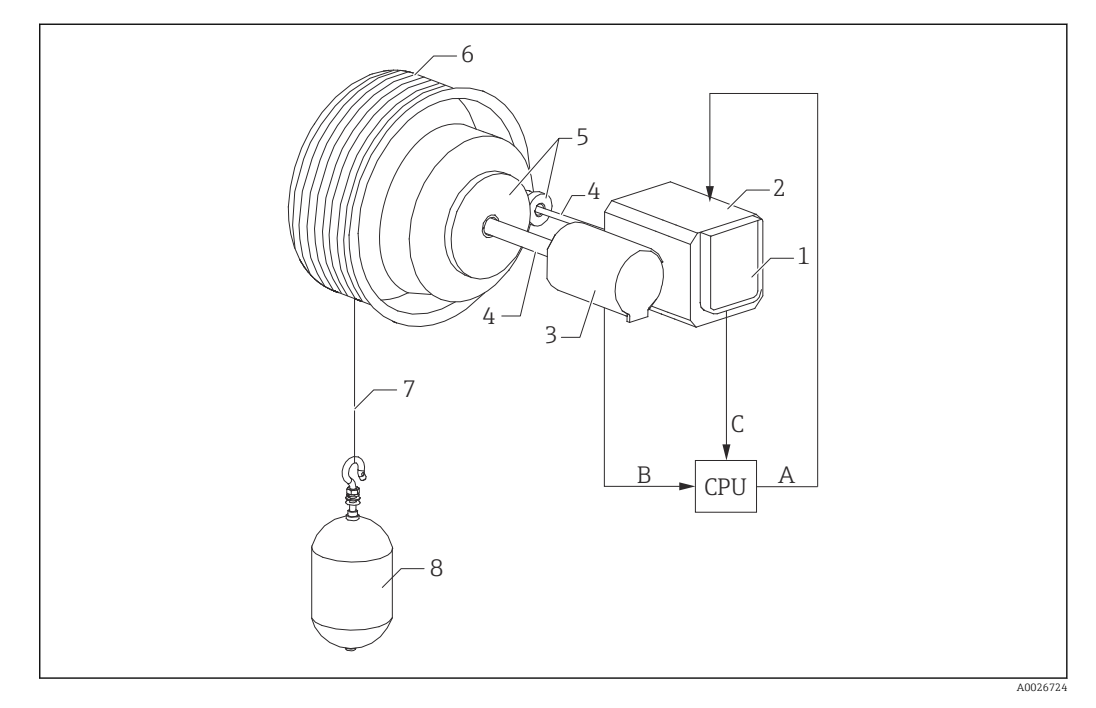

 *7 NMS8x operating principle*

- *A Displacer position data*
- *B Weight data*
- *1 Encoder*
- *2 Motor*
- *3 Encoder 4 Shafts*
- *5 Gears*
- *6 Measuring drum*
- *7 Measuring wire*
- *8 Displacer*

#### Outputs and basic configuration of the NMS8x

The RIA15 can be used as a local indicator for measured values and for the basic configuration of the NMS8x. Furthermore, measurement commands can be sent to the NMS8x via HART® and the measuring status of the NMS8x can be displayed. 4 HART output values (PV, SV, TV and QV) can be configured via the NMS8x.

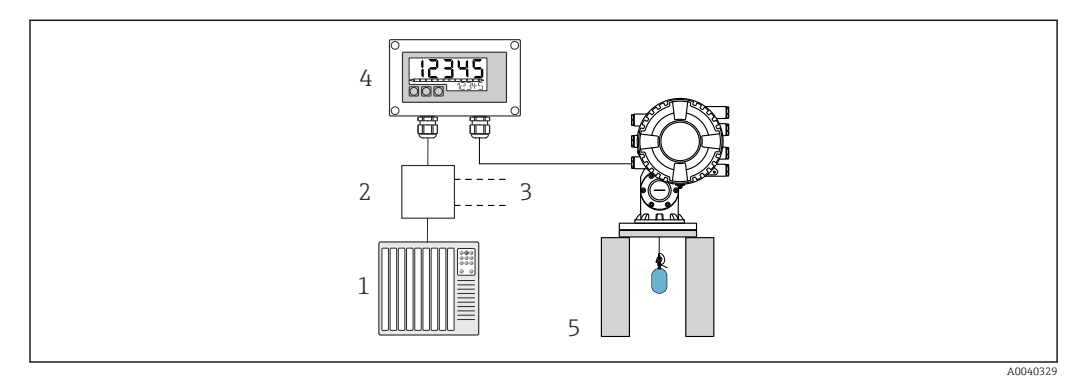

 *8 Remote operation of the NMS8x via the RIA15*

- *1 PLC*
- *2 Transmitter power supply (with communication resistor) e.g. active barrier from the Endress+Hauser RN product family*
- *3 Connection for Commubox FXA195 and Field Communicator 375, 475*
- *4 Loop-powered RIA15 process indicator*
- *5 NMS8x*

The following settings for the NMS8x can be made using the three operating keys on the front of the RIA15:

- Measurement command
- Measurement status
- Balance status

Further information on the operating parameters  $\rightarrow \blacksquare$  47

The following order options are available to be able to use this function:

- NMS8x product structure
- RIA15 product structure, feature 030 "Input": Option 5: "4 to 20 mA current signal + HART + level, option for NMS8x"

#### The RIA15 as a remote indicator and for operation of the Liquiline CM82

The Liquiline CM82 is a compact two-wire single-channel transmitter for connecting digital sensors with Memosens technology. It is suitable for demanding applications in the Life Sciences, water/wastewater and chemical industries.

The RIA15 with the "analysis" option supports basic configuration of the CM82 in the HART® mode. The CM82 can be adjusted under the **SETUP**  $\rightarrow$  **CT** menu item (see operating matrix). The value displayed on the RIA15 in display mode corresponds to the measured value (default setting).

#### Operating principle of the CM82

Digital sensors are connected via Memosens to the Liquiline CM82 transmitter using Plug and Play. The sensor's Memosens technology digitizes the sensor's measured value and transfers it to the transmitter via a non-contact connection. The transmitter converts this measured value to a 4 to 20 mA and HART signal for direct connection to the PLC. Maintenance and commissioning of the transmitter can be performed via the Bluetooth interface using a smartphone, tablet or laptop. The RIA15 (HART®) can be used for basic configuration and local display of the measured values.

A0036216

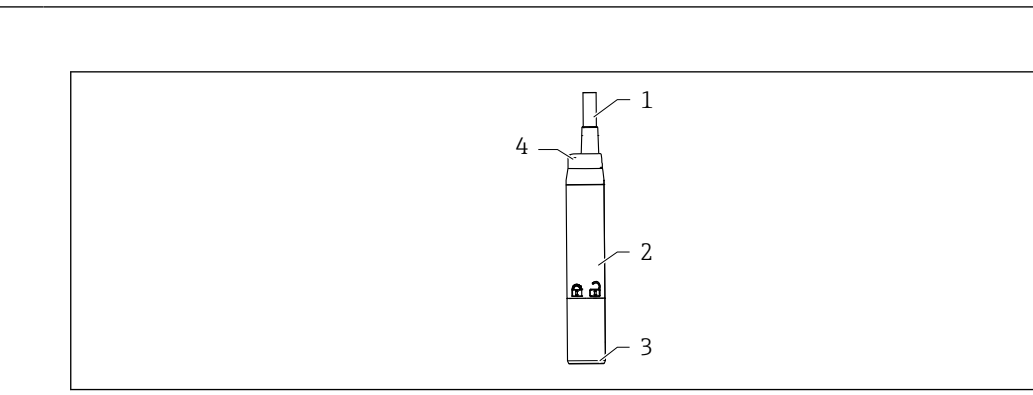

- *9 Design of the Liquiline CM82*
- *1 Measuring cable*
- *2 Housing*
- *3 Memosens connection*
- *4 LED for status display*

#### Measuring ranges and sensor connection

The CM82 transmitter is designed for digital Memosens sensors with an inductive plug-in head. The Memosens sensor is easily connected to the CM82 using Plug and Play.

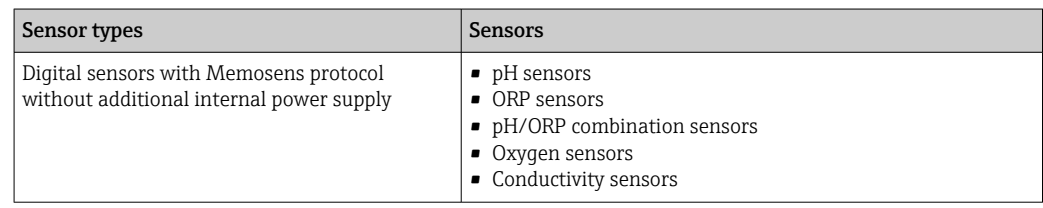

The measuring ranges are dependent on the connected sensor and can be found in the relevant sensor documentation.

### Local measured value display and basic commissioning of the CM82

The RIA15 can be used as a local indicator of the measured values as well as for the basic commissioning of the Liquiline CM82 via HART®.

The following values are output here:

Digital output (HART®): measured value and unit depending on the connected sensor PV: Configured primary value (CMAIN operating parameter)

SV: Temperature (sensor)

TV: Dependent on the connected transmitter parameter + sensor type QV: Dependent on the connected transmitter parameter + sensor type

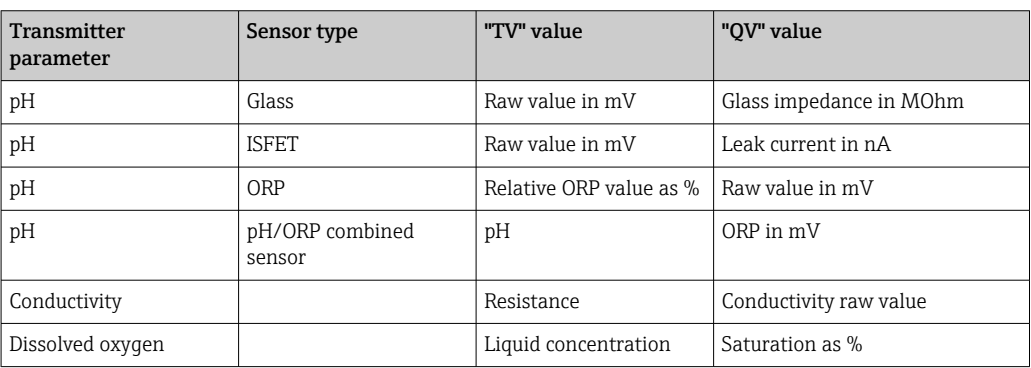

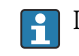

If "UC170" is displayed instead of the unit, see  $\rightarrow \Box$  54

<span id="page-17-0"></span>The following settings for the CM82 can be made using the three operating keys on the front of the RIA15:

- Units of connected sensor
- Current output range
- Retrieval of diagnostic information

Further information on the operating parameters  $\rightarrow \blacksquare$  49

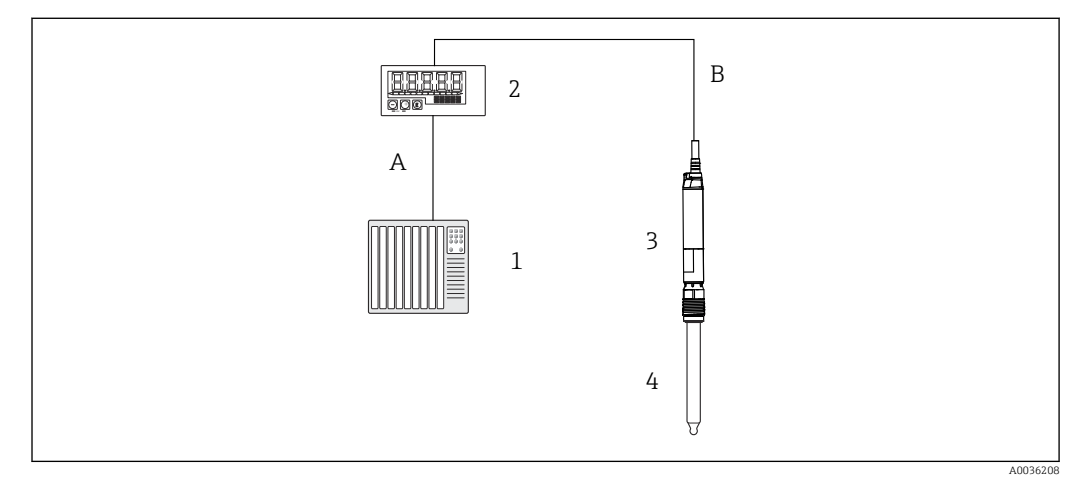

 *10 Remote operation of the CM82 via the RIA15*

- *1 PLC*
- *2 Loop-powered RIA15 process indicator*
- *3 CM82 transmitter*
- *4 Memosens sensor (e.g. pH sensor)*
- *5 Connection via Bluetooth to the SmartBlue App*

The following order options are available to be able to use this function:

- CM82 product structure
- RIA15 product structure, feature 030 "Input": Option 4: "4 to 20 mA current signal + HART + analysis, option for CM82"

For further information on the CM82, see the associated Operating Instructions  $\rightarrow \blacksquare$ H BA01845C

# 3.3 Input channels

The process indicator has one analog 4 to 20 mA input. In "HART" operating mode, this channel can be used to retrieve and display HART® values of a connected sensor/actuator. Here, a HART® device can be directly connected to the process indicator in a point-to-point connection, or the process indicator can be incorporated into a HART® Multidrop network.

# 4 Incoming acceptance and product identification

# 4.1 Incoming acceptance

Proceed as follows on receipt of the device:

- 1. Check whether the packaging is intact.
- 2. If damage is discovered: Report all damage immediately to the manufacturer.
- <span id="page-18-0"></span>3. Do not install damaged components, as the manufacturer cannot otherwise guarantee the material resistance or compliance with the original safety requirements, and can also not be held responsible for the consequences that may result.
- 4. Compare the scope of delivery against the contents of your order.
- 5. Remove all the packaging material used for transportation.
- 6. Do the data on the nameplate match the ordering information on the delivery note?
- 7. Are the technical documentation and all other necessary documents provided, e.g. certificates?

If one of the conditions is not satisfied, contact your Sales Center.

# 4.2 Product identification

The following options are available for identification of the device:

- Nameplate specifications
- Enter the serial number from the nameplate in the *Device Viewer* (www.endress.com/deviceviewer): All the information on the device and an overview of the Technical Documentation provided is displayed.
- Enter the serial number on the nameplate into the *Endress+Hauser Operations App* or scan the 2-D matrix code (QR code) on the nameplate with the *Endress+Hauser Operations App*: all the information about the device and the technical documentation pertaining to the device is displayed.

### 4.2.1 Nameplate

#### The right device?

The nameplate provides you with the following information on the device:

- Manufacturer identification, device designation
- Order code
- Extended order code
- Serial number
- Tag name (TAG)
- Technical values: supply voltage, current consumption, ambient temperature, communication-specific data (optional)
- Degree of protection
- Approvals with symbols
- ‣ Compare the information on the nameplate with the order.

### 4.2.2 Name and address of manufacturer

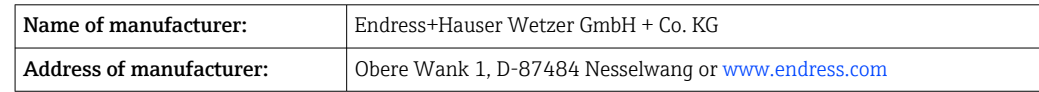

# 4.3 Certificates and approvals

For certificates and approvals valid for the device: see the data on the nameplate

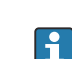

Approval-related data and documents: www.endress.com/deviceviewer  $\rightarrow$  (enter the serial number)

# <span id="page-19-0"></span>4.4 HART® protocol certification

The RIA15 is registered by the HART® Communication Foundation. The device fulfills the requirements of HCF Specification, Revision 7.1. This version is downwards compatible with all sensors/actuators with HART<sup>®</sup> versions > 5.0.

# 4.5 Storage and transport

Note the following:

The permitted storage temperature is  $-40$  to 85 °C ( $-40$  to 185 °F); it is possible to store the device at borderline temperatures for a limited period (48 hours maximum).

Pack the device for storage and transportation in such a way that it is reliably protected against impact and external influences. The original packaging offers the best protection.

Avoid the following environmental influences during storage and transport:

- Direct sunlight
- Vibration
- Aggressive media

# 5 Mounting

### 5.1 Installation conditions

Permitted ambient temperature: –40 to 60 °C (–40 to 140 °F)

At temperatures below –25 °C (–13 °F) the readability of the display can no longer be guaranteed.

## 5.2 Installation Instructions

For device dimensions, see "Technical data".

### 5.2.1 Panel housing

- Degree of protection: IP65 front, IP20 rear (not evaluated by UL)
- Mounting position: horizontal

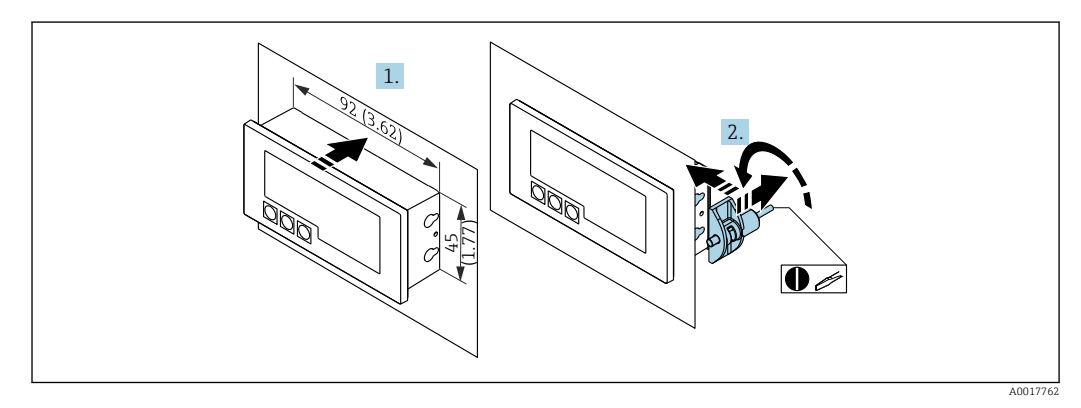

 *11 Installation instructions for the panel housing*

Installation in a panel with a panel cutout 92x45 mm (3.62x1.77 in), max. panel thickness 13 mm (0.51 in)

- 1. Slot the device into the panel cutout from the front.
- 2. Fit the mounting clips on the side of the housing and tighten the threaded rods (tightening torque: 0.4 to 0.6 Nm).

### 5.2.2 Field housing

- Degree of protection for aluminum housing: IP66/67, NEMA 4X (not evaluated by UL)
- Degree of protection for plastic housing: IP66/67 (not evaluated by UL)

#### Pipe mounting (with optional mounting kit)

The device can be mounted on a pipe with a diameter of up to 50.8 mm (2 in) with the mounting kit (optionally available).

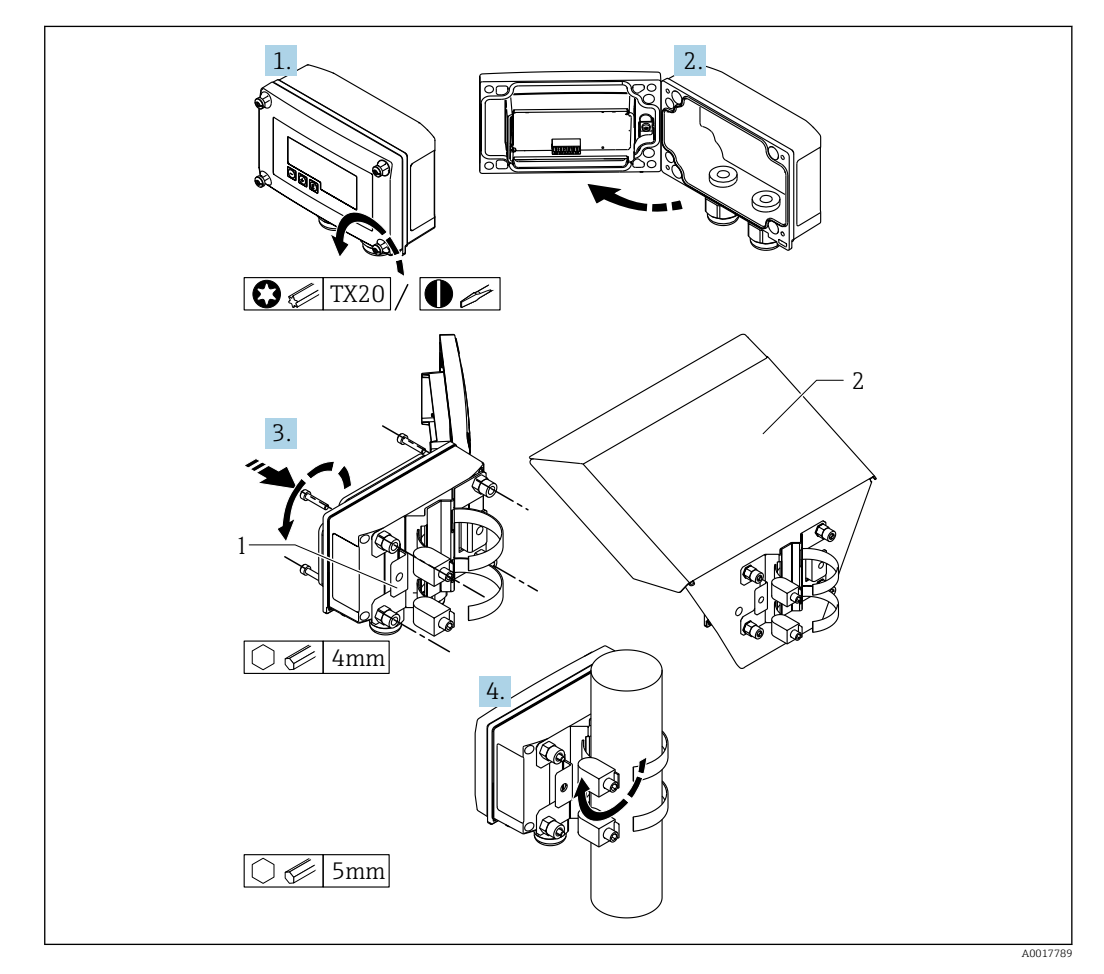

 *12 Mounting the process indicator on a pipe*

- *1 Mounting plate for pipe/wall mounting*
- *2 Weather protection cover (optional)*

1. Release the 4 housing screws.

- 2. Open the housing.
- 3. Secure the mounting plate to the rear of the device with 4 screws supplied. The optional weather protection cover can be secured between the device and the mounting plate.
- 4. Guide the two gripper clamps through the mounting plate, fit them around the pipe and tighten.

#### <span id="page-21-0"></span>Wall mounting

#### Wall mounting without a mounting kit

- 1. Open the housing.
- 2. Use the device as a stencil for 4 6 mm (0.24 in) bore holes, 99 mm (3.9 in) apart on the horizontal plane, 66 mm (2.6 in) apart on the vertical plane.
- 3. Secure the indicator on the wall with 4 screws.
- 4. Close the cover and tighten the housing screws.

#### Wall mounting with mounting kit (optionally available)

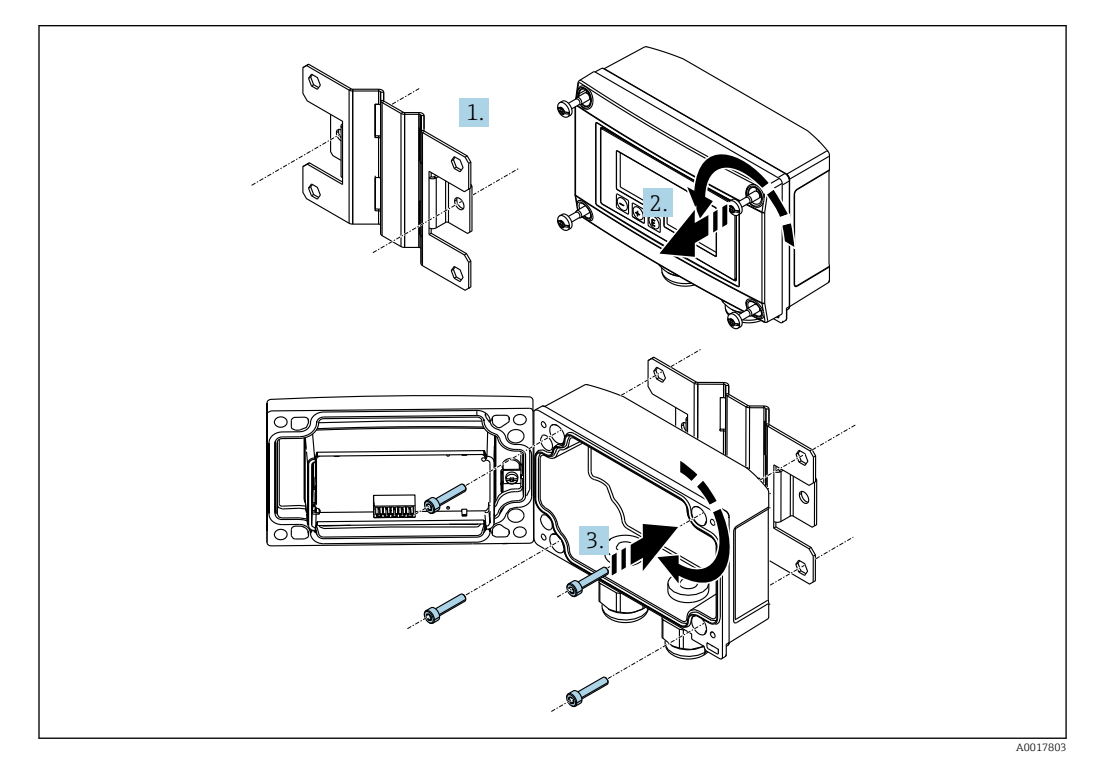

 *13 Mounting the process indicator on a wall*

- 1. Use the mounting plate as a stencil for 2 6 mm (0.24 in) bore holes, 82 mm (3.23 in) apart, and secure the plate on the wall with 2 screws (not supplied).
- 2. Open the housing.
- 3. Secure the indicator on the mounting plate with the 4 screws supplied.
- 4. Close the cover and tighten the screws.

### 5.2.3 Installing the optional HART® communication resistance module

The HART® communication resistance module is available as an accessory; see the "Accessories" section.

<span id="page-22-0"></span>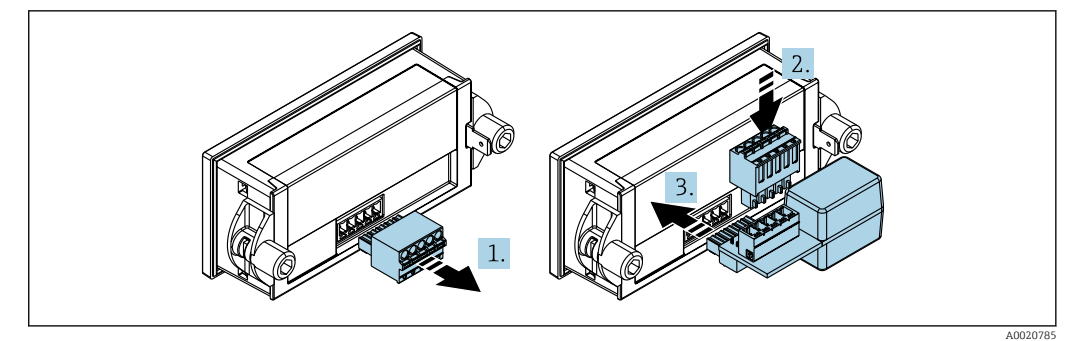

 *14 Installing the optional HART® communication resistance module*

- 1. Disconnect plug-in terminal block.
- 2. Insert the terminal block into the slot provided on the HART<sup>®</sup> communication resistance module.

3. Insert the HART® communication resistance module into the slot in the housing.

## 5.3 Post-installation check

#### 5.3.1 Display unit in the panel-mount housing

- Is the seal undamaged?
- Are the mounting clips securely fastened on the housing of the device?
- Are the threaded rods properly tightened?
- Is the device located in the center of the panel cutout?

### 5.3.2 Display unit in the field housing

- Is the seal undamaged?
- Is the housing firmly screwed to the mounting plate?
- Is the mounting bracket firmly secured on the wall/pipe?
- Are the housing screws firmly tightened?

# 6 Wiring

#### **A** WARNING

#### Danger! Electric voltage

 $\blacktriangleright$  The entire connection of the device must take place while the device is de-energized.

Only certified devices (optionally available) may be connected in the hazardous area

 $\triangleright$  Observe the corresponding notes and wiring diagrams in the Ex-specific supplement to these Operating Instructions.

#### **NOTICE**

#### Device destroyed if current too high

- ‣ The device must be powered only by a power unit with an energy-limited circuit in accordance with UL/EN/IEC 61010-1, Section 9.4 and the requirements in Table 18.
- $\triangleright$  Do not operate the device at a voltage source without a current limiter. Instead, operate the device only in the current loop with a transmitter.

#### <span id="page-23-0"></span>• Panel housing:

The terminals are located on the rear of the housing.

#### • Field housing:

The terminals are located inside the housing. The device has two M16 cable entries. The housing must be opened for wiring purposes.

#### Operation of the spring terminals

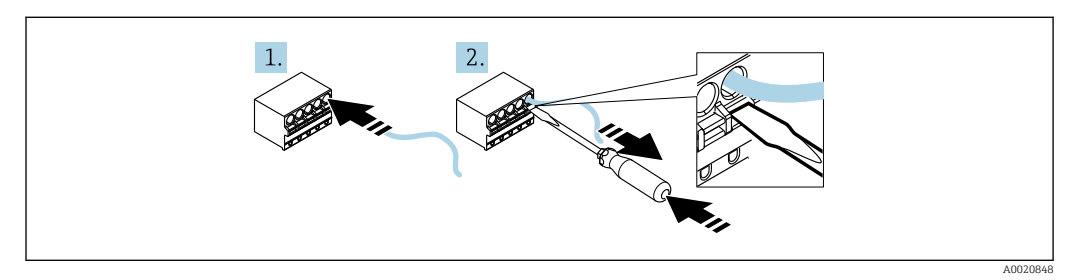

 *15 Operation of the spring terminals*

- 1. If using rigid cables or flexible cables with a ferrule, insert only the cable into the terminal to connect. No tools required. If using flexible cables without ferrules, the spring mechanism must be activated as shown in step 2.
- 2. In order to loosen the cable, push the spring mechanism in completely using a screwdriver or other suitable tool and pull out the cable.

# 6.1 Quick wiring guide

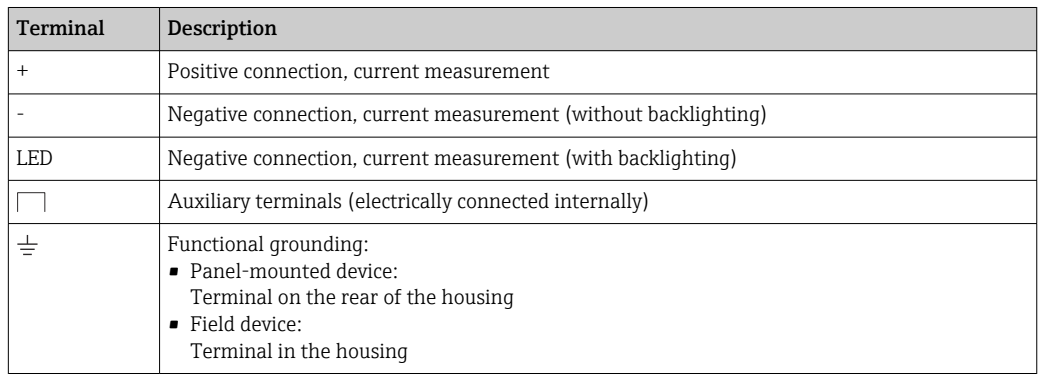

# <span id="page-24-0"></span>6.2 Connection in 4 to 20 mA mode

The following diagrams show in a simplified way how the process indicator is connected in the 4 to 20 mA mode.

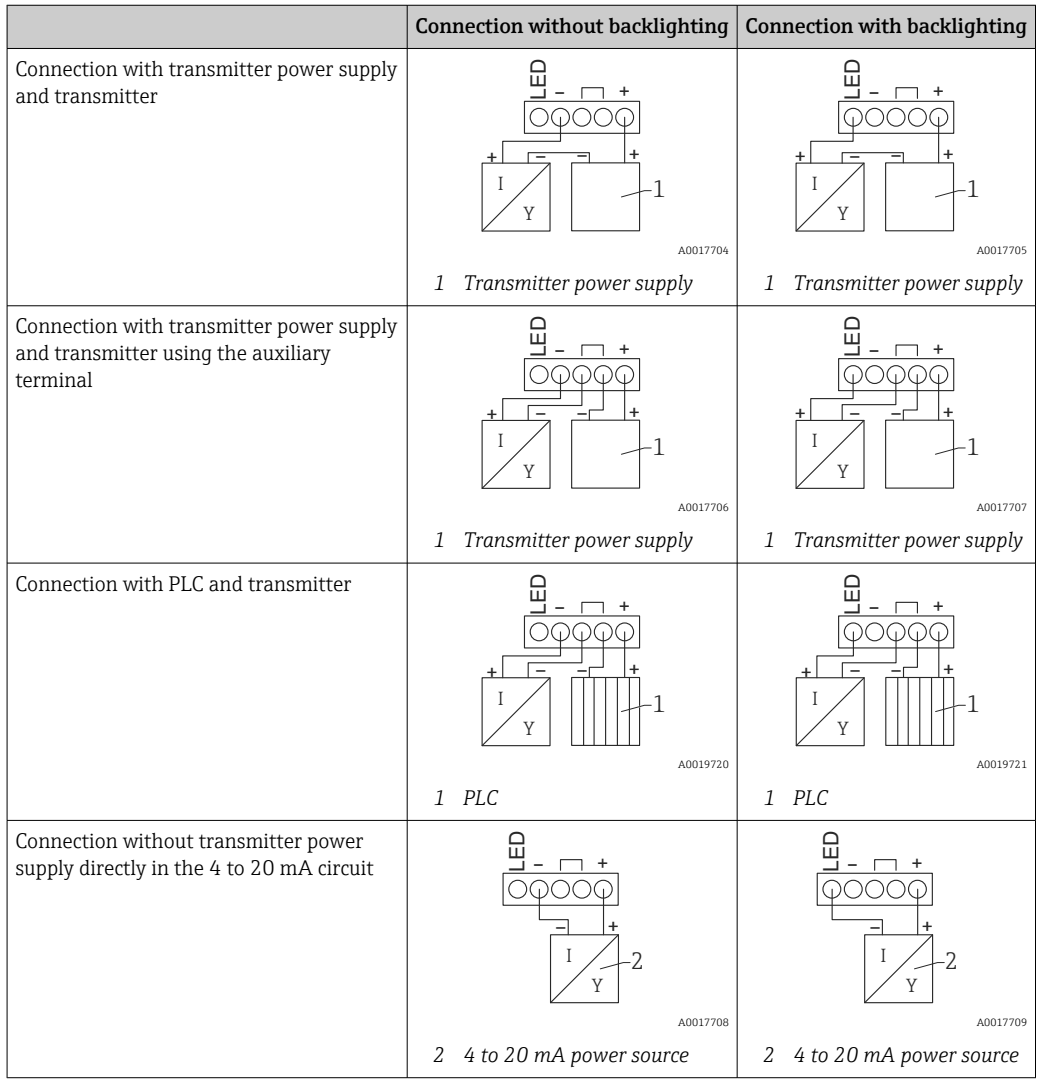

# 6.3 Connection in HART mode

The following diagrams show in a simplified way how the process indicator is connected in the HART mode.

## 6.3.1 HART® connection

### NOTICE

#### Undefined behavior due to incorrect wiring of an actuator

 $\triangleright$  When installing the process indicator together with an actuator, the operating instructions for the actuator must always be followed.

The 230 Ω HART® communication resistor in the signal line is always necessary in the case of a low-impedance power supply. It must be installed between the power supply and the indicator.

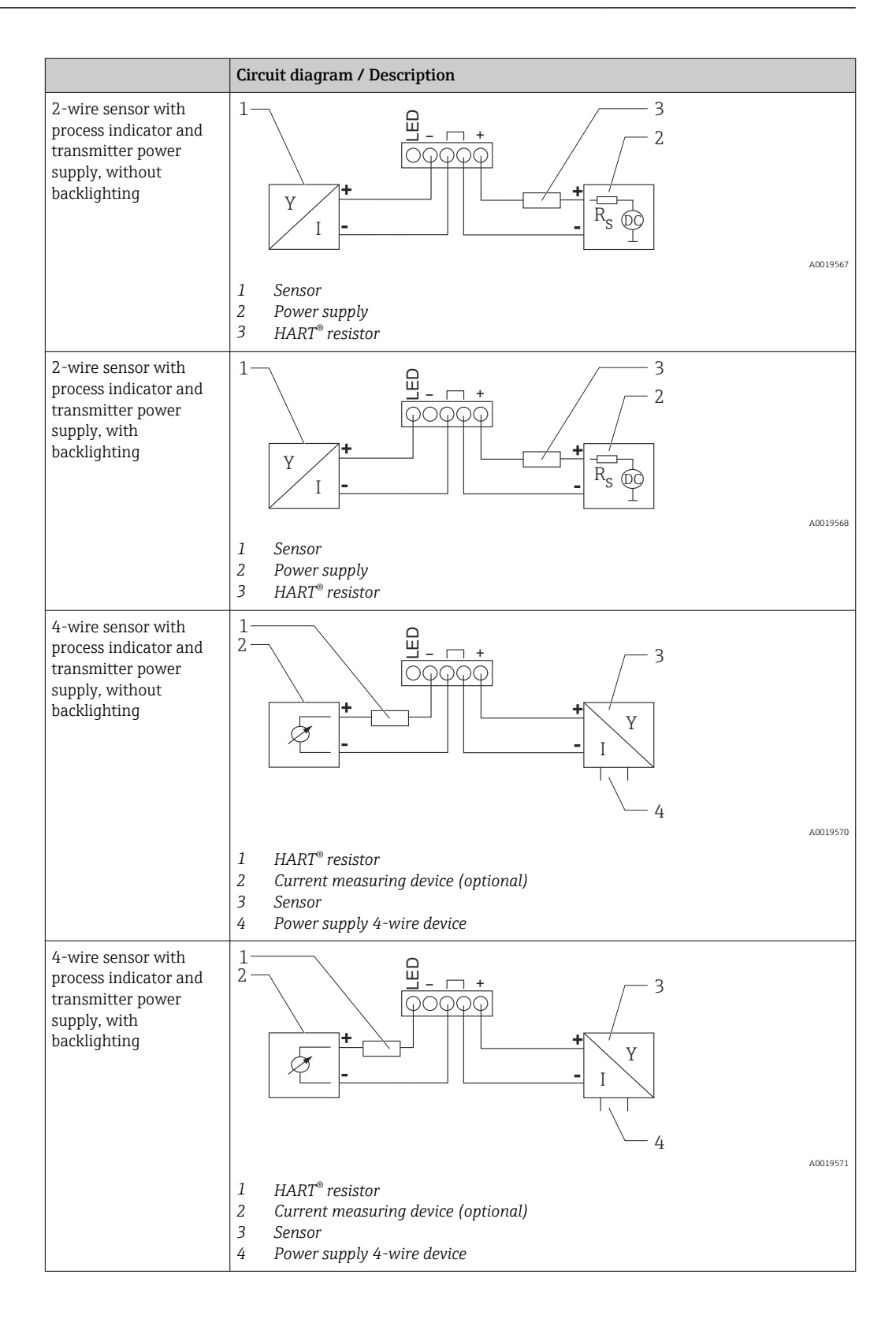

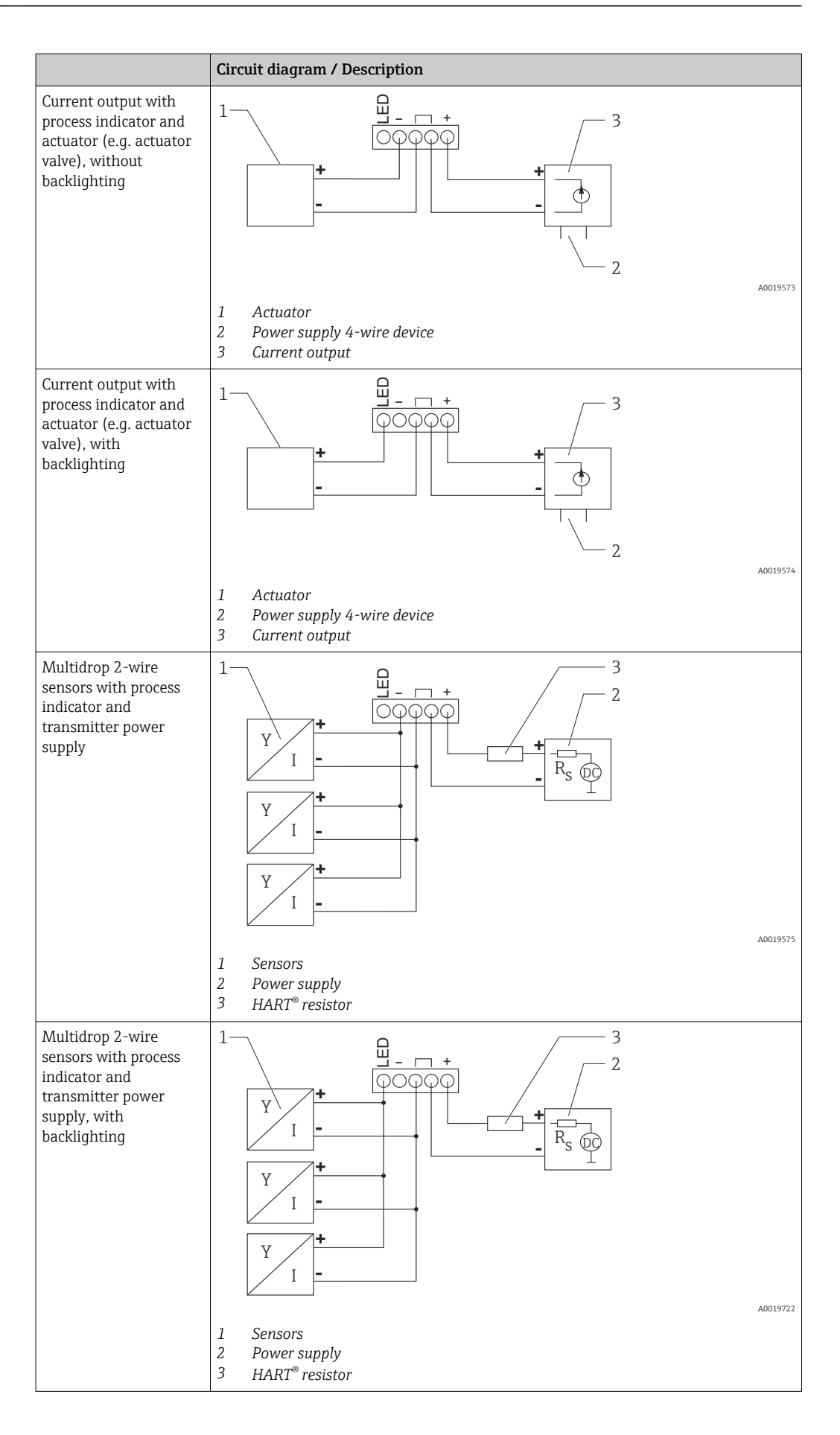

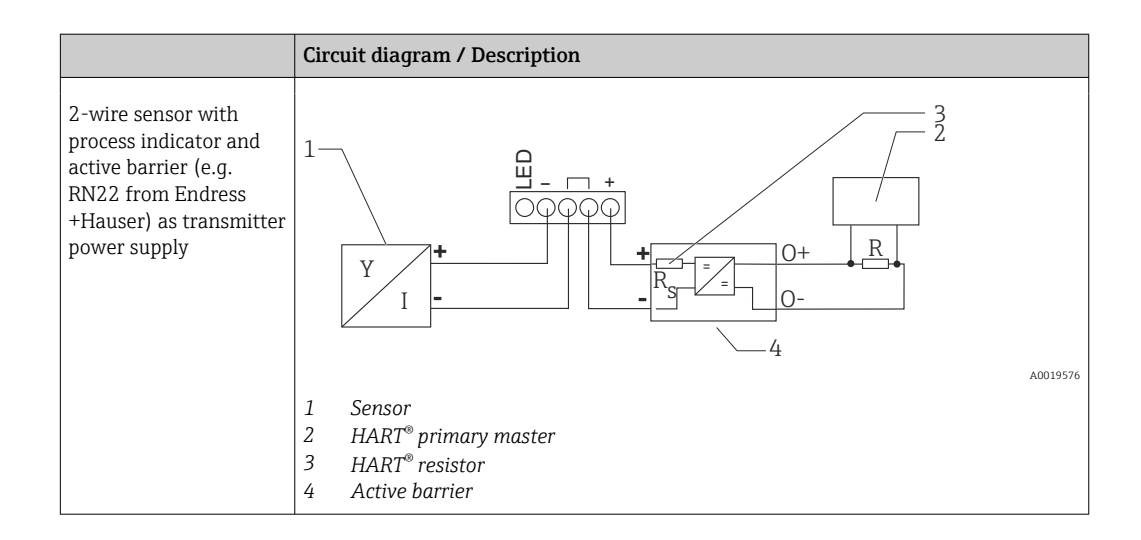

### Optional HART® communication resistance module

A HART® communication resistance module is available as an accessory; see the "Accessories" section  $\rightarrow$   $\blacksquare$  60.

To install the HART® communication resistance module, see the Installation section  $\rightarrow$  22

#### *Wiring*

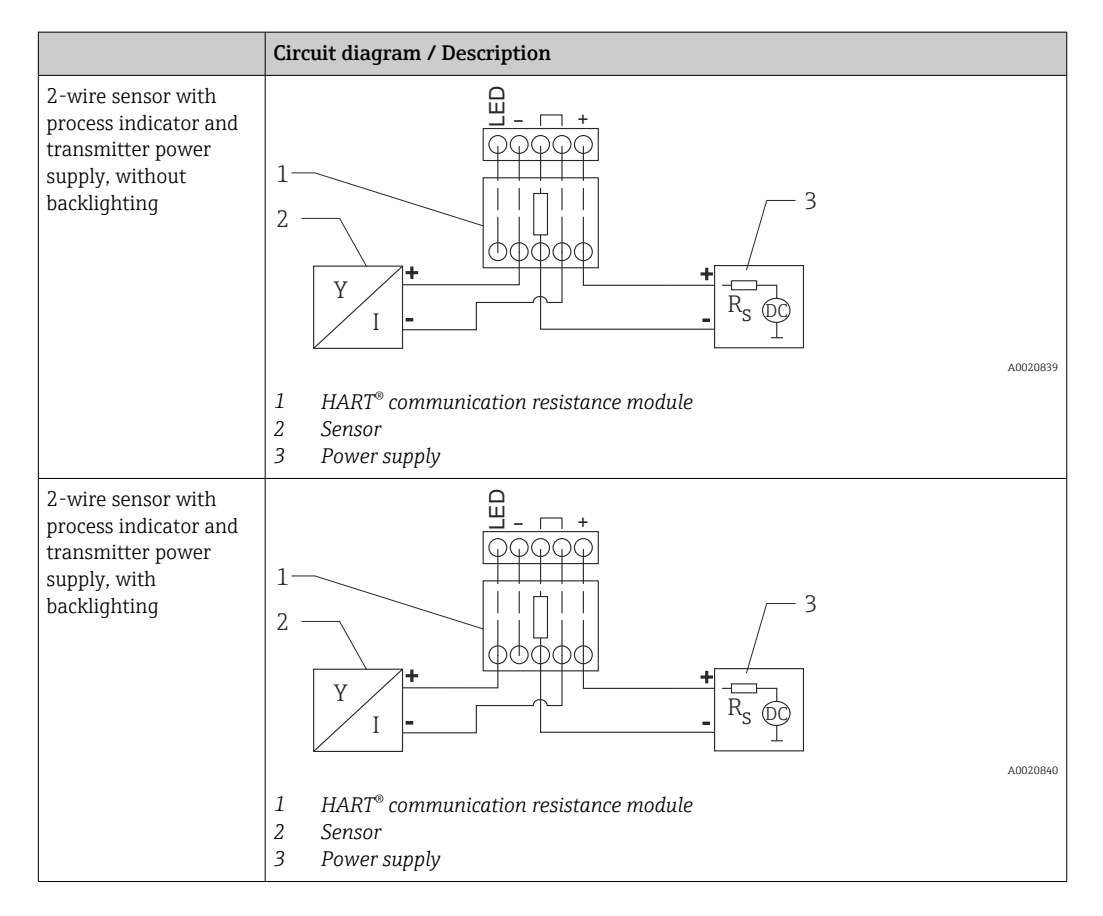

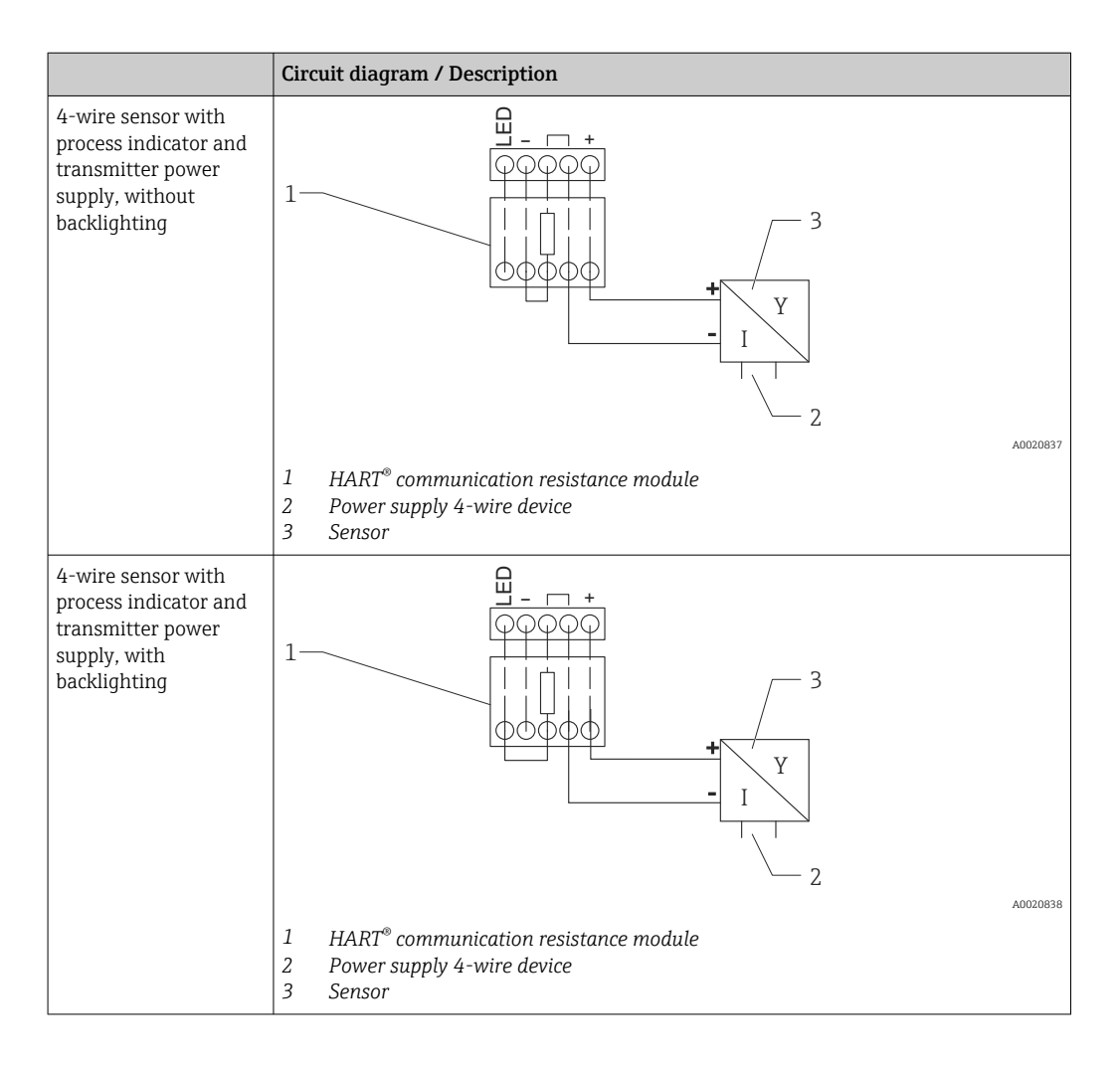

### Configuration of HART® devices

HART® devices are generally not configured via the process indicator. Configuration is done using the Field Xpert SFX100 device configurator, for example. An exception to this is the special options (e.g. RIA15 level & analysis option).

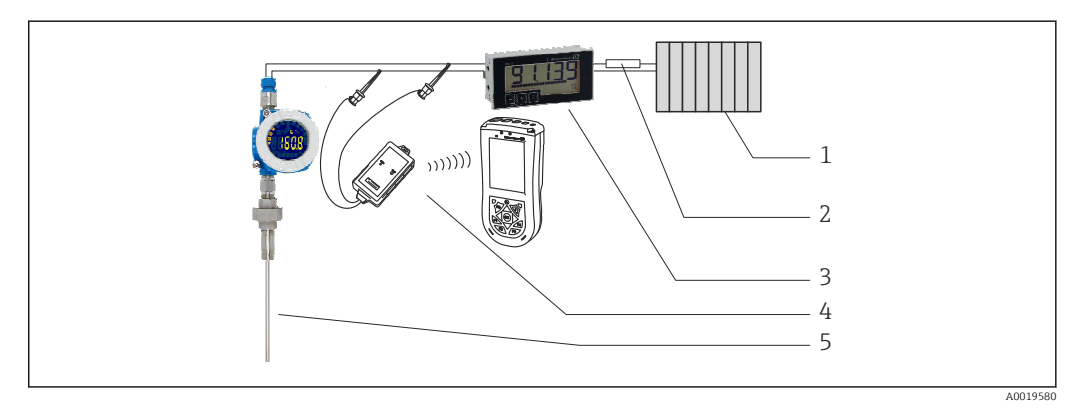

 *16 Configuration of HART® devices; example TMT162*

- *1 HART® primary master (e.g. PLC)*
- *2 HART® resistor*
- *3 RIA15 process indicator*
- *4 HART® handheld terminal, e.g. Field Xpert SFX100*
- *5 Sensor with HART® transmitter, e.g. TMT162*

# <span id="page-29-0"></span>6.4 Wiring with switchable backlighting

An additional current-limited power source (e.g. active barrier from the Endress+Hauser RN product family) is required to implement switchable backlighting. This power source is used to supply the LED backlighting of up to seven RIA15 process indicators without generating an additional voltage drop in the measuring loop. The backlighting can be switched on and off using an external switch.

The following shows connection examples for the hazardous area. Wiring is similar for the non-hazardous area; however, it is not necessary to use Ex-certified devices.

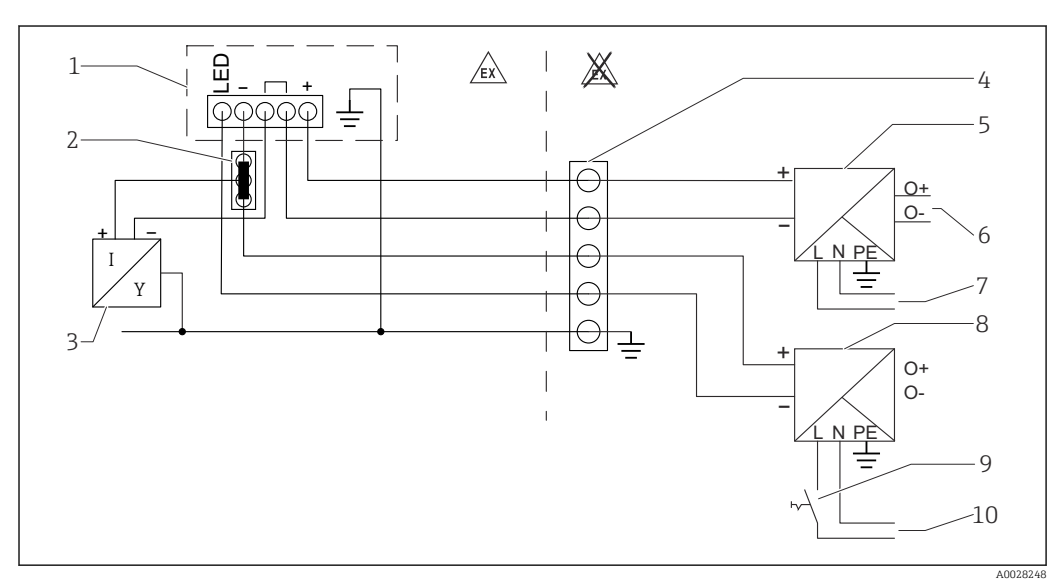

### 6.4.1 Connection diagram for a process indicator

- *1 Process indicator RIA15*
- *2 3-wire connector, e.g. WAGO 221 series*
- *3 2-wire sensor*
- *4 Terminal block on DIN rail*
- *5 Active barrier (e.g. RN product family from Endress+Hauser)*
- *6 4 to 20 mA output to the control unit*
- *7 Power supply*
- *8 Power source (e.g. RN product family from Endress+Hauser)*
- *9 Switch to activate backlighting*
- *10 Power supply*

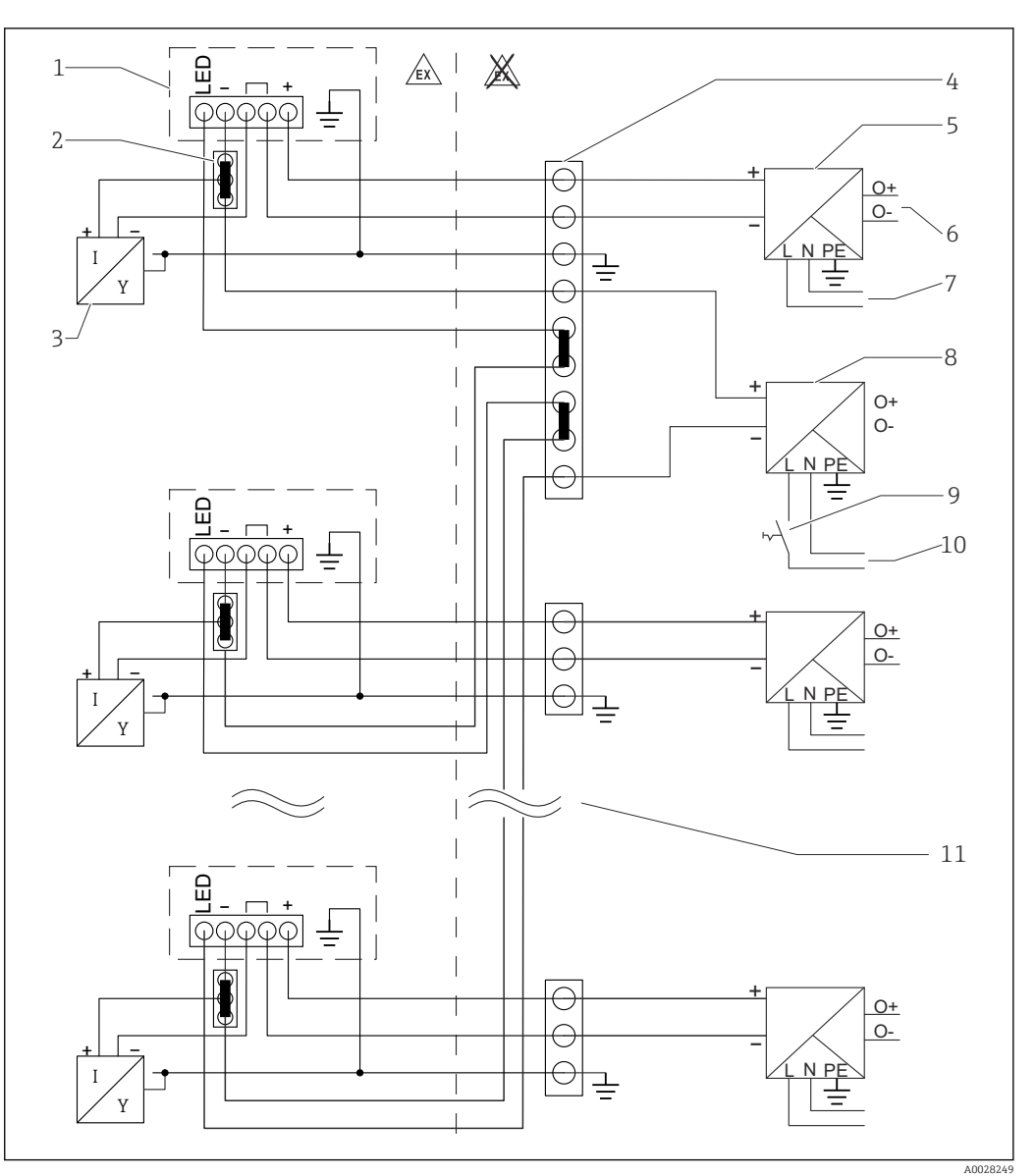

### 6.4.2 Connection diagram for multiple process indicators

- *1 Process indicator RIA15*
- *2 3-wire connector, e.g. WAGO 221 series*
- *3 2-wire sensor*
- *4 Terminal block on DIN rail*
- *5 Active barrier (e.g. RN product family from Endress+Hauser)*
- *6 4 to 20 mA output to the control unit*
- *7 Power supply*
- *8 Power source (e.g. RN product family from Endress+Hauser)*
- *9 Switch to activate backlighting*
- *10 Power supply*
- *11 Can be extended to 7 devices*

<span id="page-31-0"></span>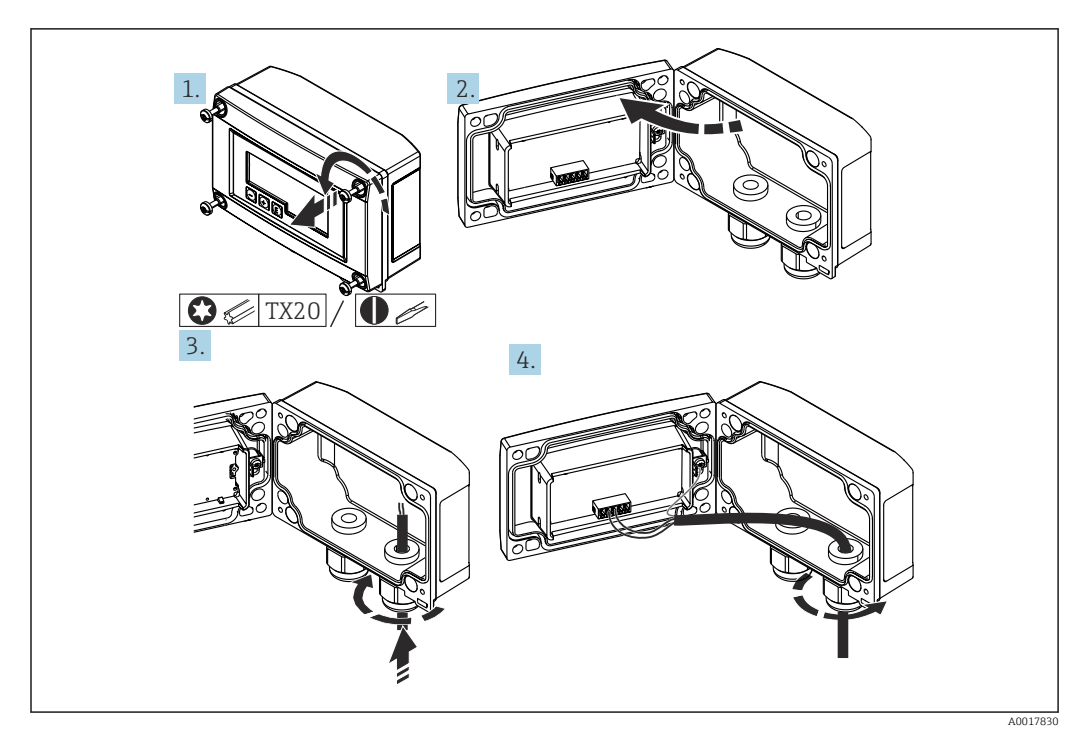

# 6.5 Inserting the cable, field housing

 *17 Inserting the cable, field housing*

Inserting the cable, field housing, connection without transmitter power supply (example)

- 1. Release the housing screws.
- 2. Open the housing.
- 3. Open the cable gland (M16) and insert the cable.
- 4. Connect the cable including the functional grounding and close the cable gland.
- If the communication resistance module in the RIA15 is used, the cable of the FMX21  $| \cdot |$ must be inserted into the right gland when connecting the FMX21 to prevent pinching of the integrated pressure compensation tube.

## 6.6 Shielding and grounding

Optimum electromagnetic compatibility (EMC) can only be guaranteed if the system components and, in particular, the lines are shielded and the shield forms as complete a cover as possible. A shield coverage of 90% is ideal.

- $\bullet$  To ensure an optimum EMC protective effect when communicating with HART<sup>®</sup>, connect the shield as often as possible to the reference ground.
- For reasons of explosion protection, you should refrain from grounding however.

To comply with both requirements, three different types of shielding are possible when communicating with HART®:

- Shielding at both ends
- Shielding at one end on the feed side with capacitance termination at the field device
- Shielding at one end on the feed side

Experience shows that the best results with regard to EMC are achieved in most cases in installations with one-sided shielding on the feed side (without capacitance termination at the field device). Appropriate measures with regard to input wiring must be taken to allow unrestricted operation when EMC interference is present. These measures have been taken into account for this device. Operation in the event of disturbance variables as per

<span id="page-32-0"></span>NAMUR NE21 is thus guaranteed. Where applicable, national installation regulations and guidelines must be observed during the installation! Where there are large differences in potential between the individual grounding points, only one point of the shielding is connected directly with the reference ground. In systems without potential equalization, therefore, cable shielding of fieldbus systems should only be grounded on one side, for example at the supply unit or at safety barriers.

### **NOTICE**

If the shielding of the cable is grounded at more than one point in systems without potential matching, power supply frequency equalizing currents can occur that damage the signal cable or have a serious effect on signal transmission.

 $\triangleright$  In such cases the shielding of the signal cable should be grounded on one side only, i.e. it must not be connected to the ground terminal of the housing. The shield that is not connected should be insulated!

# 6.7 Connecting to functional grounding

### 6.7.1 Panel-mounted device

For EMC reasons, the functional grounding should always be connected. When the device is used in the hazardous area (with optional Ex approval) the connection is obligatory.

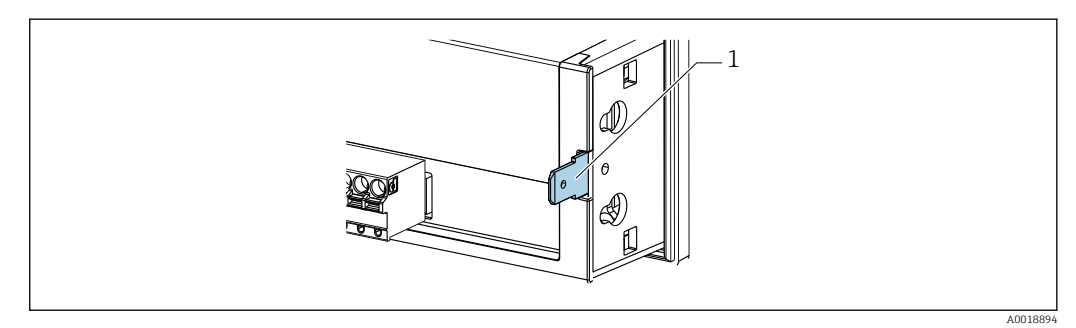

 *18 Functional grounding terminal on panel-mounted device*

### 6.7.2 Field device

For EMC reasons, the functional grounding should always be connected. When used in the hazardous area (with optional Ex approval), the connection is obligatory and the field housing must be grounded via a grounding screw fitted on the outside of the housing.

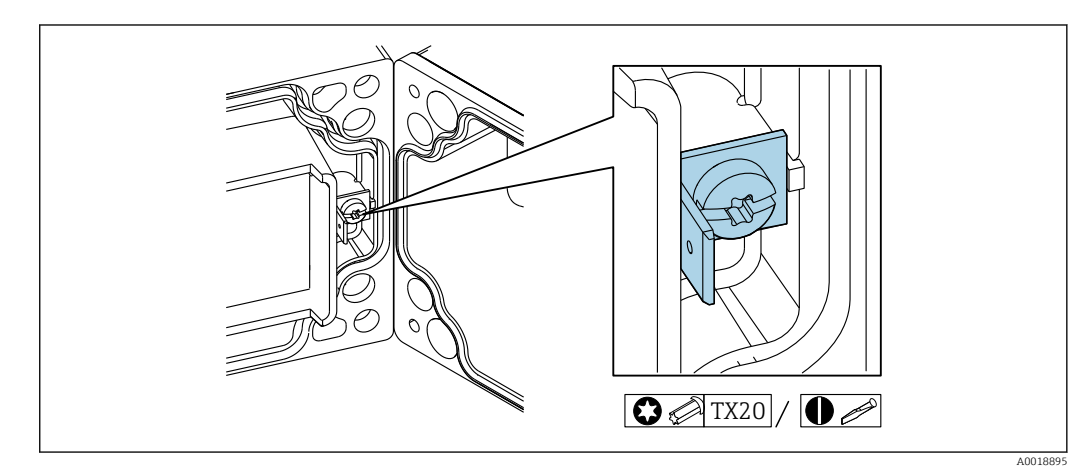

 *19 Functional grounding terminal in field housing*

<span id="page-33-0"></span>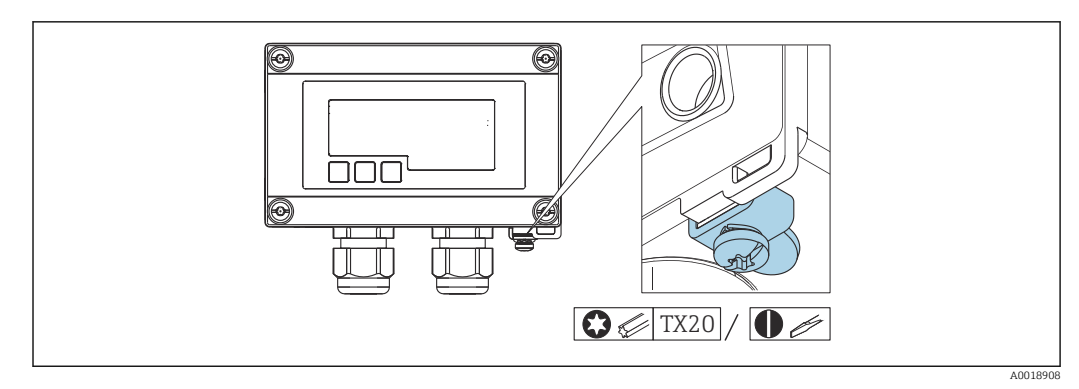

 *20 Ground terminal on field housing*

# 6.8 Ensuring the degree of protection

### 6.8.1 Field housing

The devices meet all the requirements of IP67. It is absolutely essential to comply with the following points to ensure this protection is guaranteed after mounting or servicing the device:

- The housing seal must be clean and undamaged when inserted into the groove. The seal must be cleaned, dried or replaced if necessary.
- The cables used for connection must be of the specified outside diameter (e.g. M16 x 1.5, cable diameter 5 to 10 mm (0.2 to 0.39 in)).
- Mount the measuring device in such a way that the cable entries point downwards.
- Replace unused cable entries with dummy plugs.
- The housing cover and the cable entries must be firmly tightened.

## 6.8.2 Panel housing

The front of the device meets the requirements of IP65. It is absolutely essential to comply with the following points to ensure this protection is guaranteed after mounting or servicing the device:

- The seal between the front of the housing and the panel must be clean and undamaged. The seal must be cleaned, dried or replaced if necessary.
- The threaded rods of the panel mounting clips must be firmly tightened (tightening torque: 0.4 to 0.6 Nm).

# 6.9 Post-connection check

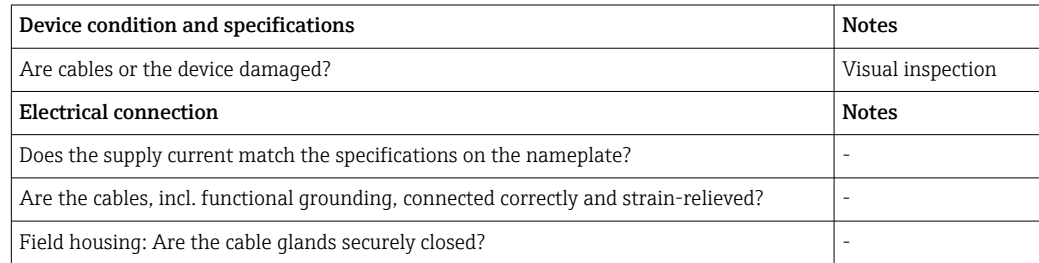

# 7 Operation

<span id="page-34-0"></span>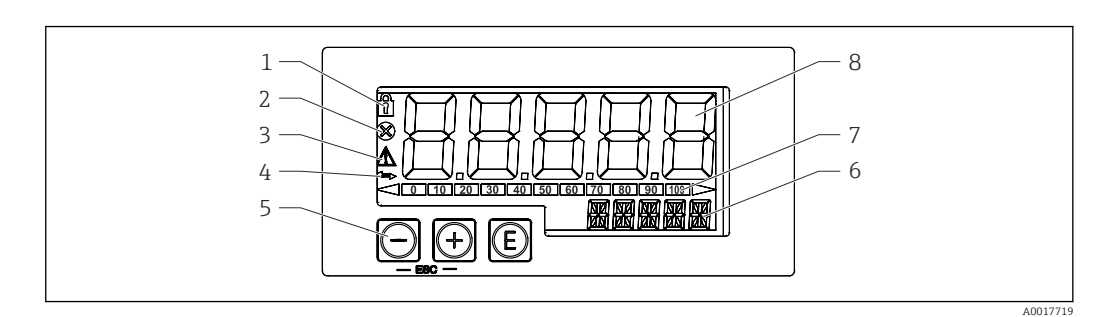

 *21 Display and operating elements of the process indicator*

- *1 Symbol: operating menu disabled*
- *2 Symbol: error*
- *3 Symbol: warning*
- *4 Symbol: HART® communication active (option)*
- *5 Operating keys "-", "+", "E"*
- *6 14-segment display for unit/TAG*
- *7 Bar graph with indicators for under range and over range*
- *8 5-digit 7-segment display for measured value, digit height 17 mm (0.67 in)*

The device is operated using three operating keys on the front of the housing. The device setup can be disabled with a 4-digit user code. If the setup is disabled, a padlock symbol appears on the display when an operating parameter is selected.

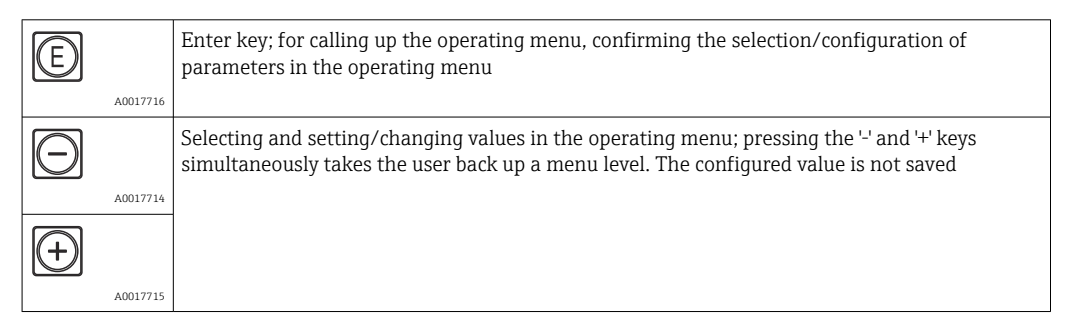

# 7.1 Operating functions

The operating functions of the process indicator are divided into the following menus. The individual parameters and settings are described in the "Commissioning" section.

If the operating menu is disabled by means of a user code, the individual menus and parameters can be displayed but not changed. To change a parameter, the user code must be entered. As the display unit can only display digits in the 7-segment display and not alphanumeric characters, the procedure for number parameters is different to that for text parameters.

If the operating position contains only numbers as parameters, the operating position is displayed in the 14-segment display and the configured parameter is displayed in the 7-segment display. To edit, press the 'E'-button followed by the user code.

If the operating position contains text parameters, only the operating position is initially displayed in the 14-segment display. If the 'E' button is pressed again, the configured parameter is displayed in the 14-segment display. To edit, press the '+' button followed by the user code.

<span id="page-35-0"></span>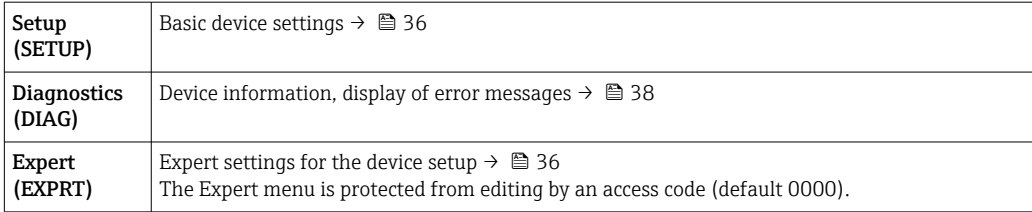

# 8 Commissioning

# 8.1 Post-installation check and switching on the device

Perform the final checks before commissioning the device:

- Checklist for "post-installation check"  $\rightarrow$   $\blacksquare$  23.
- Checklist for "post-connection check"  $\rightarrow$   $\blacksquare$  34.

The device starts after being connected to the 4 to 20 mA/HART® circuit. The firmware version appears on the display during the start-up phase.

When the device is being commissioned for the first time, program the setup in accordance with the descriptions in the Operating Instructions.

If you are commissioning a device that is already configured or preset, the device immediately starts measuring the current or making a HART® request as defined in the settings. The values of the currently activated process variables appear in the display.

Remove the protective film from the display as this would otherwise affect the  $\mathbf{h}$ readability of the display.

# 8.2 Operating matrix

Default settings may differ for RIA15 with the options "Level for FMR20 + FMX21 +  $\mathbf{h}$ FMG50", "Analysis for CM82" and "Level for NMS8x".

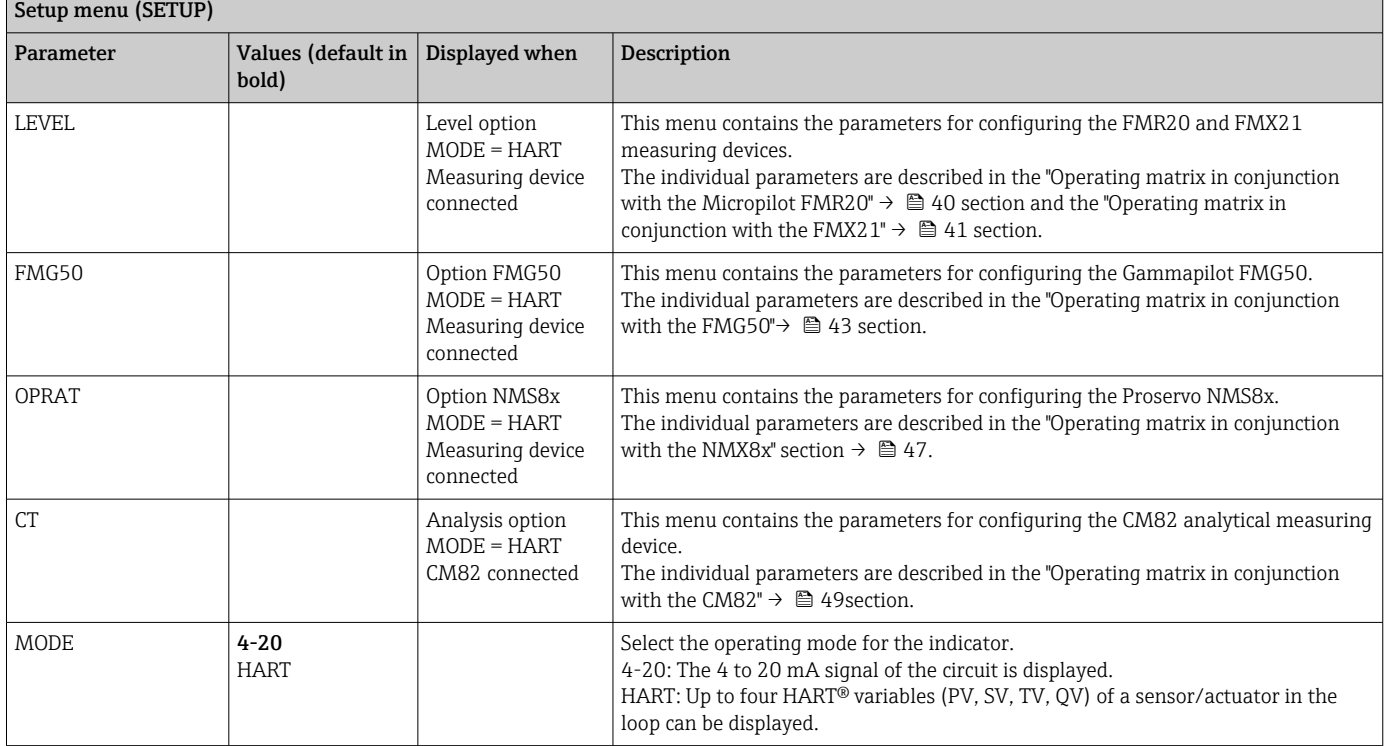
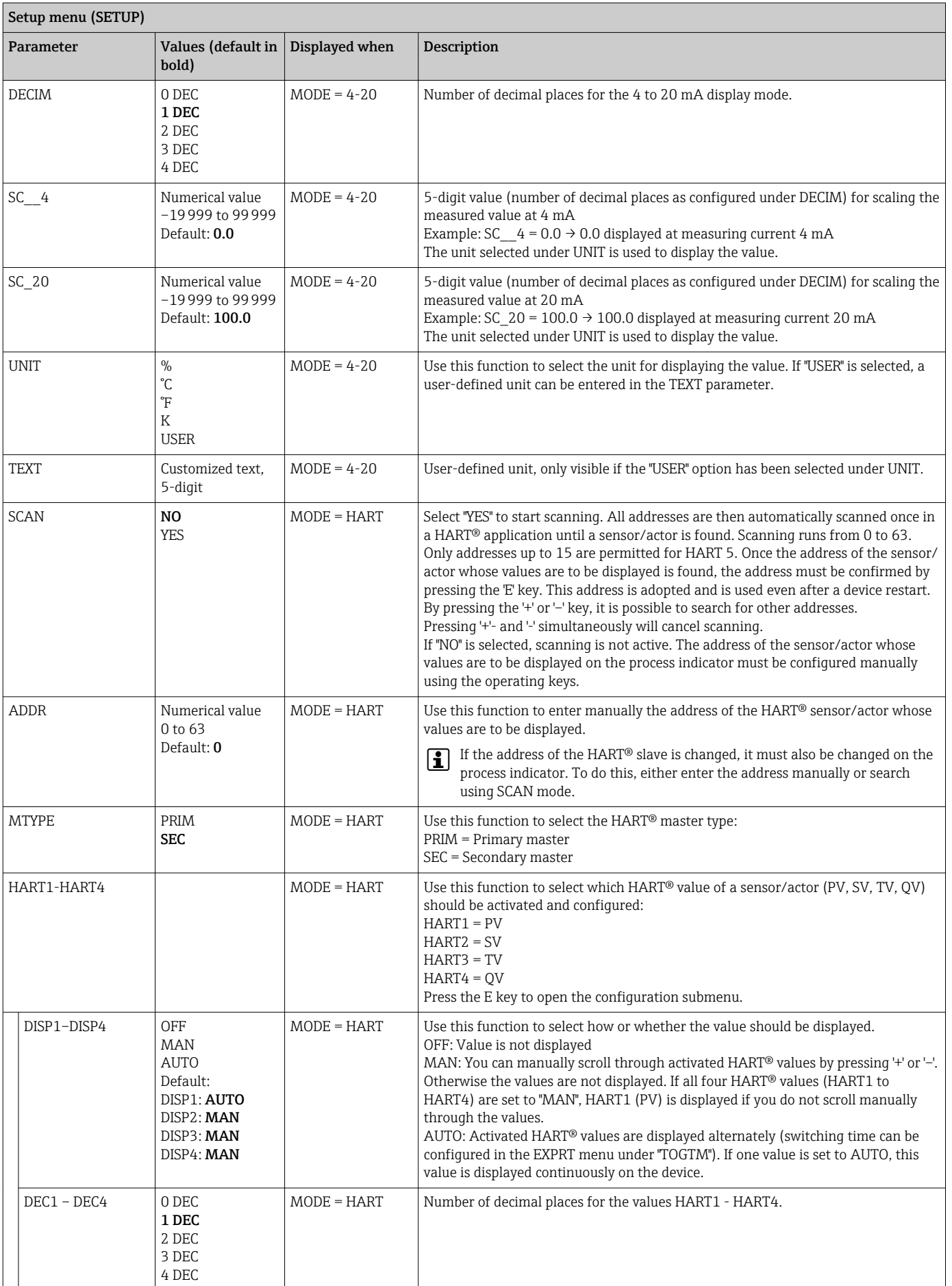

<span id="page-37-0"></span>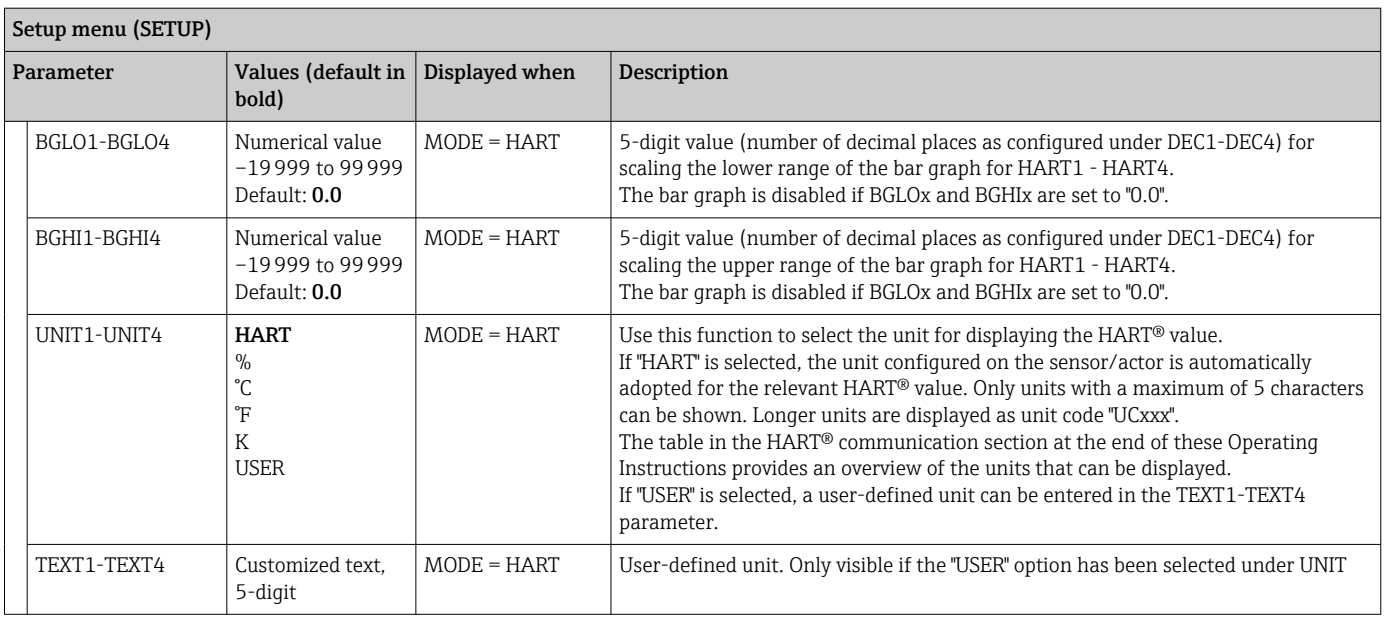

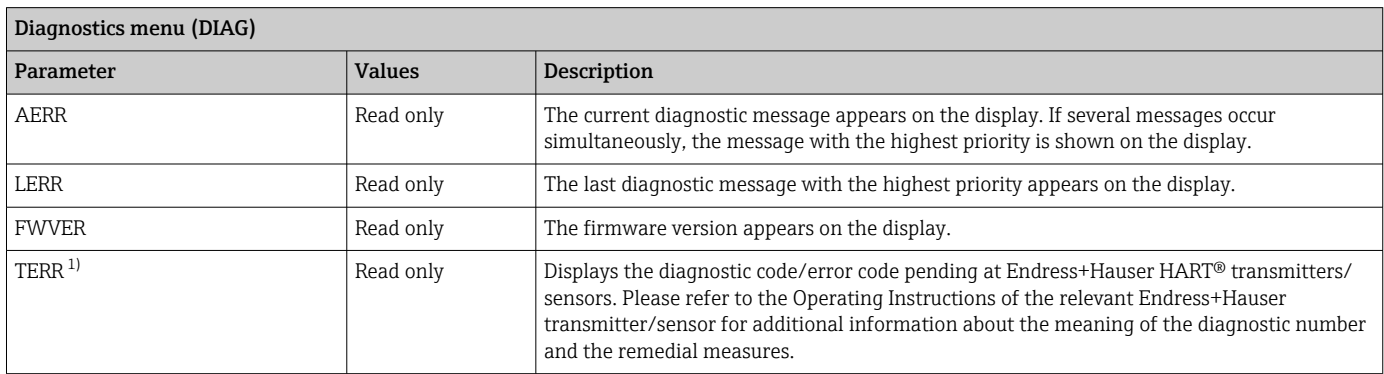

1) For Endress+Hauser transmitters/sensors with HART® communication, the diagnostic code/error code currently pending can be queried via the Endress+Hauser command #231. This command is only supported by Endress+Hauser transmitters/sensors. Therefore, the TERR parameter is not visible if third-party devices are connected to the RIA15.

#### Expert menu (EXPRT); a code must be entered

In addition to all the parameters in the Setup menu, the Expert menu also contains the parameters described in this table. If you call up the Expert menu, you will be asked to enter the user code (UCODE, default: 0000).

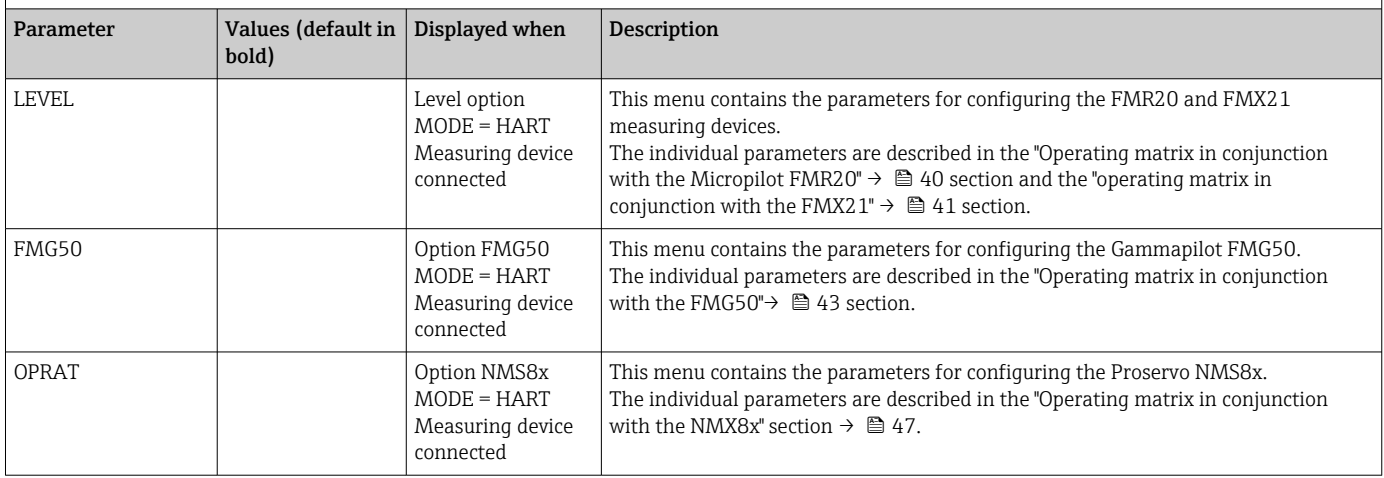

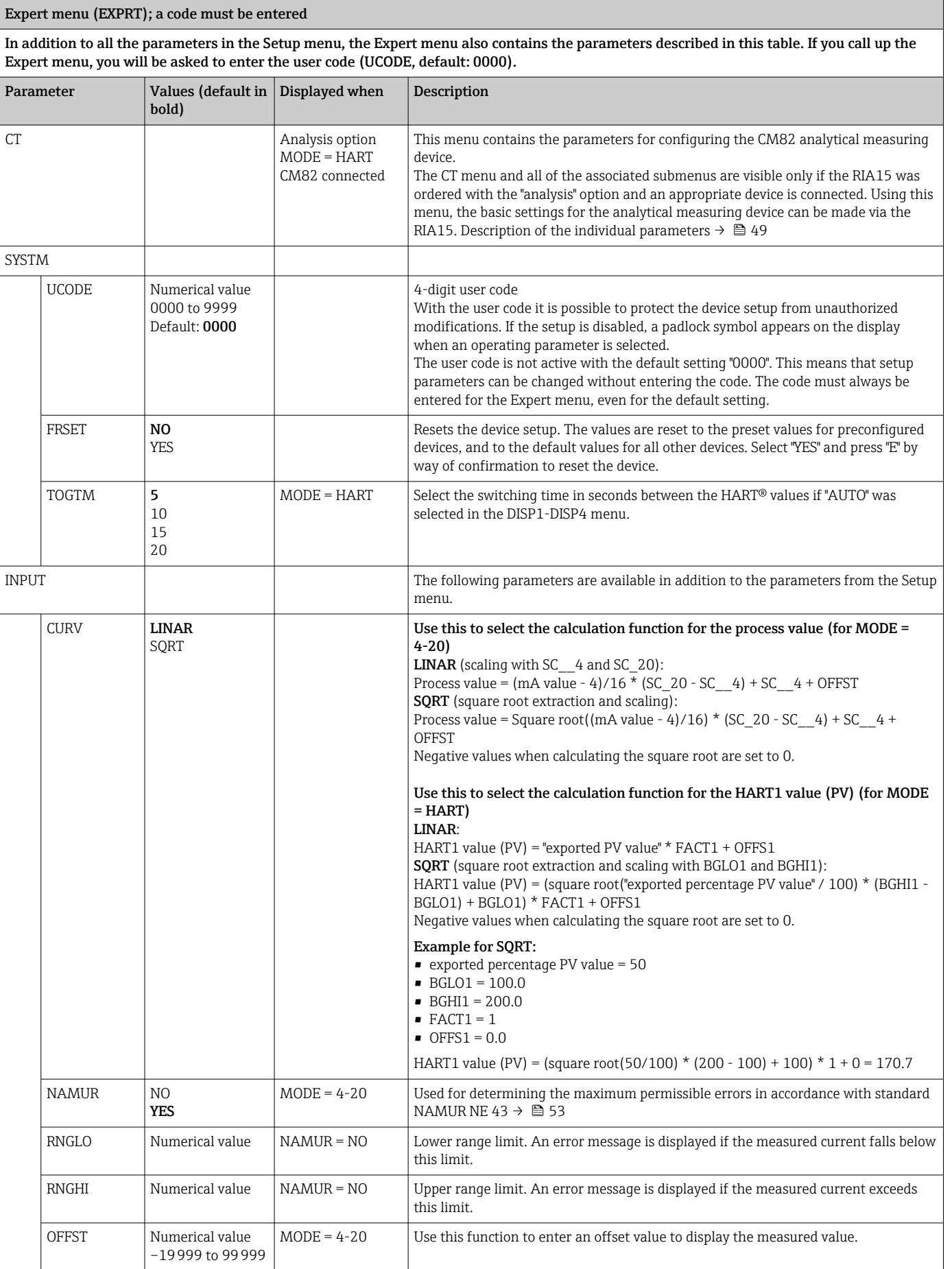

┓

<span id="page-39-0"></span>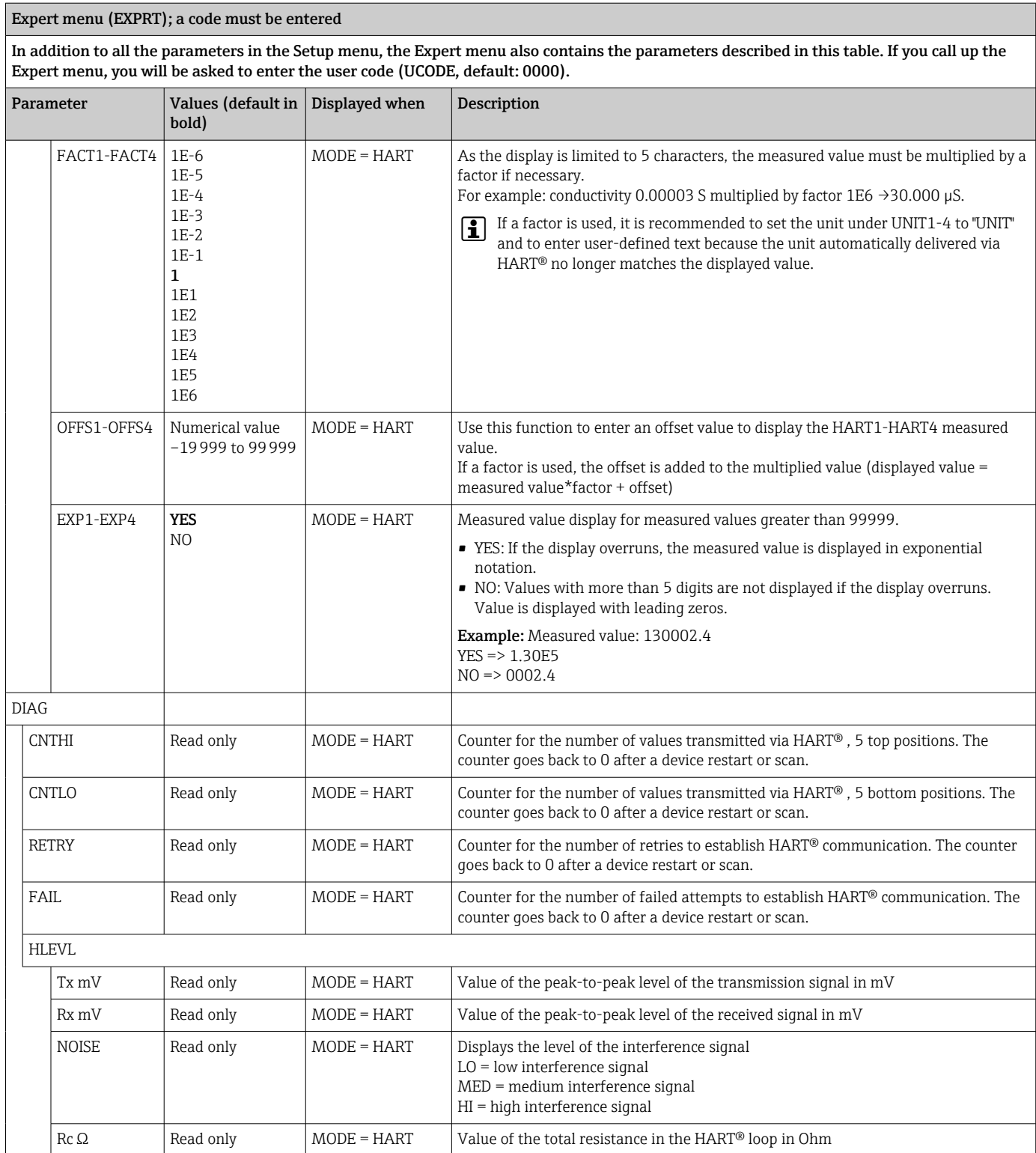

# 8.3 Operating matrix in conjunction with the Micropilot FMR20

In the HART mode, the RIA15 with the "level" option can be used for the basic commissioning of the Micropilot FMR20 radar level sensor.

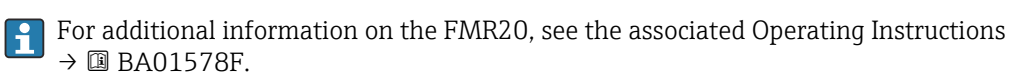

#### <span id="page-40-0"></span>Basic commissioning of the FMR20

The RIA15 must be in the HART mode (MODE = HART) to make the basic settings. The LEVEL menu is not visible in the analog mode (MODE =  $4-20$ ).

1. Press the  $\circledR$  key.

 $\rightarrow$  The Setup menu opens.

2. Press the  $\circledR$  key.

 $\rightarrow$  The LEVEL submenu opens.

3. Set the desired parameters. For parameter descriptions, see the following table.

#### Setup -> Level (LEVEL) menu

The LEVEL menu is only visible if the RIA15 has been ordered with the "level" option and the indicator is operated in the HART mode (MODE = HART). Using this menu, the basic settings for the Micropilot FMR20 radar level sensor can be made via the RIA15.

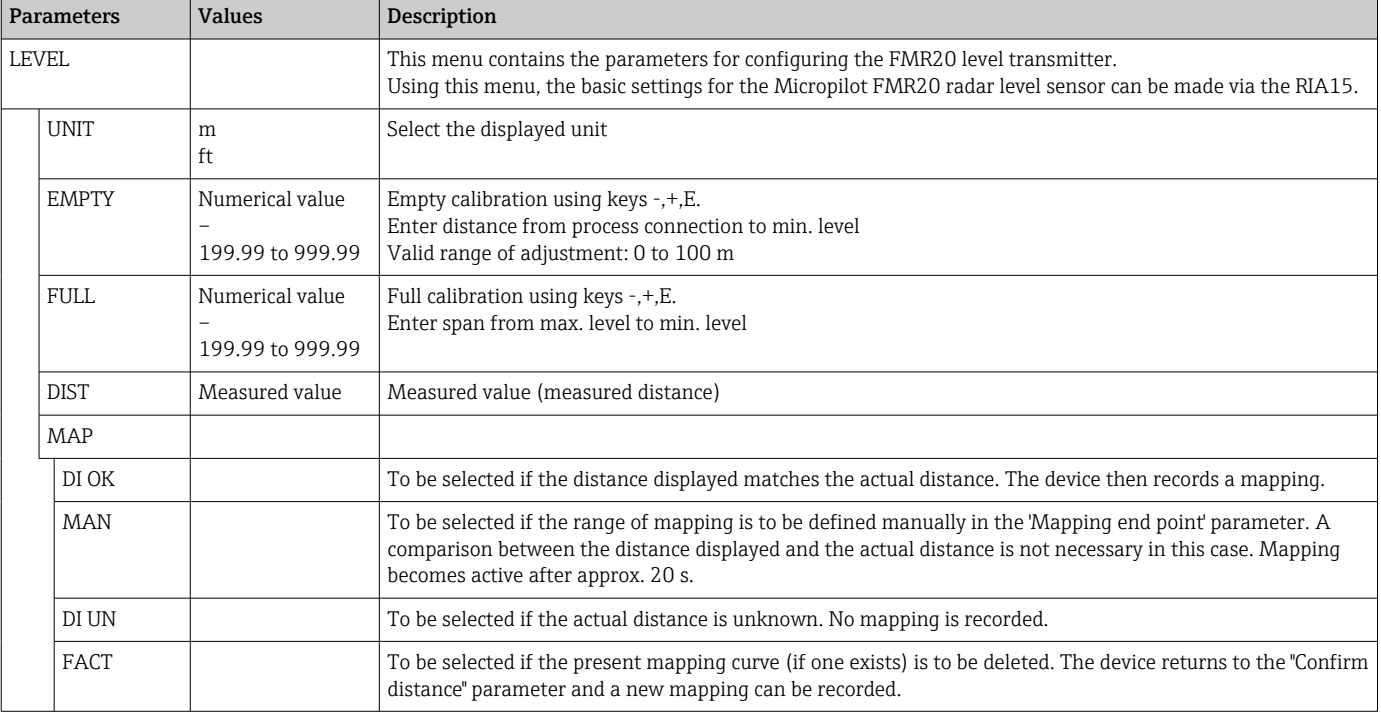

### 8.4 Operating matrix in conjunction with the Waterpilot FMX21

In the HART mode, the RIA15 with the "level" option can be used for the basic commissioning of the Waterpilot FMX21 level sensor.

For further information on the FMX21, see the associated Operating Instructions  $\rightarrow$   $\overline{w}$  BA00380P and BA01605P.

#### Basic commissioning of the FMX21

The RIA15 must be in the HART mode (MODE = HART) to make the basic settings. The LEVEL menu is not visible in the analog mode (MODE =  $4-20$ ).

1. Press the  $\circledR$  key.

 $\rightarrow$  The Setup menu opens.

2. Press the  $\textcircled{\tiny{\textcircled{\tiny{E}}}}$  key.

- $\div$  The LEVEL submenu opens.
- 3. Set the desired parameters. For parameter descriptions, see the following table.

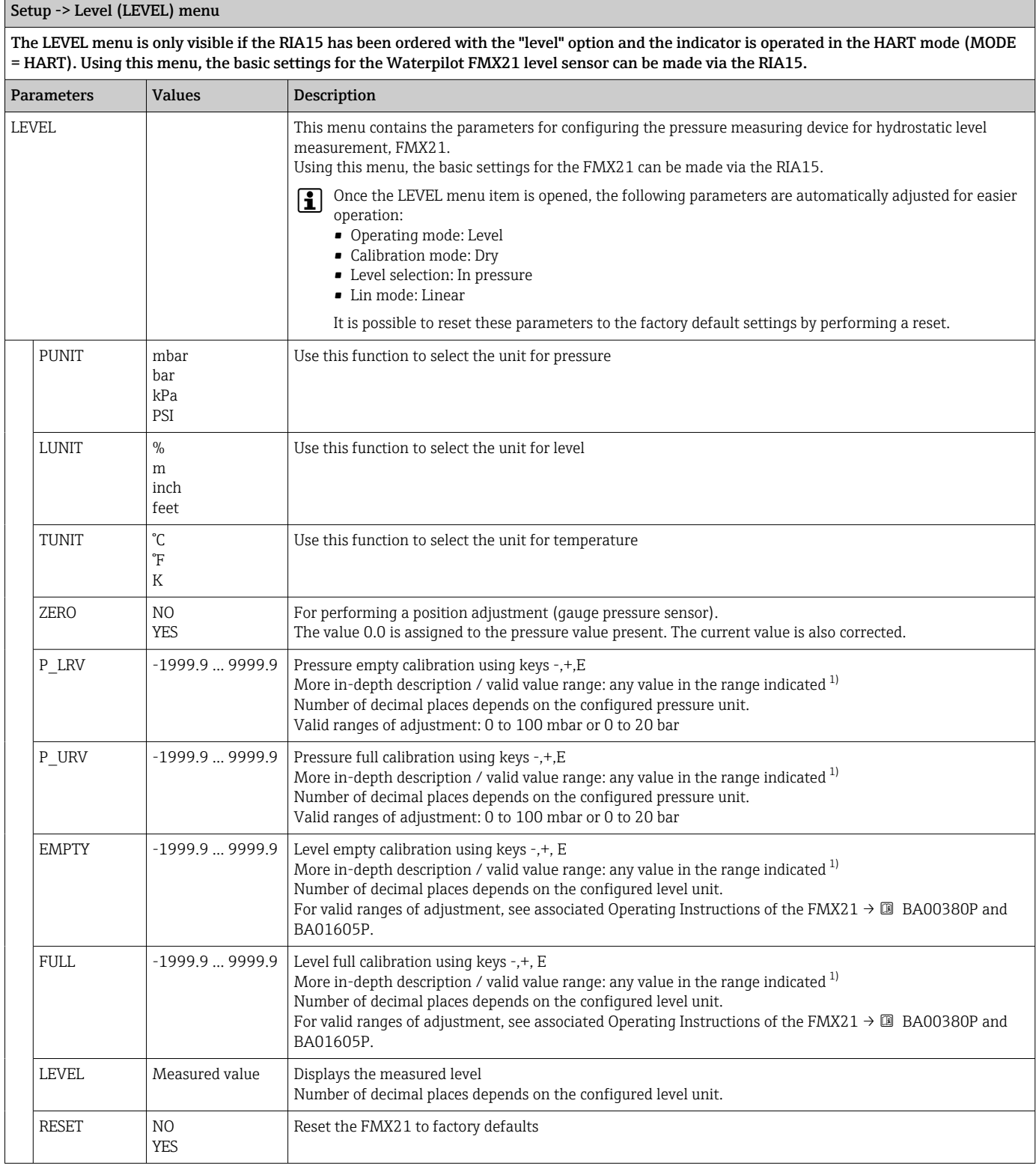

1) The values entered for "Empty calib./Full calib.", "Empty pressure/Full pressure" and "Set LRV/Set URV" must be at least 1% apart. The value will be rejected, and a message displayed, if the values are too close together. Further limit values are not checked, i.e. the values entered must be appropriate for the sensor module and the measuring task for the device to be able to measure correctly.

## <span id="page-42-0"></span>8.5 Operating matrix in conjunction with the Gammapilot FMG50

In the HART mode, the RIA15 with the "FMG50" option can be used for the basic configuration of the level mode, point level mode or density mode of the Gammapilot FMG50.

For additional information on the FMG50, see the associated Operating Instructions  $\rightarrow$   $\overline{M}$  BA01966F

#### Basic setup of the Gammapilot FMG50

The RIA15 must be in the HART mode (MODE = HART) to make the basic settings. The **FMG50** menu is not visible in the analog mode (MODE =  $4-20$ ).

- 1. Press the  $\circledR$  key.
	- ← The SETUP menu opens.
- 2. Press the  $\textcircled{\tiny{\textcircled{\tiny{E}}}}$  key.

The FMG50 submenu opens.

3. Operate the device by setting the measurement command. The following table contains a description of the parameters and an explanation of the various abbreviations used.

Menu SETUP -> FMG50 -> OPER (Operating Mode)

The FMG50 menu is only visible if the RIA15 has been ordered with the "FMG50" option and the indicator is operated in the HART mode (MODE = HART). The basic configuration of the level mode, point level mode or density mode of the Gammapilot FMG50 can be performed via the RIA15 using this menu.

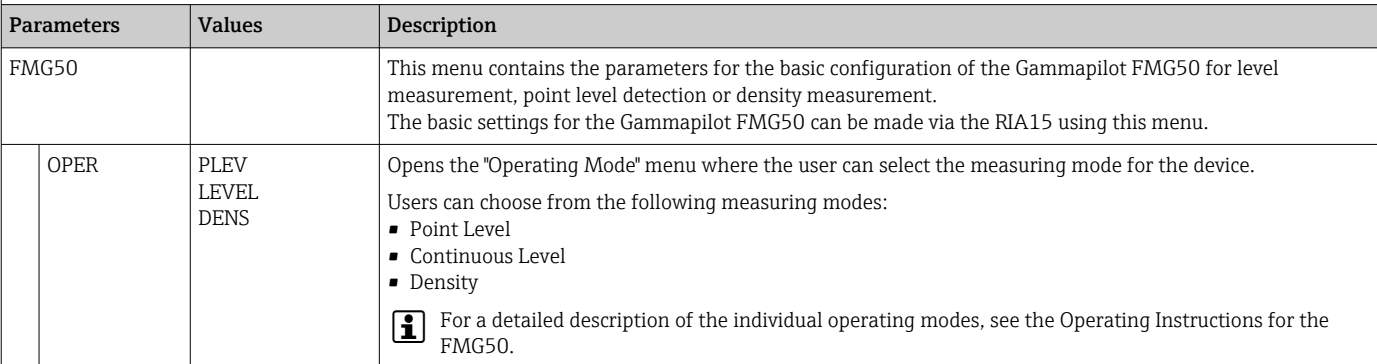

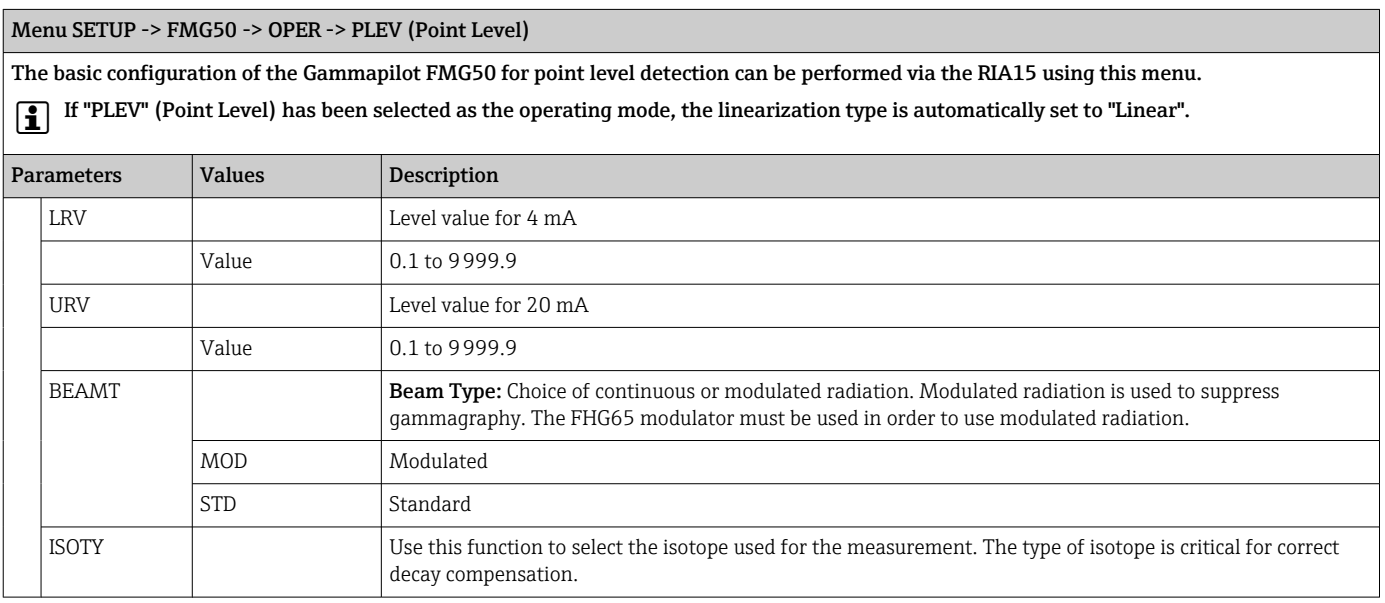

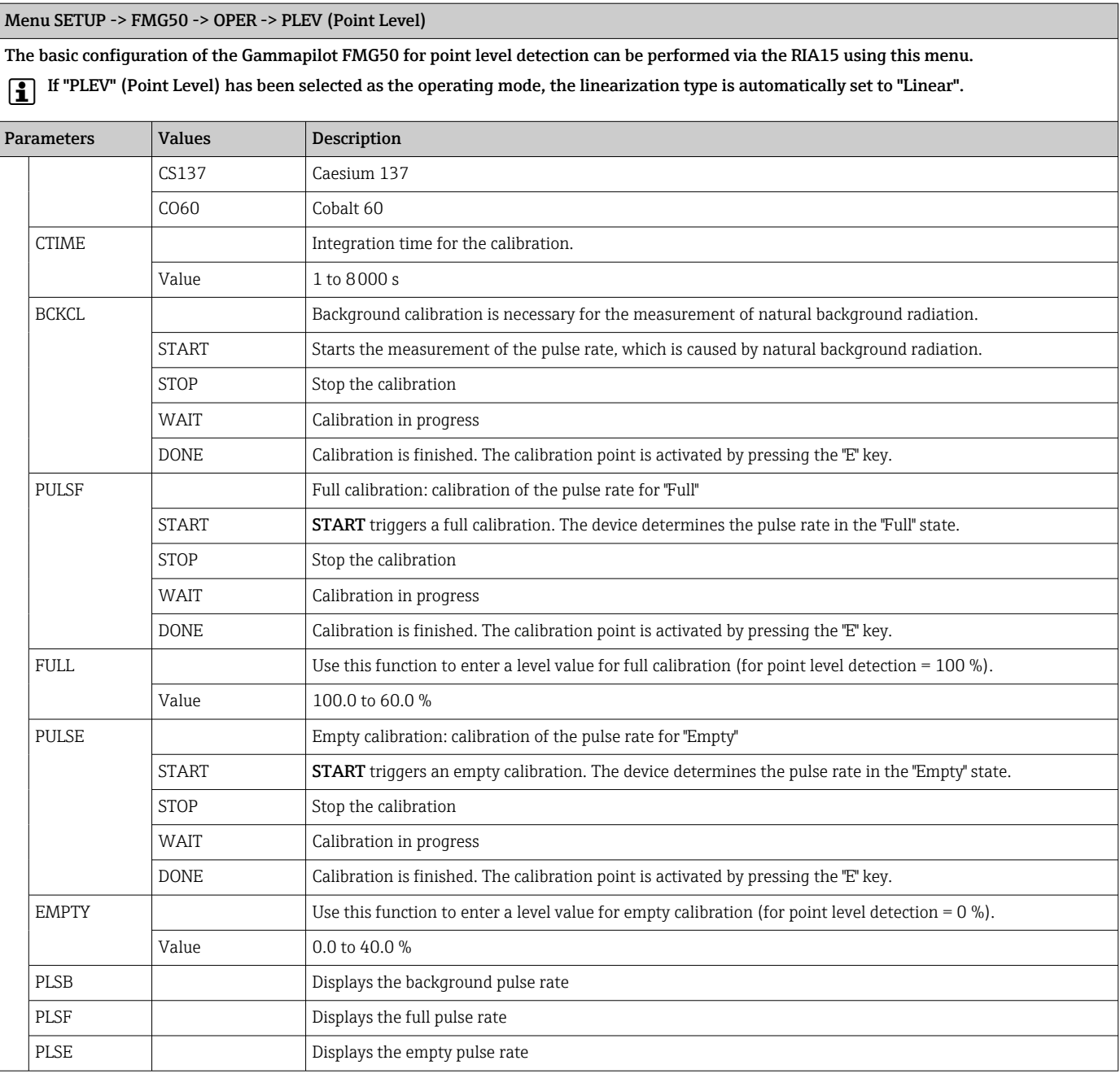

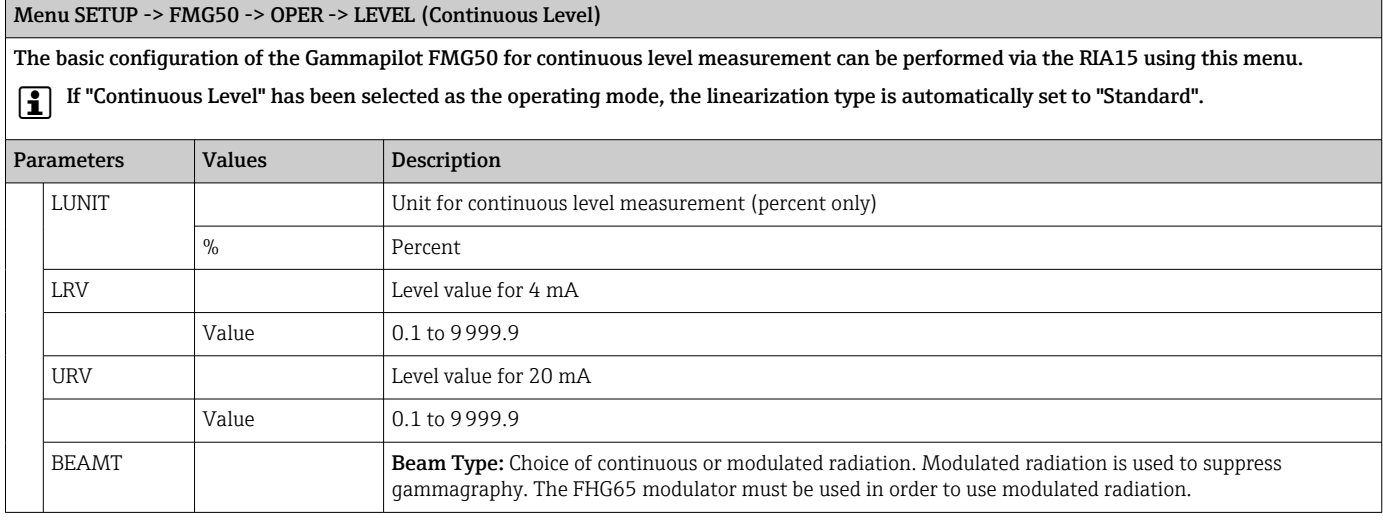

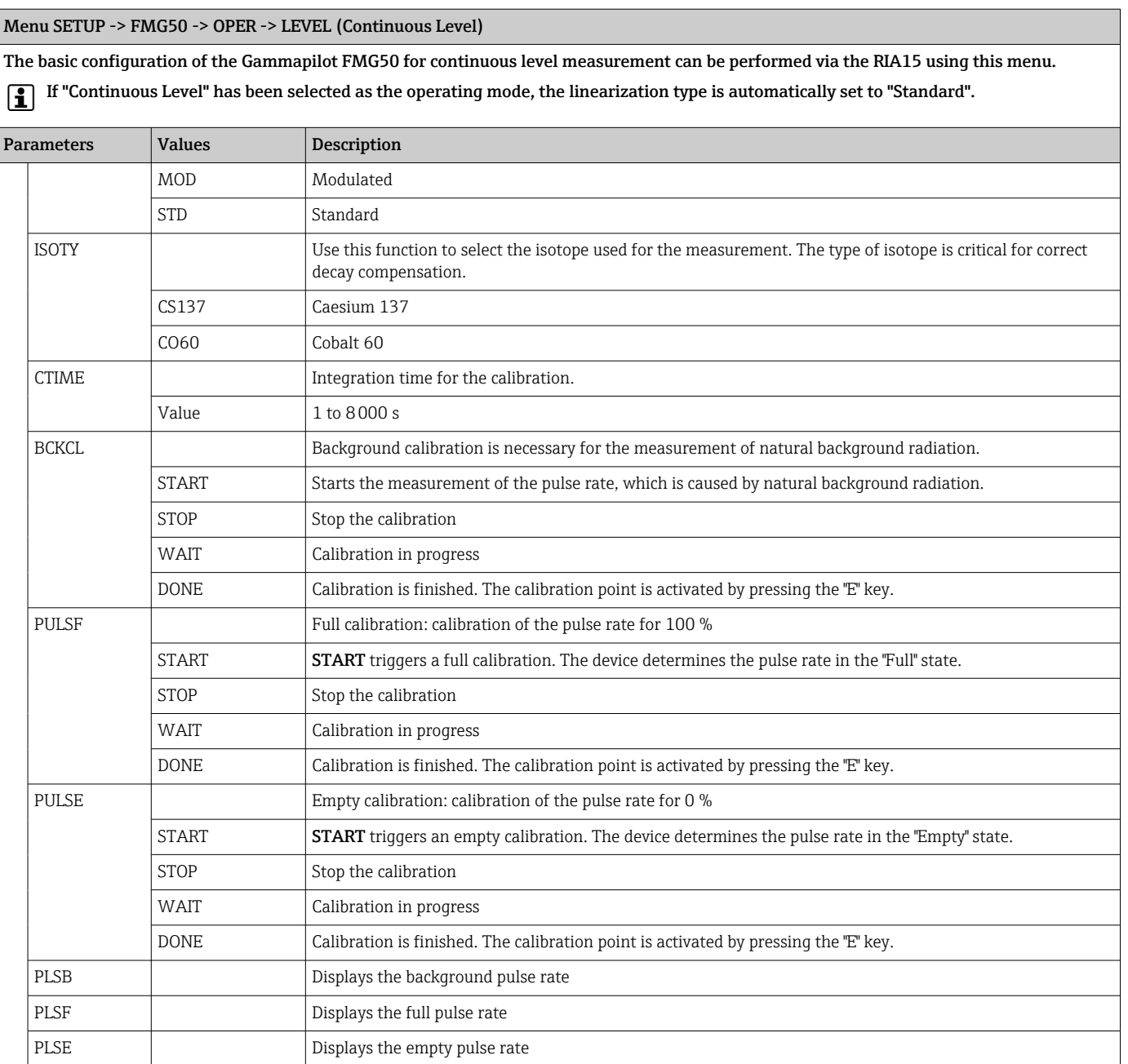

Menu SETUP -> FMG50 -> OPER -> DENS (Density) The basic configuration of the Gammapilot FMG50 for density measurement can be performed via the RIA15 using this menu. If "Density" has been selected as the operating mode, the linearization type is automatically set to "Multipoint Calibration". Parameters **Values** Description DUNIT Engineering unit for displaying and transmitting the density value. G/CM3 KG/M3 G/L LB/GA LB/IN  $q/cm<sup>3</sup>$  $kg/m<sup>3</sup>$  $g/l$ lb/gal  $lb/in<sup>3</sup>$ LUNIT Unit of length for entering distances, e.g. length of the beam path MM INCH mm inch LRV Density value for 4 mA

## Menu SETUP -> FMG50 -> OPER -> DENS (Density)

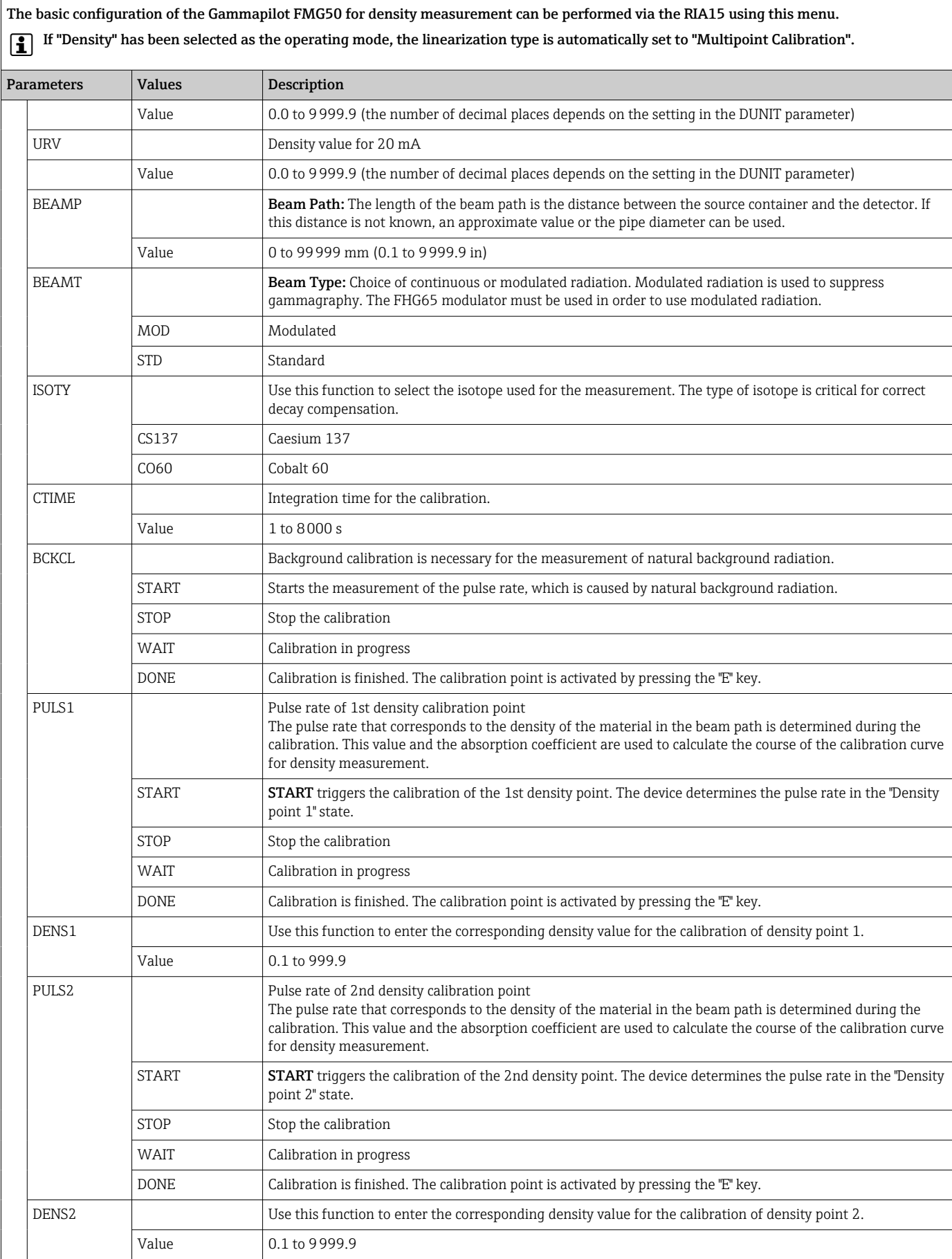

<span id="page-46-0"></span>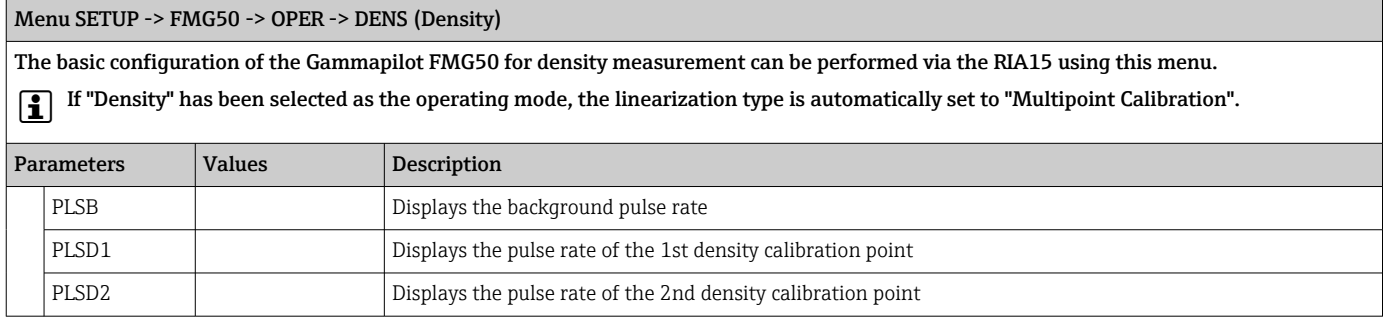

## 8.6 Operating matrix in conjunction with the Proservo NMS8x

In the HART mode, the RIA15 with the "NMS8x" option can be used for the basic operation of the Proservo NMS8x tank gauging device.

For additional information on the NMS80, see the associated Operating Instructions  $\rightarrow$   $\overline{w}$  BA01456G.

For additional information on the NMS81, see the associated Operating Instructions  $\rightarrow$   $\Box$  BA01459G.

For additional information on the NMS83, see the associated Operating Instructions  $\rightarrow$   $\blacksquare$  BA01462G.

#### Basic commissioning of the NMS8x

The RIA15 must be in the HART mode (MODE = HART) to make the basic settings. The **OPRAT** menu is not visible in the analog mode (MODE =  $4-20$ ).

1. Press the  $\circledR$  key.

- **Formula** The **OPRAT** menu opens.
- 2. Press the  $\circledR$  key.

U DEN Vpper density M DEN Middle density L DEN Lower density

- $\rightarrow$  The CMD submenu opens.
- 3. Set the desired parameters. For parameter descriptions, see the following table.

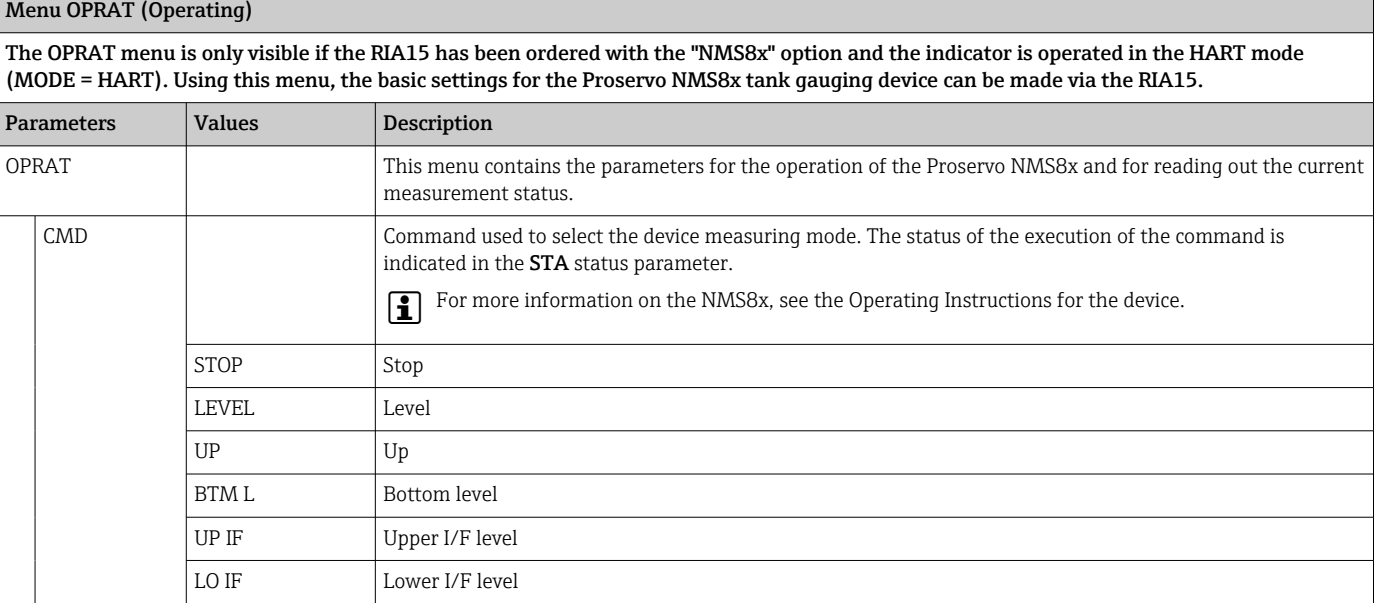

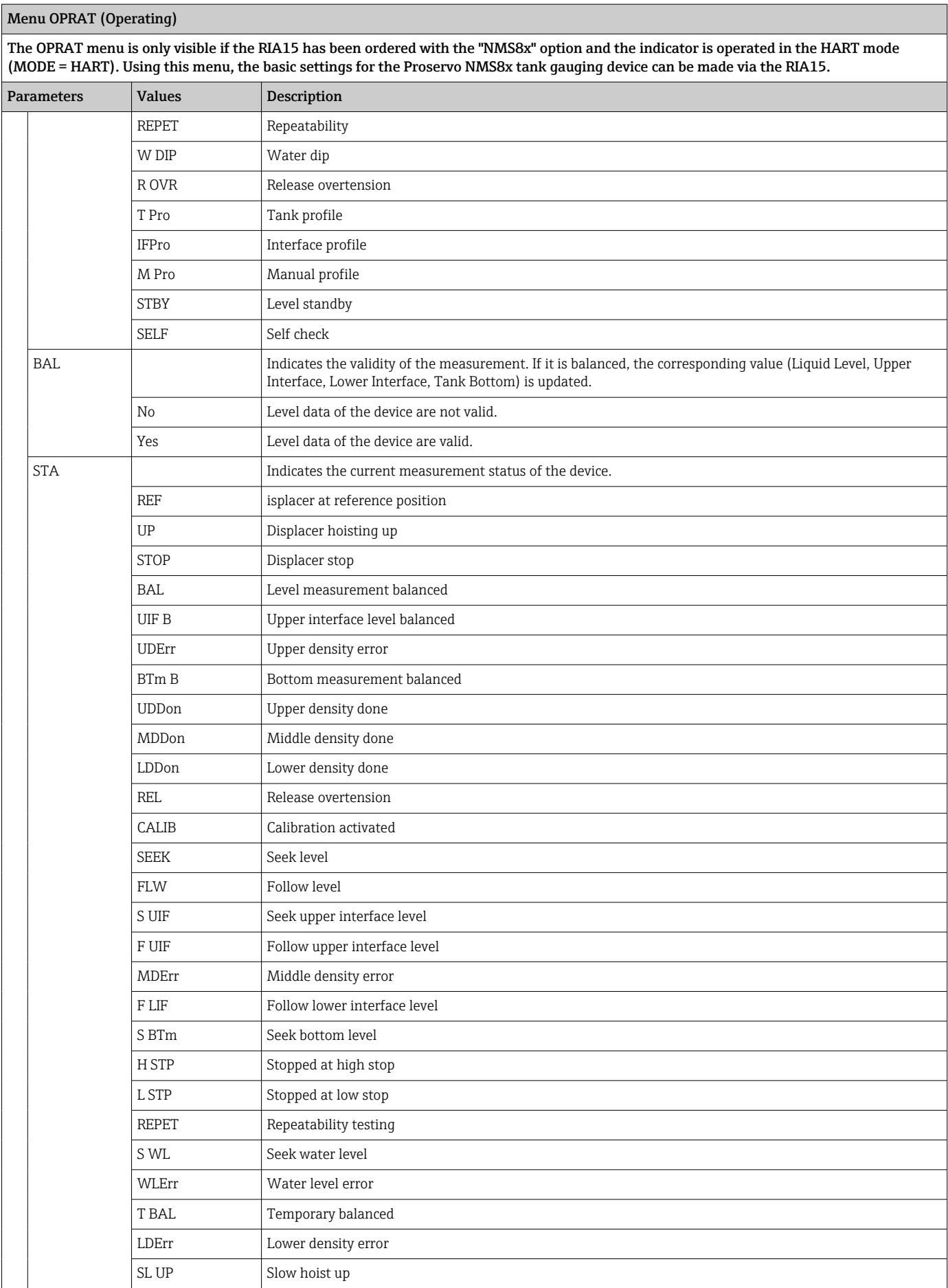

<span id="page-48-0"></span>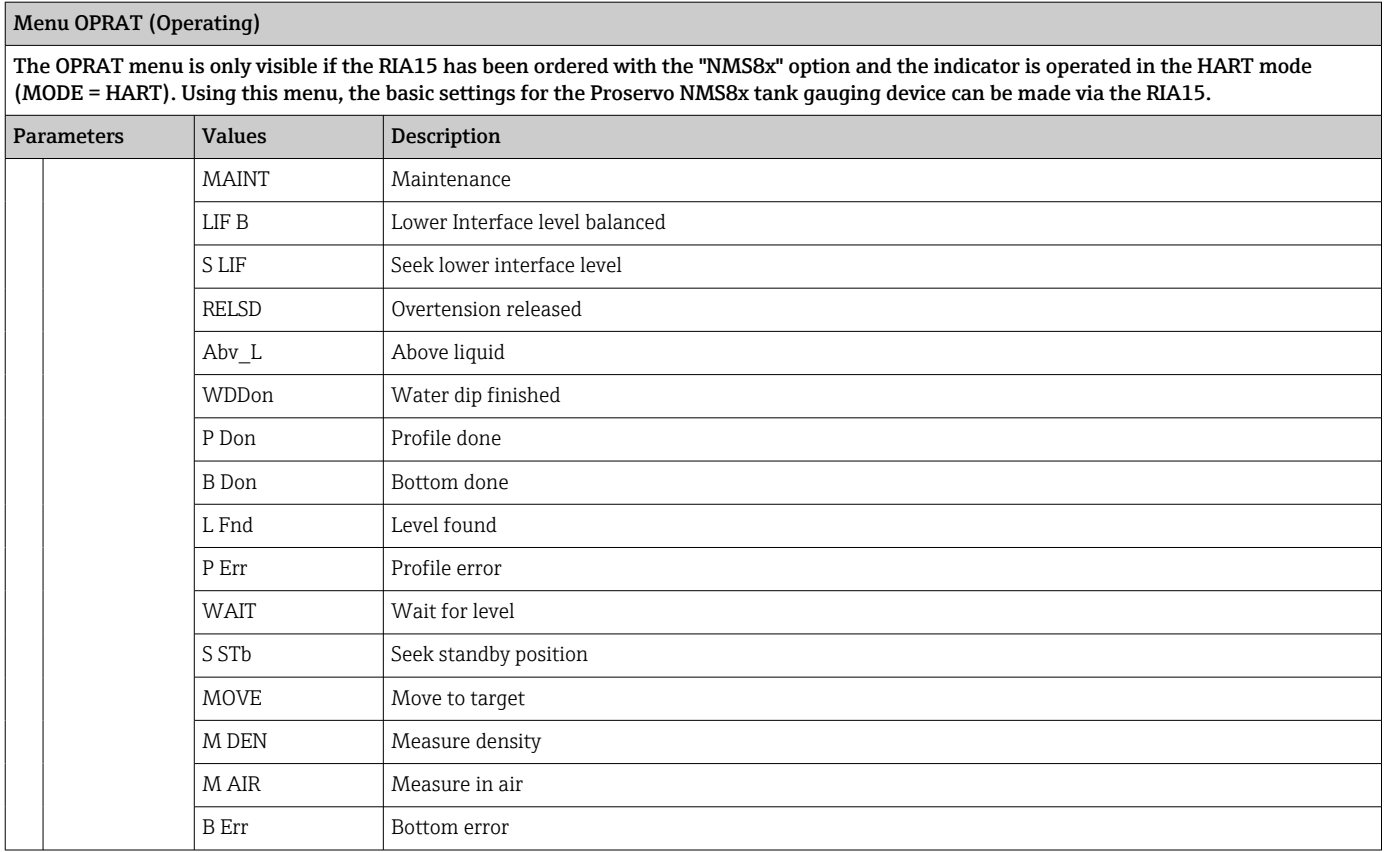

## 8.7 Operating matrix in conjunction with the Liquiline CM82

In the HART mode, the RIA15 with the "analysis" option can be used for the basic commissioning of the Liquiline CM82.

For further information on the CM82, see the associated Operating Instructions  $\rightarrow \blacksquare$ BA01845C

#### Basic commissioning of the CM82

The RIA15 must be in the HART mode (MODE = HART) to make the basic settings. The ANALYSIS menu is not visible in analog mode (MODE = 4-20).

1. Press the  $\circledB$  key.

← The Setup menu opens.

2. Press the  $\circledcirc$  key.

- The CT submenu opens.
- 3. Set the desired parameters. For parameter descriptions, see the following table.

#### Setup -> ANALYSIS menu

The CT menu and all of the associated submenus are visible only if the RIA15 was ordered with the "analysis" option, the HART option has been configured and a CM82 has been detected by the RIA15. Using this menu, the basic settings for the CM82 can be made via the RIA15.

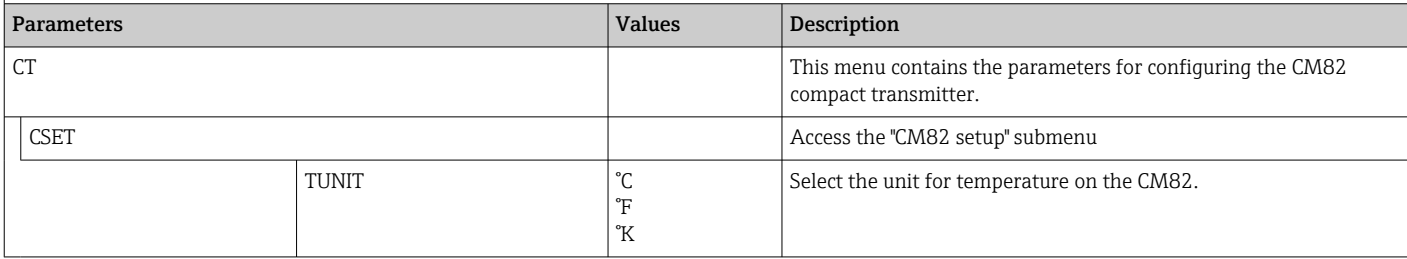

┓

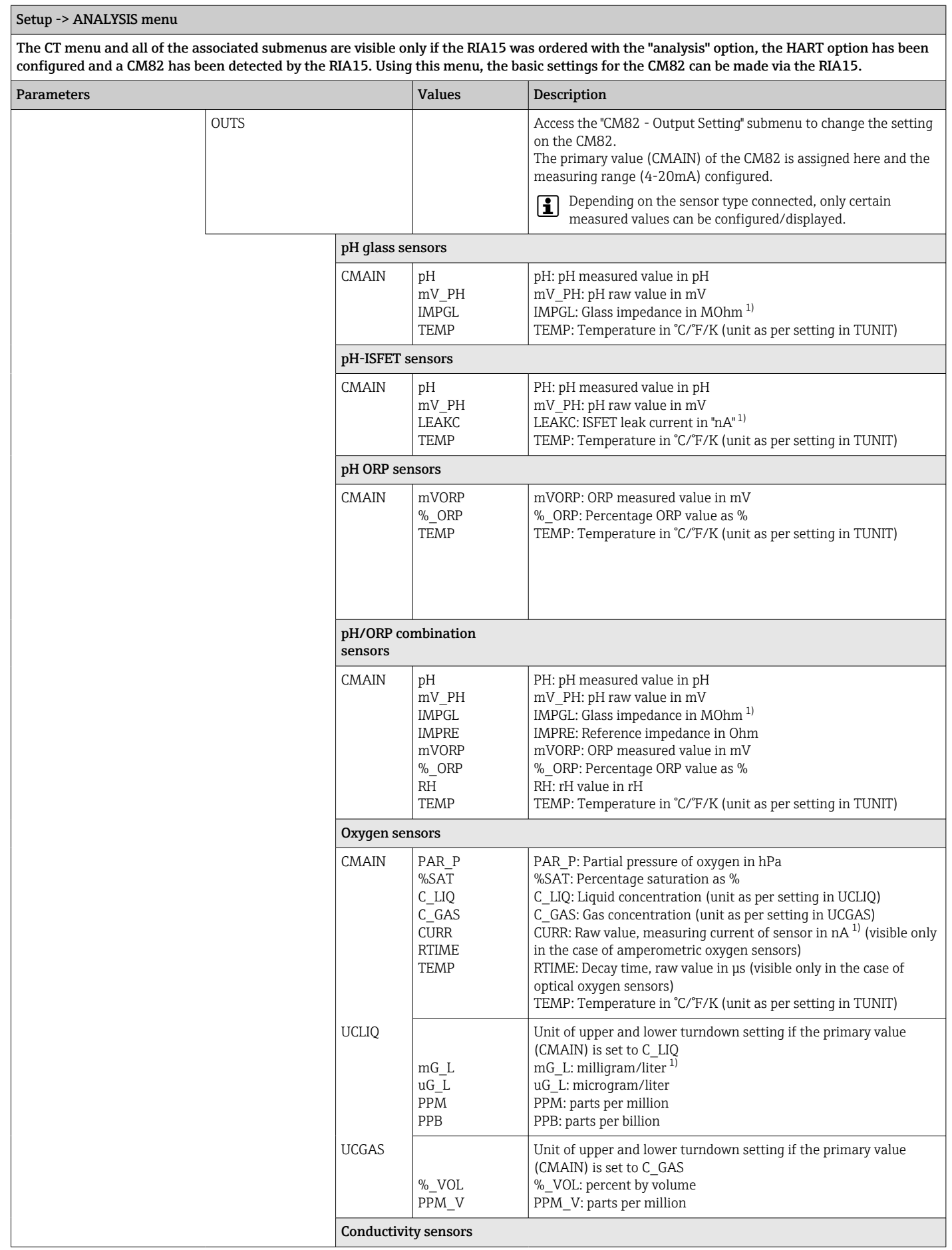

#### Setup -> ANALYSIS menu The CT menu and all of the associated submenus are visible only if the RIA15 was ordered with the "analysis" option, the HART option has been configured and a CM82 has been detected by the RIA15. Using this menu, the basic settings for the CM82 can be made via the RIA15. Parameters **Description** CMAIN COND RESIS RAWC **TEMP** COND: specific conductivity (unit as per setting in UCOND) RESIS: resistivity (unit as per setting in URES) RAWC: uncompensated conductivity (unit as per setting in UCOND) TEMP: temperature (unit as per setting in TUNIT) URES KO\*CM MO\*CM KO\*M Unit of upper and lower turndown setting if the primary value (CMAIN) is set to RESIS KO\*CM: kOhm\*cm MO\*CM: MOhm\*cm KO\*M: kOhm\*m UCOND uS/cm mS/cm S/cm uS/m mS/m S/m Unit of upper and lower turndown setting if the primary value (CMAIN) is set to COND or RESIS uS/cm: microsiemens/cm mS/cm: millisiemens/cm S/cm: siemens/cm uS/m: microsiemens/m mS/m: millisiemens/m S/m: siemens/m for all sensors

Setup -> ANALYSIS menu

#### The CT menu and all of the associated submenus are visible only if the RIA15 was ordered with the "analysis" option, the HART option has been configured and a CM82 has been detected by the RIA15. Using this menu, the basic settings for the CM82 can be made via the RIA15. Parameters **Description**  $LOW$   $-19,999...$ 99,999 Configure turndown of current output. The measured value that corresponds to 4 mA is set here. The limits of adjustment vary depending on the sensor type and measured value. The position of the decimal point is permanently preset depending on the primary value (CMAIN) configured. Valid ranges of adjustment: pH sensor: PH: -2.00 to 16.00 pH mV\_PH: -2000 to 2000 mV LEAKC: -4000.0 to 4000.0 nA IMPGL: 0 to 99999 MOhm IMPRE: 0 to 99999 Ohm mVORP: -2000 to 2000 mV %\_ORP: -3000.0 to 3000.0 % RH: 0.0 to 70.0 rH TEMP: -50.0 to 150.0 °C (depending on the unit configured under TEMP) -58.0 to 302.0°F 223.1 to 423.1 K dissolved oxygen sensor: PAR\_P: 0.0 to 2500.0 hPa %SAT: 0.02 to 200.00 % saturation C\_LIQ: -0.02 to 120.00 mg/l -20.00 to 999.99 ug/l -0.02 to 120.00 ppm -20.00 to 999.99 ppb (depending on the unit configured in UCLIQ) C\_GAS: -0.02 to 200 .00 % Vol -0.02 to 200 .00 % Vol -200.00 to 999.99 ppm Vol (depending on the unit configured under UCGAS) CURR: 0.0 to 9999.9 nA RTIME: 0.0 to 100.0 µs TEMP: -10.0 to 140.0 °C 14.0 to 284 °F 263.1 to 413.1 K (depending on the unit configured under TEMP) Conductivity sensor: COND: 0.000 to 99.999 uS/cm 0.000 to 99.999 mS/cm 0.000 to 2.000 S/cm 0.000 to 99.999 uS/m 0.000 to 99.999 mS/m 0.000 to 99.999 S/m (depending on the unit configured in UCOND) RESIS: 0.00 to 999.99 kOhm\*cm 0.00 to 200.00 MOhm\*cm 0.00 to 999.99 kOhm\*m (depending on the unit configured in URES) RAWC: 0.000 to 99.999 uS/cm 0.000 to 99.999 mS/cm 0.000 to 2.000 S/cm 0.000 to 99.999 uS/m 0.000 to 99.999 mS/m 0.000 to 99.999 S/m (depending on the unit configured in UCOND)

<span id="page-52-0"></span>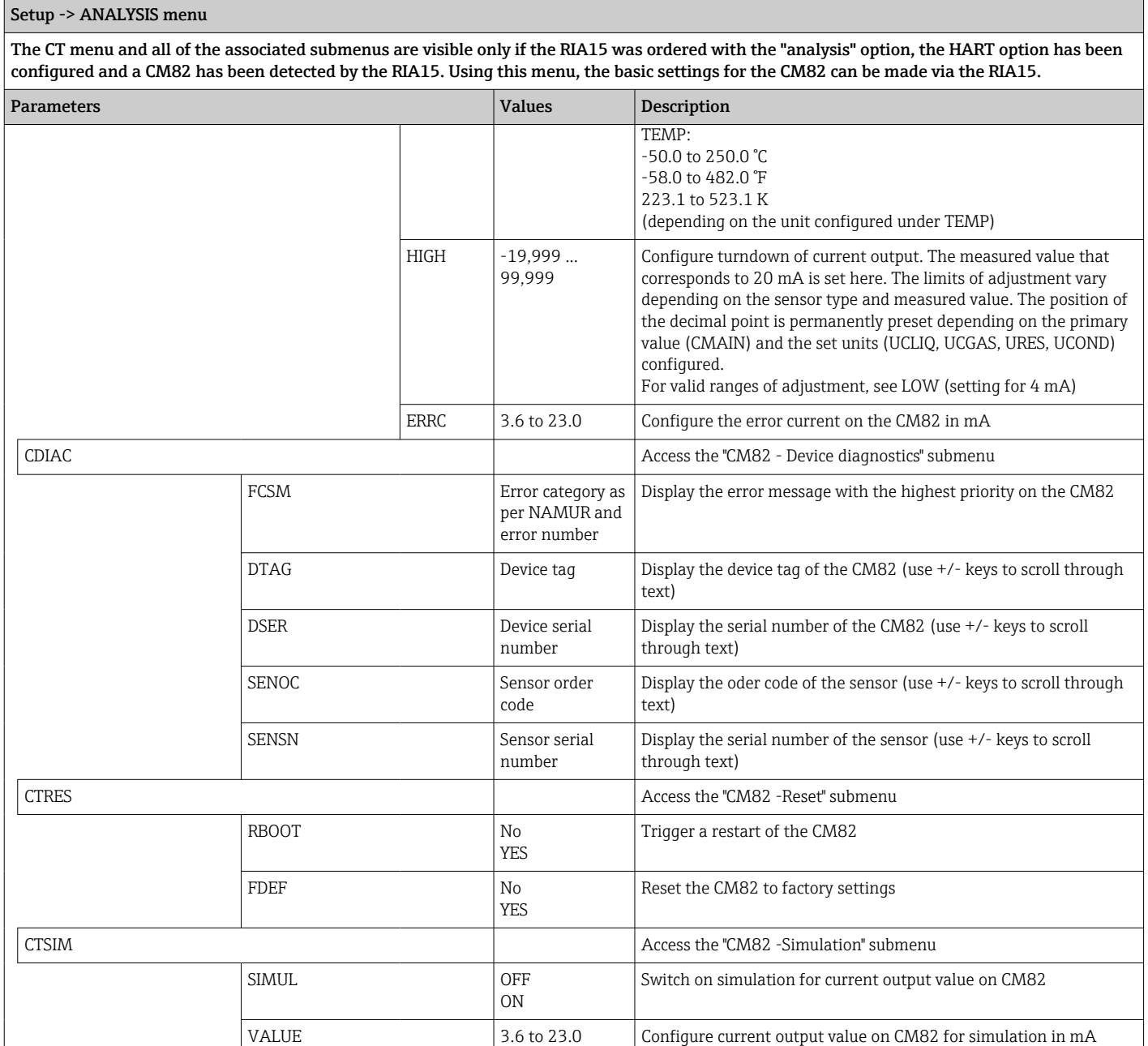

1) If this parameter is selected, "UC170" appears in display mode for the unit. To display the unit, this must be individually configured in the "TEXT1" menu item. (SETUP => HART => HART1 => UNIT1 => TEXT1)  $\rightarrow \blacksquare$  54

# 9 Troubleshooting

# 9.1 Error limits as per NAMUR NE 43

In Mode=4-20, the device can be set to error limits as per NAMUR NE 43 →  $\triangleq$  38. The device displays an error message if a value is outside these limits.

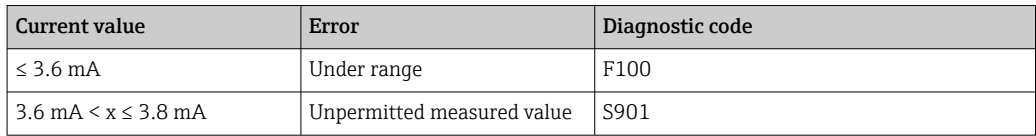

<span id="page-53-0"></span>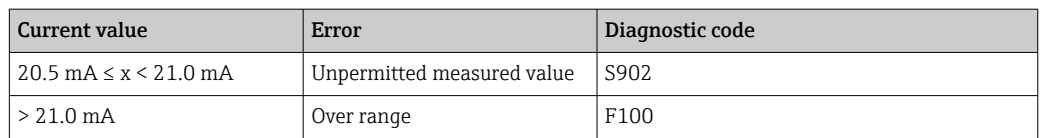

### 9.2 Diagnostic messages

If several errors are pending simultaneously, the device always displays the error with the highest priority.

 $1$  = Highest priority

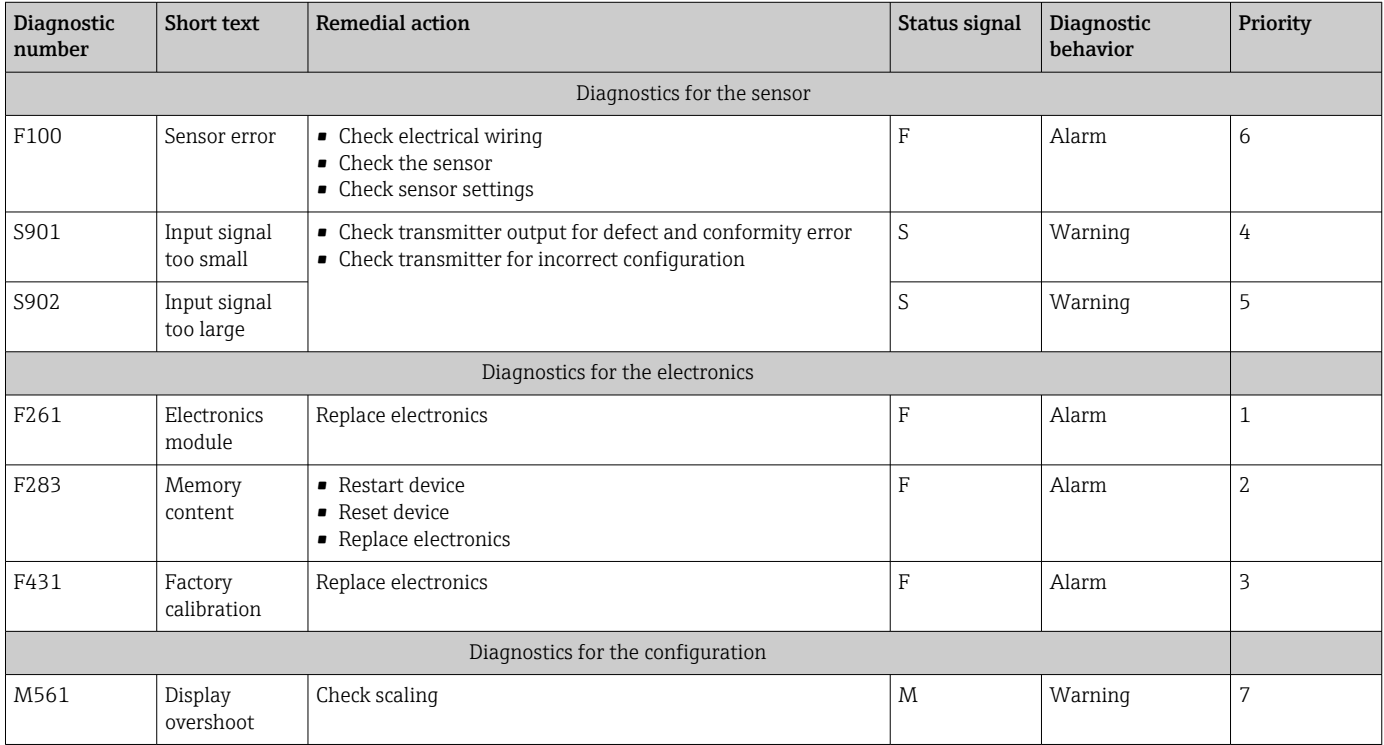

### 9.2.1 Display "UCxxx" instead of HART<sup>®</sup> unit

By default, the unit of the transmitted measured value is automatically read out and displayed using a HART® command. If the transmitted "unit code" cannot be uniquely assigned by the RIA15, the unit code (UCxxx) is displayed instead of the unit.

To remedy this, the unit must be set manually. (SETUP => HART => HART1-4 => UNIT1-4  $=$   $\sqrt{2}$  TEXT1-4).

For the affected units, see  $\rightarrow$   $\blacksquare$  67

#### CM82 special case:

The unit codes 170 to 219 are assigned multiple times as per the HART® specification. As the UC170 is also used with the CM82, the unit must be assigned manually. This applies to the following measured values/units:

#### *PV (TEXT1):*

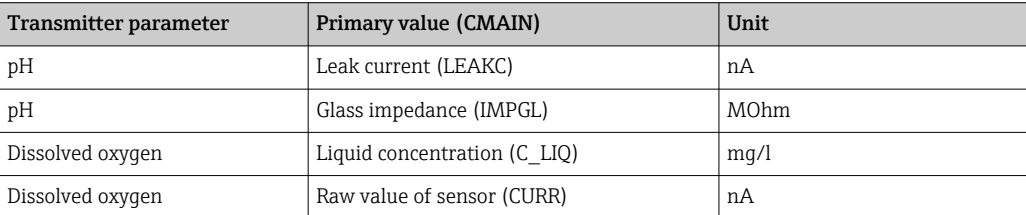

*QV (TEXT4):*

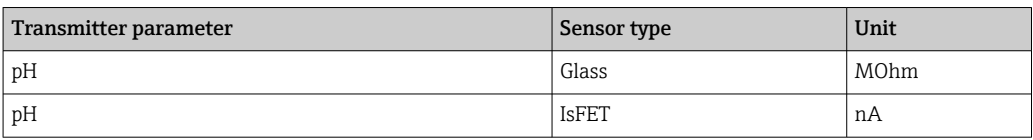

### 9.2.2 HART® diagnostic messages

If several errors are pending simultaneously, the device always displays the error with the highest priority.

 $1$  = Highest priority

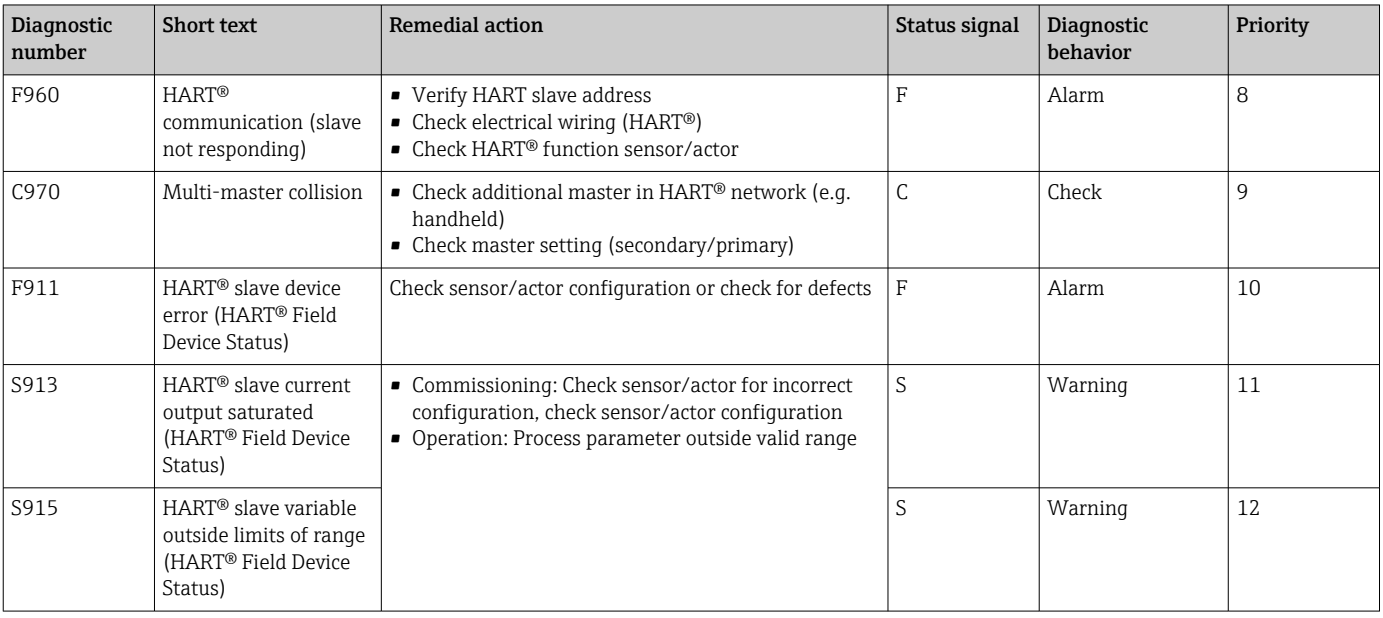

### 9.2.3 Other diagnostics in the HART<sup>®</sup> mode

The process indicator has an integrated HART® diagnostics function. This function can be used to estimate the HART® signal level, the applicable communication resistance, and the noise of the network.

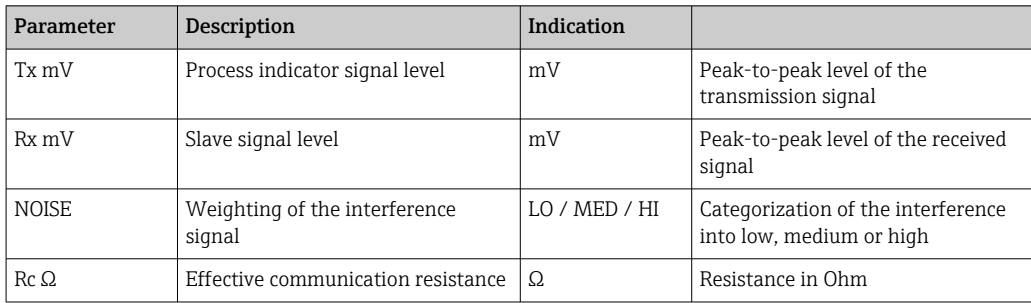

*The indicator can measure and display the following values:*

The values can be called up in the EXPRT – DIAG – HLEVL menu.

#### Measuring the transmission signal level "Tx":

The Tx measurement can be used to assess the signal level of the transmission signal.

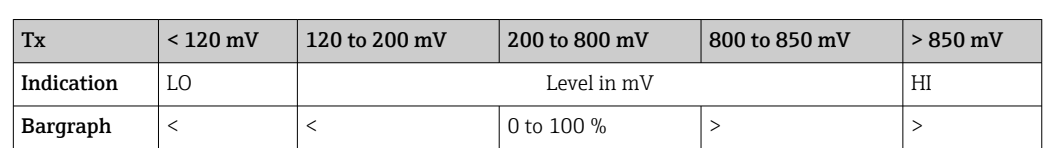

Ideally this should vary between 200 mV and 800 mV . The following values are displayed:

#### Measuring the received signal level "Rx":

The Rx measurement can be used to assess the signal level of the received signal. Ideally this should vary between 200 mV and 800 mV .

The Rx signal value that is displayed is a filtered signal level as assessed by the process indicator. In this way, the value measured externally and the displayed value can differ from one another, for example in the case of a trapezoidal received signal.

The following values are displayed:

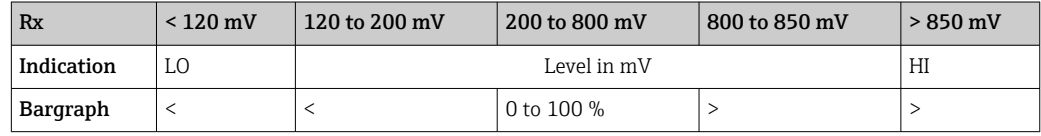

#### Measuring the "NOISE" interference signal:

When the interference signal level is measured, the interference signal determined is divided into three categories:

 $LO = low$ 

 $MED = medium$ 

 $HIGH = high$ 

The noise measurement is also a filtered signal level as assessed by the process indicator. The value measured externally and the displayed value can therefore differ from one another, depending on the frequency and the form of the signal.

With low wanted signal levels (Rx, Tx), transmission errors can occur even if the interference signal level is low ("LO" displayed).

#### Measuring the communication resistance "Rc":

The "Rc" measurement can be used to determine the network resistance of the HART® network. Ideally this should vary between 230  $\Omega$  and 600  $\Omega$ .

The network resistance is the sum of the HART® communication resistance, the device's input resistance, the transmission line resistance and line capacitance.

The following values are displayed:

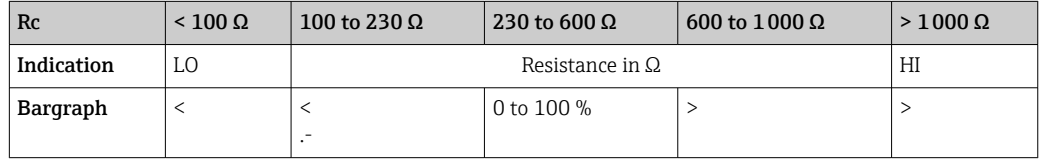

### 9.2.4 Error messages during basic configuration of connected transmitters

While configuring connected transmitters, it may happen that the transmitter responds with a response code not equal to 0. In this case, the response code is displayed briefly on the process indicator ("RC XX"). The current setting on the transmitter is then retrieved again and displayed on the process indicator.

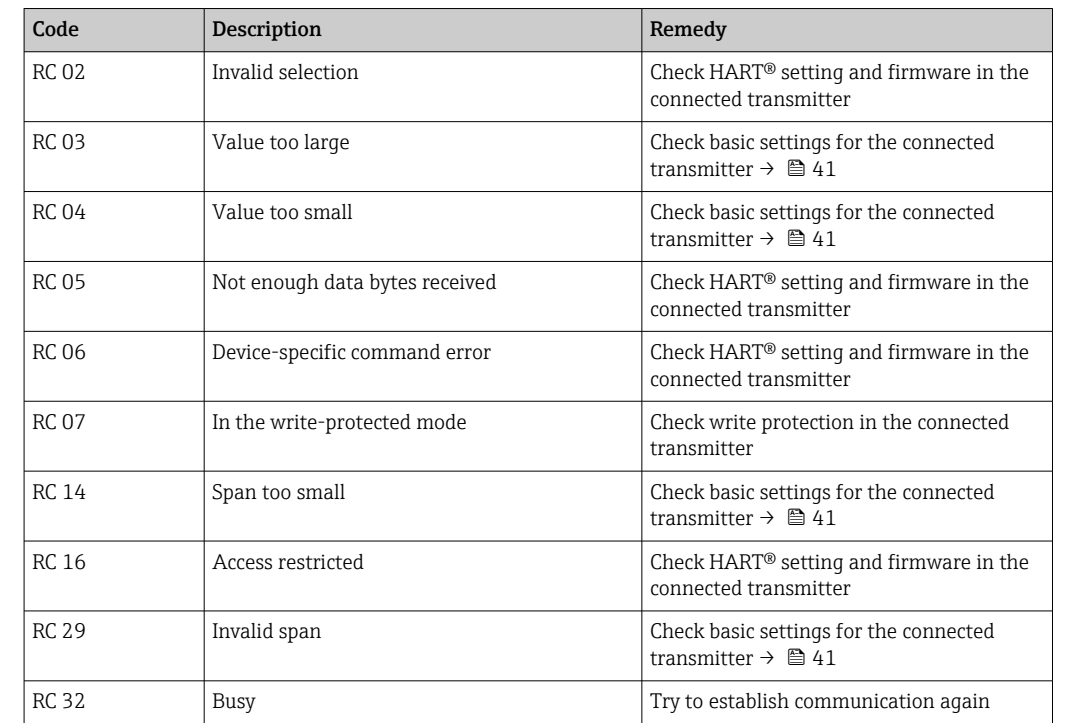

The meaning of the response codes is explained in the following table.

### 9.2.5 Other error messages that may occur during configuration

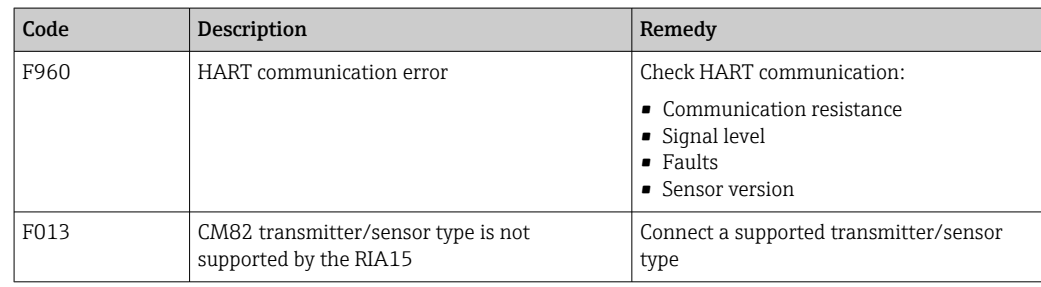

# 9.3 Firmware history

### Release

The firmware version on the nameplate and in the Operating Instructions indicates the device release: XX.YY.ZZ (example 1.02.01).

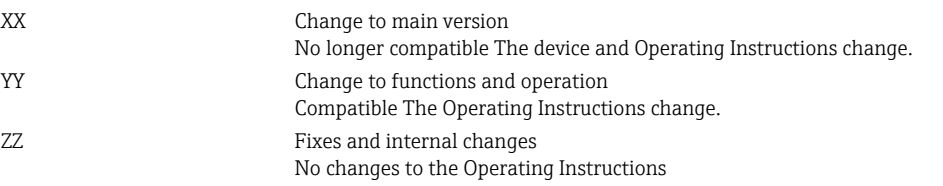

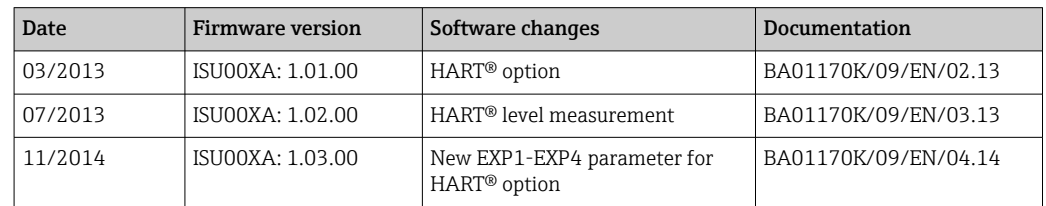

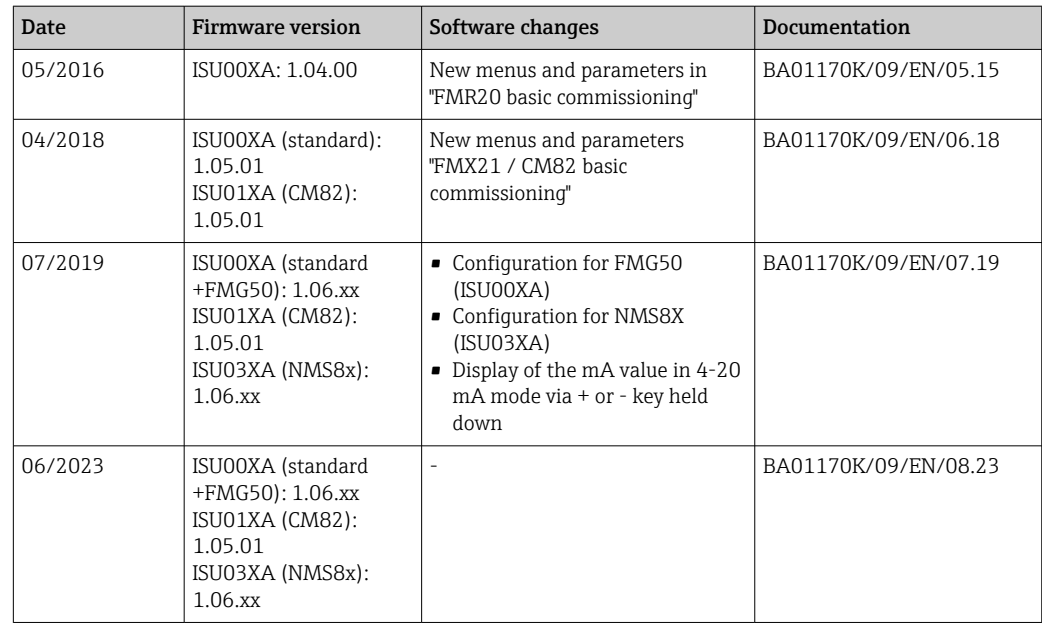

# 10 Maintenance

No special maintenance work is required for the device.

# 10.1 Cleaning

A clean, dry cloth can be used to clean the device.

# 11 Repair

## 11.1 General information

The device has a modular design and repairs can be carried out by the customer's electrotechnical personnel. For more information on service and spare parts, contact the supplier.

### 11.1.1 Repair of Ex-certified devices

- Only specialist personnel or the manufacturer may undertake repairs on Ex-certified devices.
- The prevailing standards, national hazardous area regulations, safety instructions and certificates must be observed.
- Only use original spare parts from the manufacturer.
- When ordering spare parts, check the device designation on the nameplate. Parts may only be replaced by identical parts.
- Carry out repairs according to the instructions. On completion of the repair, carry out the routine test specified for the device.
- A certified device may only be converted to another certified device version by the manufacturer only.
- Document all repairs and modifications.

# 11.2 Spare parts

Spare parts currently available for the device can be found online at: http://www.products.endress.com/spareparts\_consumables. Always quote the serial number of the device when ordering spare parts!

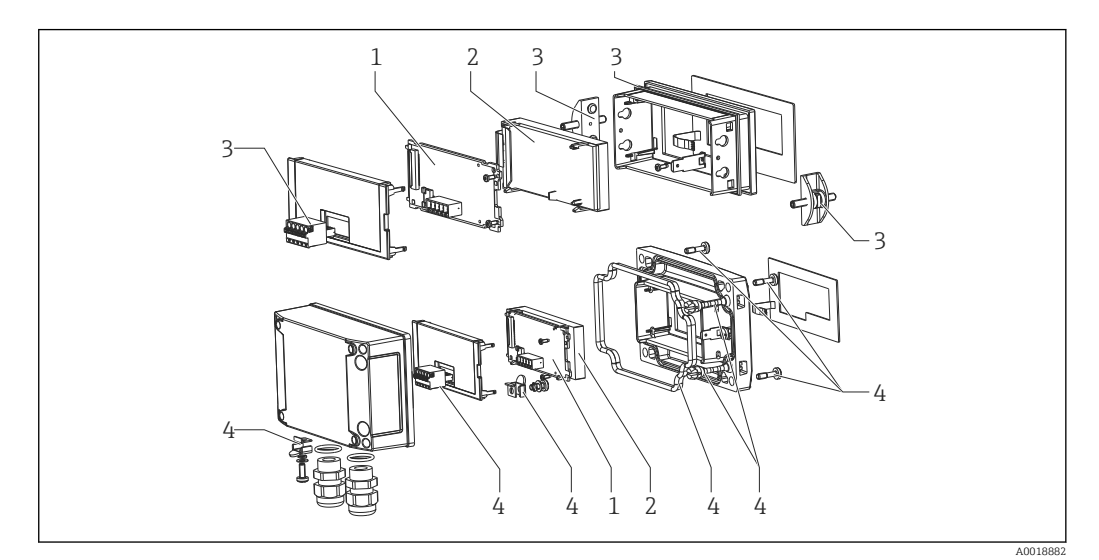

 *22 Spare parts of the process indicator*

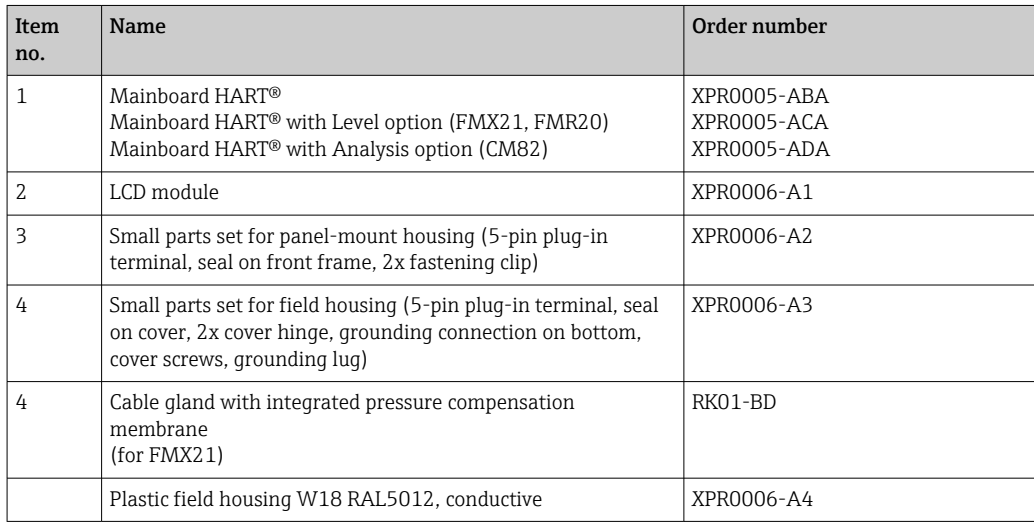

### 11.3 Return

The requirements for safe device return can vary depending on the device type and national legislation.

1. Refer to the web page for information:

http://www.endress.com/support/return-material

 $ightharpoonup$  Select the region.

2. Return the device if repairs or a factory calibration are required, or if the wrong device was ordered or delivered.

## 11.4 Disposal

# $\boxtimes$

If required by the Directive 2012/19/EU on waste electrical and electronic equipment (WEEE), the product is marked with the depicted symbol in order to minimize the disposal of WEEE as unsorted municipal waste. Do not dispose of products bearing this marking as unsorted municipal waste. Instead, return them to the manufacturer for disposal under the applicable conditions.

# 12 Accessories

Various accessories, which can be ordered with the device or subsequently from Endress +Hauser, are available for the device. Detailed information on the order code in question is available from your local Endress+Hauser sales center or on the product page of the Endress+Hauser website: [www.endress.com](https://www.endress.com).

## 12.1 Device-specific accessories

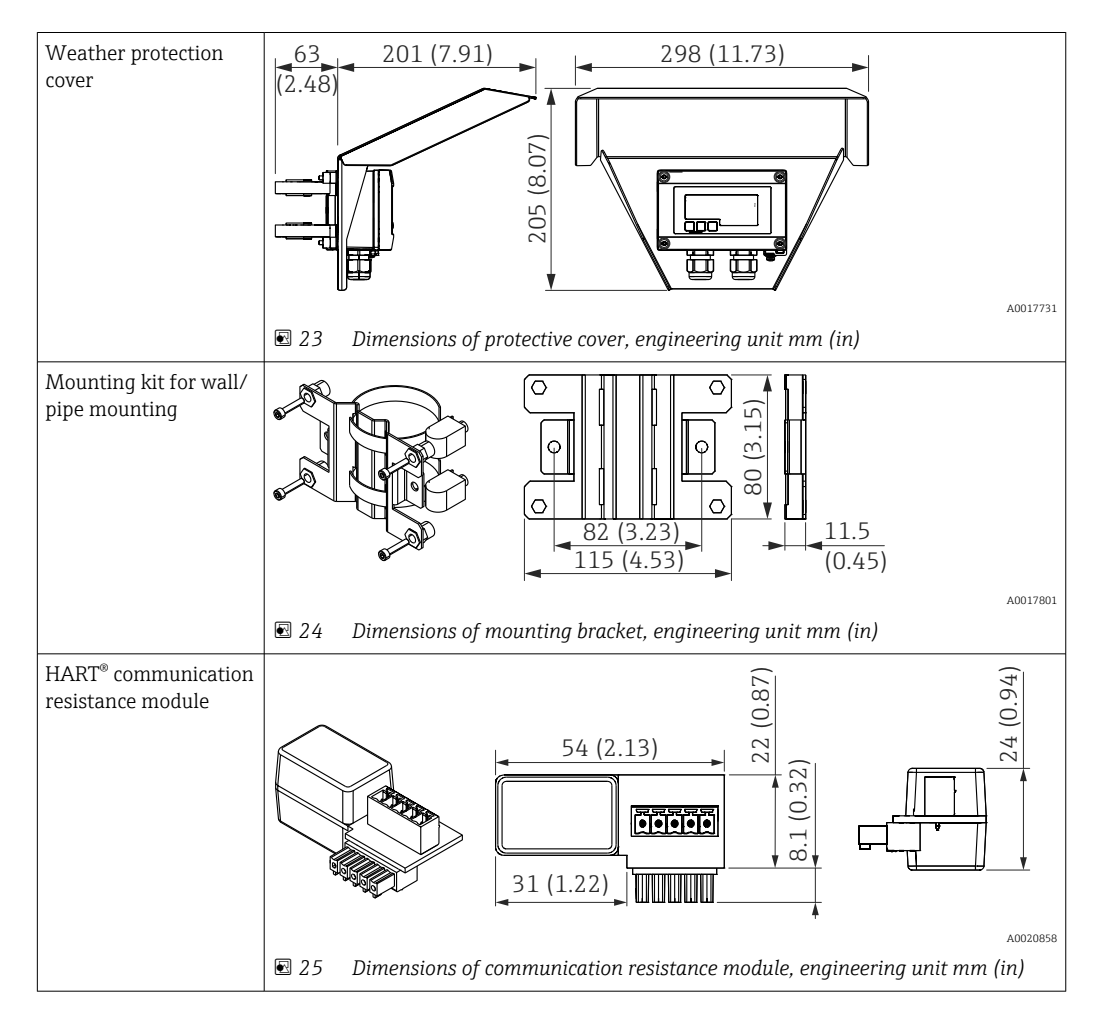

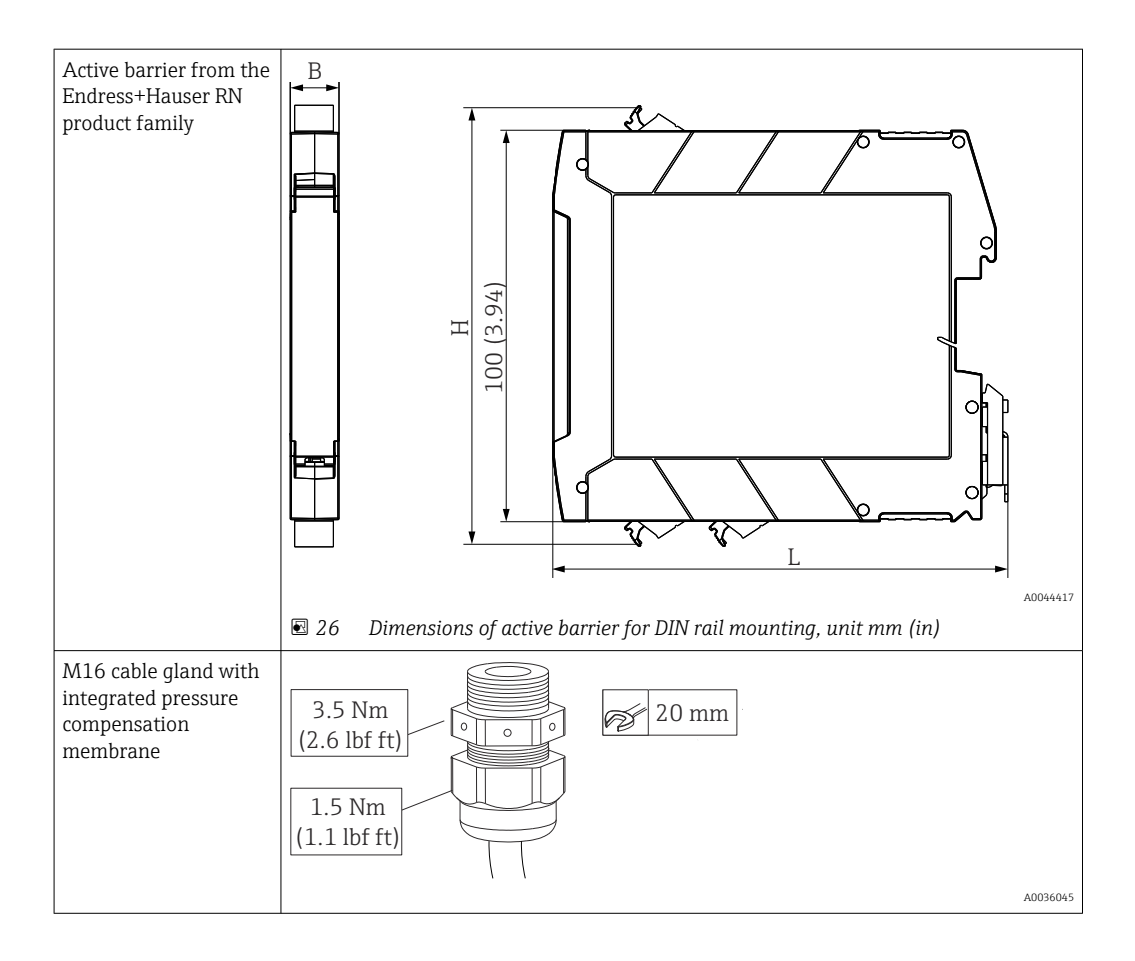

# 13 Technical data

# 13.1 Input

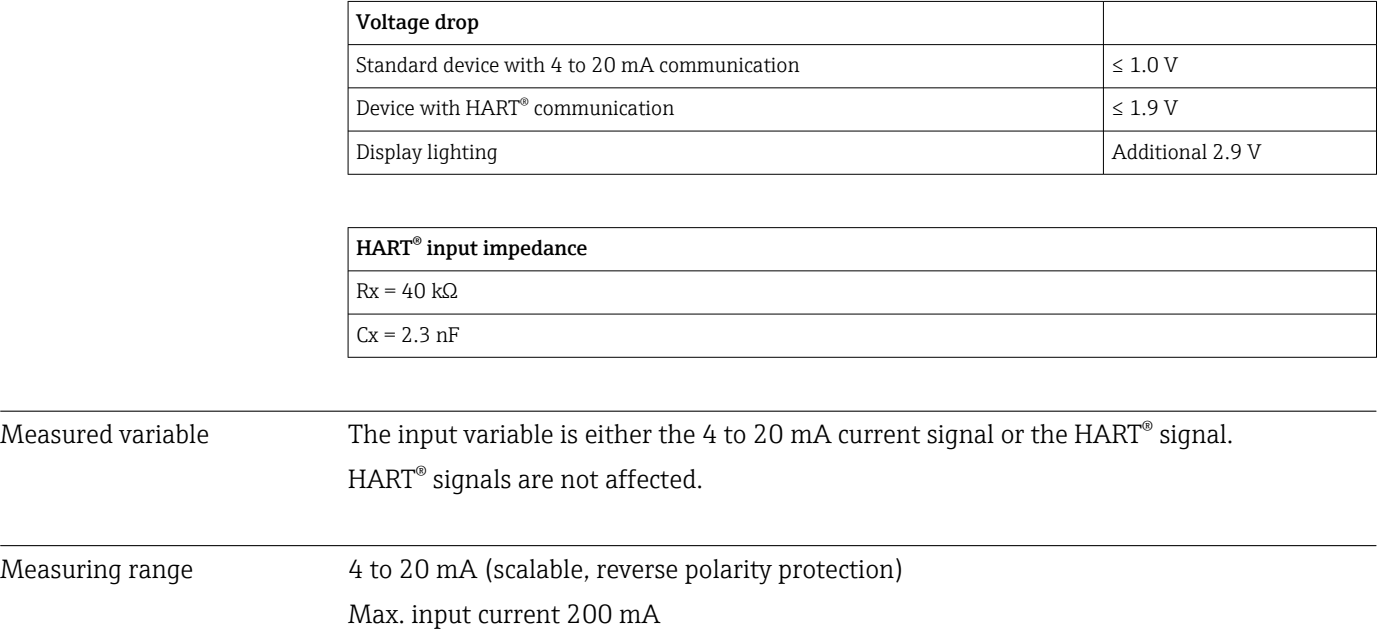

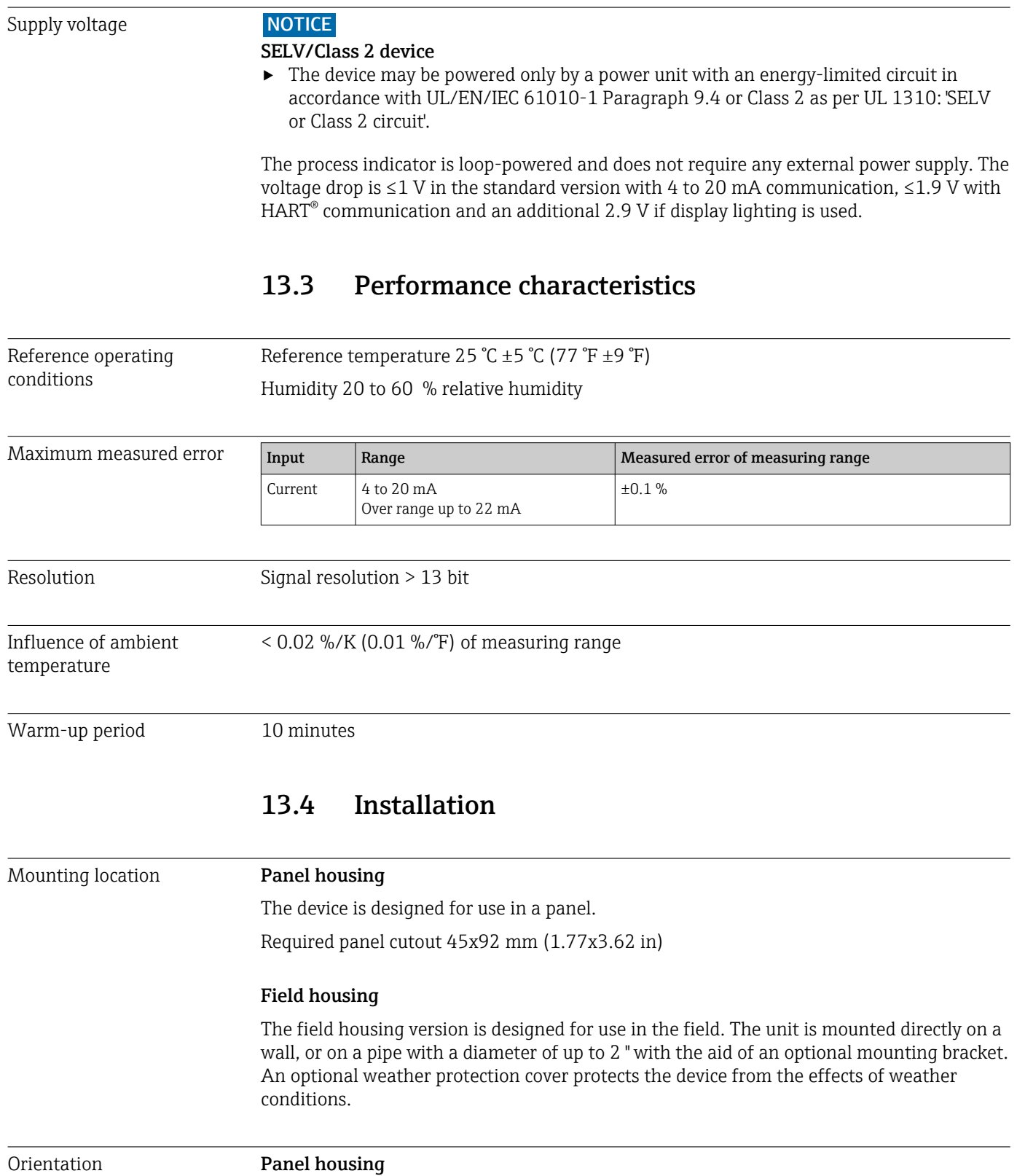

# 13.2 Power supply

Field housing

The orientation is horizontal.

The device must be mounted in such a way that the cable entries point downwards.

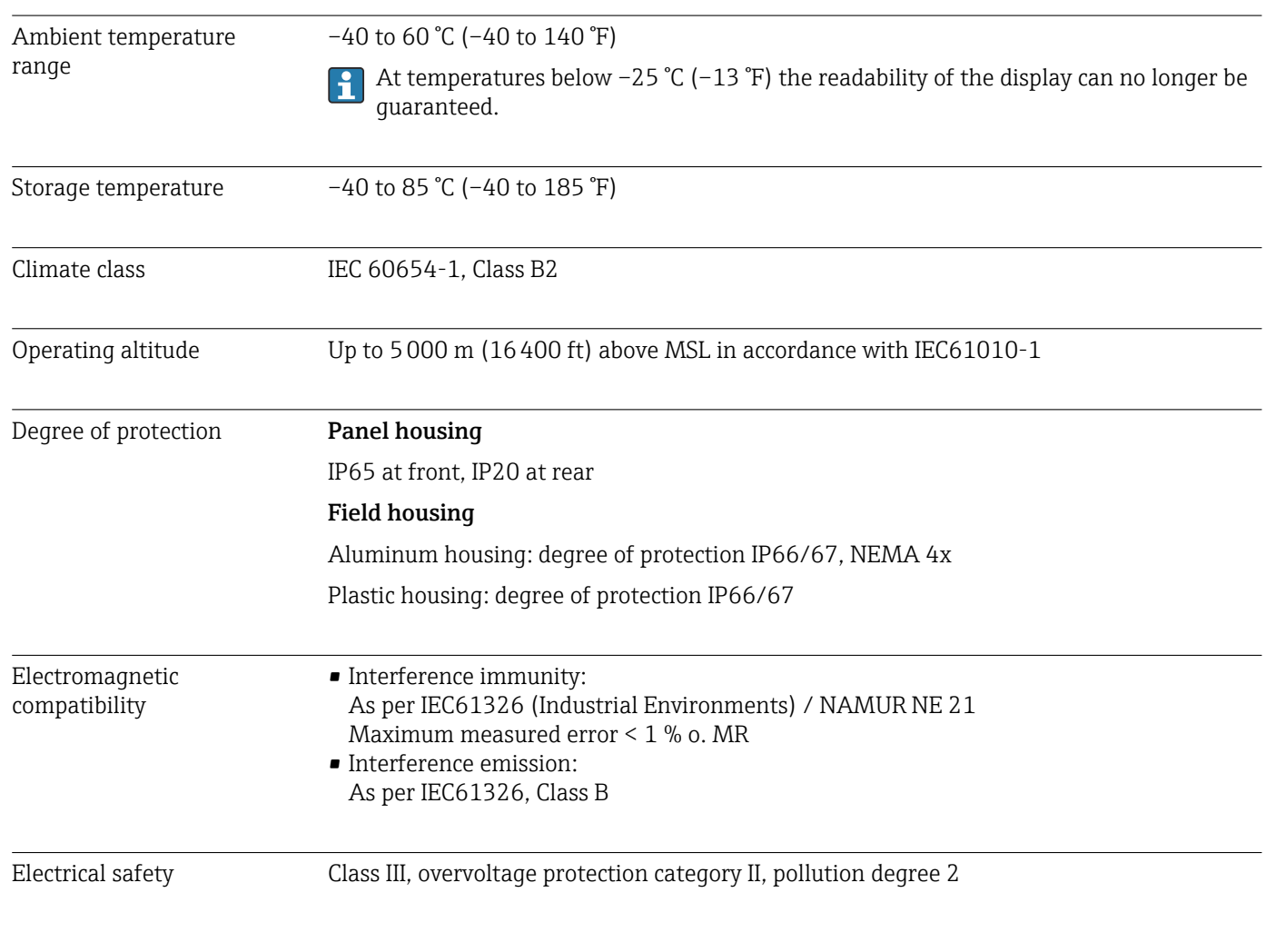

## 13.5 Environment

# 13.6 Mechanical construction

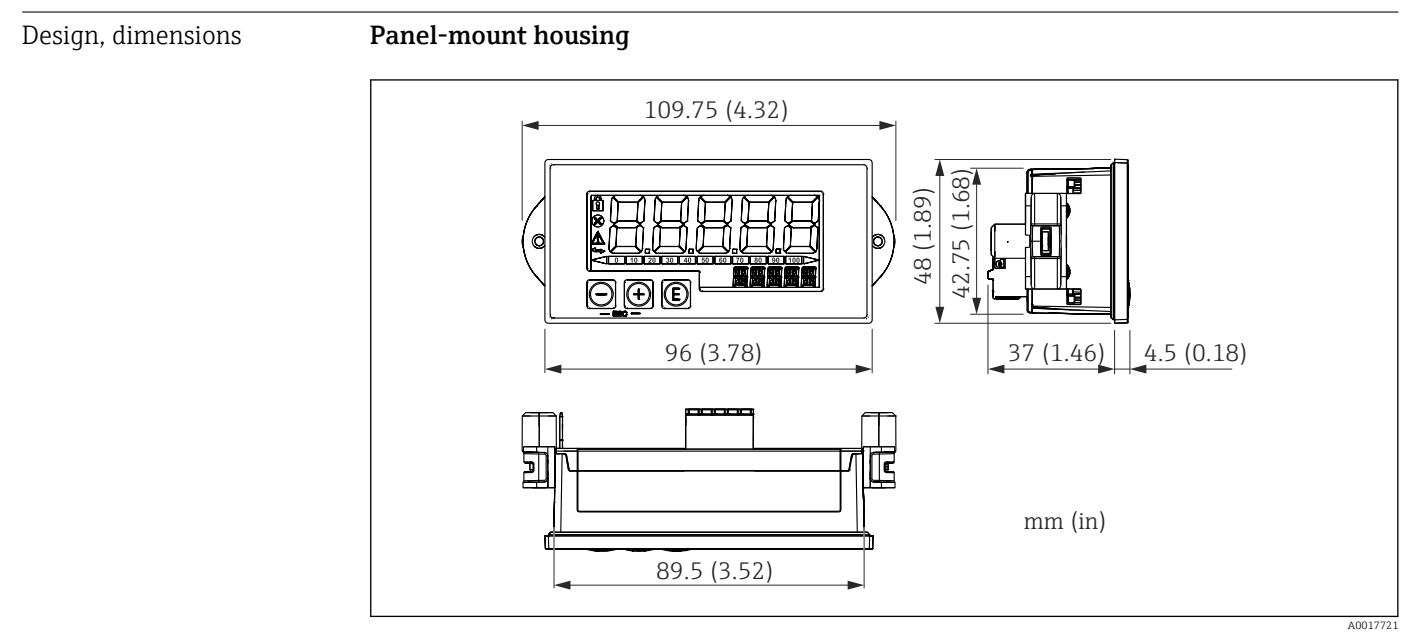

 *27 Dimensions of the panel housing*

Required panel cutout 45x92 mm (1.77x3.62 in), max. panel thickness 13 mm (0.51 in).

#### Field housing

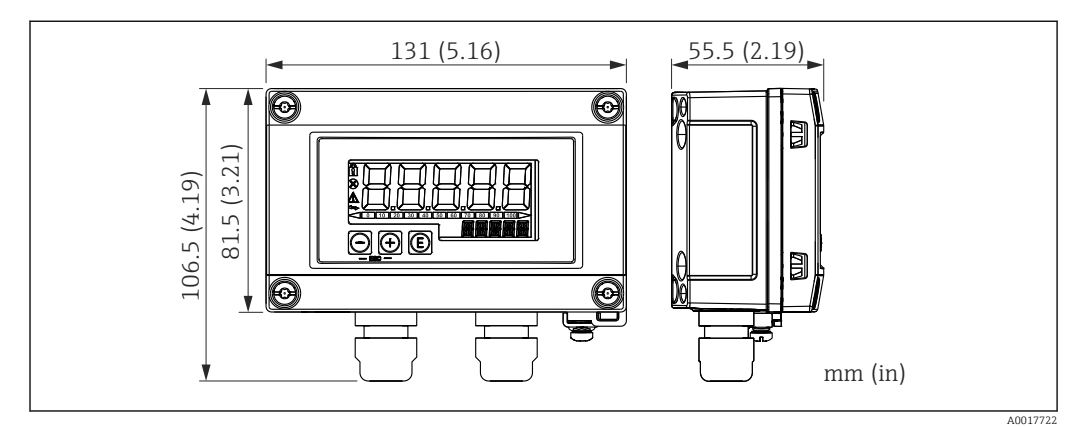

 *28 Dimensions of the field housing incl. cable entries (M16)*

# Weight **Panel-mount housing** 115 g (0.25 lb.) Field housing • Aluminum: 520 g (1.15 lb) • Plastic: 300 g (0.66 lb) Materials **Panel-mount housing** Front: aluminum Rear panel: polycarbonate PC Field housing Aluminum or plastic (PBT with steel fibers, antistatic)

## 13.7 Operability

Local operation The device is operated with the 3 operating keys on the front of the housing. The device setup can be disabled with a 4-digit user code. If the setup is disabled, a padlock symbol appears on the display when an operating parameter is selected.

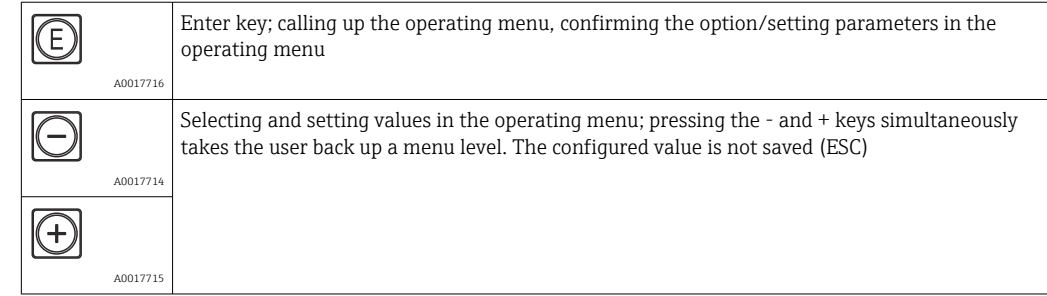

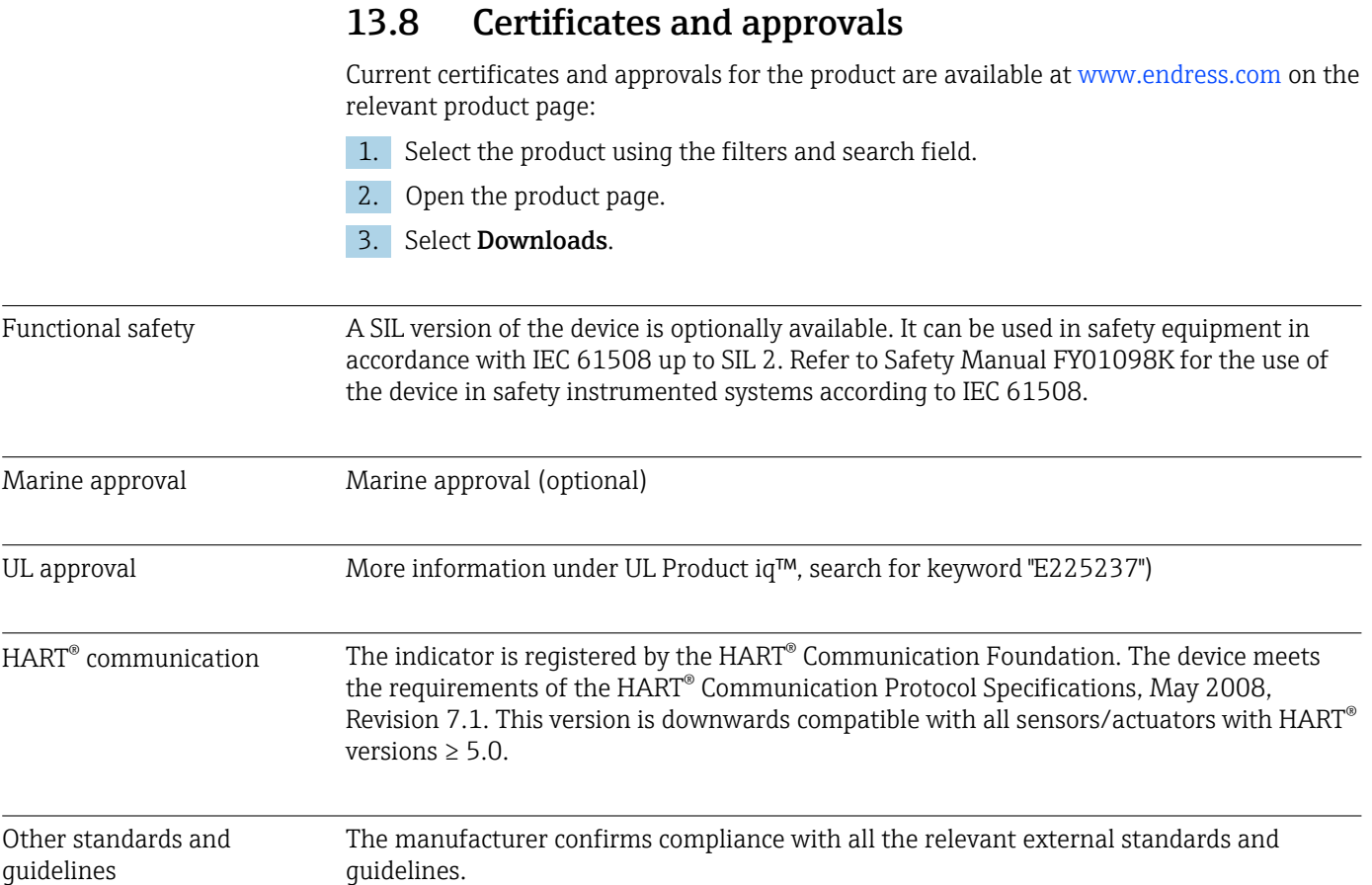

# 14 HART® communication

HART® (Highway Addressable Remote Transducer) is an established global industry standard, which has been tried and tested in the field and has an installed base of over 14 million devices.

HART® is a "smart" technology which enables 4 to 20 mA analog transmission and digital communication to occur simultaneously along the same wire pair. With HART®, transmission is based on the Bell 202 Frequency Shift Keying standard (FSK). A highfrequency wave  $(\pm 0.5 \text{ mA})$  is superimposed on the low-frequency analog signal (4 to 20 mA). Maximum transmission distances depend on the network structure and ambient conditions.

In many applications, the  $HART^{\circ}$  signal is used only for configuration purposes. However, with the appropriate tools, HART<sup>®</sup> can be used for device monitoring, device diagnosis and for recording multivariable process information.

The HART® protocol is based on the master/slave principle. This means that during normal operation, all communication is initiated by the master. Unlike other master-slave communication types, HART® permits two masters in one loop/network: a primary master, e.g. the distributed control system, and a secondary master, e.g. a handheld terminal. However, two masters of the same type are not permitted simultaneously. Secondary master devices can be used without affecting communication to and from the primary master. The field devices are generally the  $HART^{\circ}$  slaves and respond to  $HART^{\circ}$  commands from the master that are addressed directly to them or to all devices.

The HART® specification stipulates that the masters transmit a voltage signal, while the sensors/actuators (slaves) convey their messages using load-independent currents. The current signals are converted to voltage signals at the internal resistor of the receiver (load).

To ensure reliable signal reception, the HART® protocol specifies that the total load of the current loop - including cable resistance - must be between a minimum of 230 Ω and a maximum of 600  $\Omega$ . If the resistance is less than 230  $\Omega$ , the digital signal is greatly attenuated or short-circuited. Therefore, a HART® communication resistor is always required in the 4 to 20 mAcable in the case of a low-impedance power supply.

# 14.1 HART<sup>®</sup> protocol command classes

Each command is assigned to one of the following three classes:

• Universal commands

are supported by all devices using the HART® protocol (e.g. device tag, firmware no. etc.). )

- Common practice commands offer functions that are supported by many but not by all  $HART^{\circ}$  instruments (e.g. read out value, set parameter etc.)
- Device-specific commands

provide access to device data that are not HART® standard but are unique to a particular device model (e.g. linearization, advanced diagnostic functions)

Since the HART<sup>®</sup> protocol is an open communication protocol between the control device and the field device, it can be implemented by any manufacturer and freely applied by the user. The necessary technical support is provided by the HART® Communication Foundation (HCF).

# 14.2 HART® commands used

The process indicator uses the following HART® universal commands:

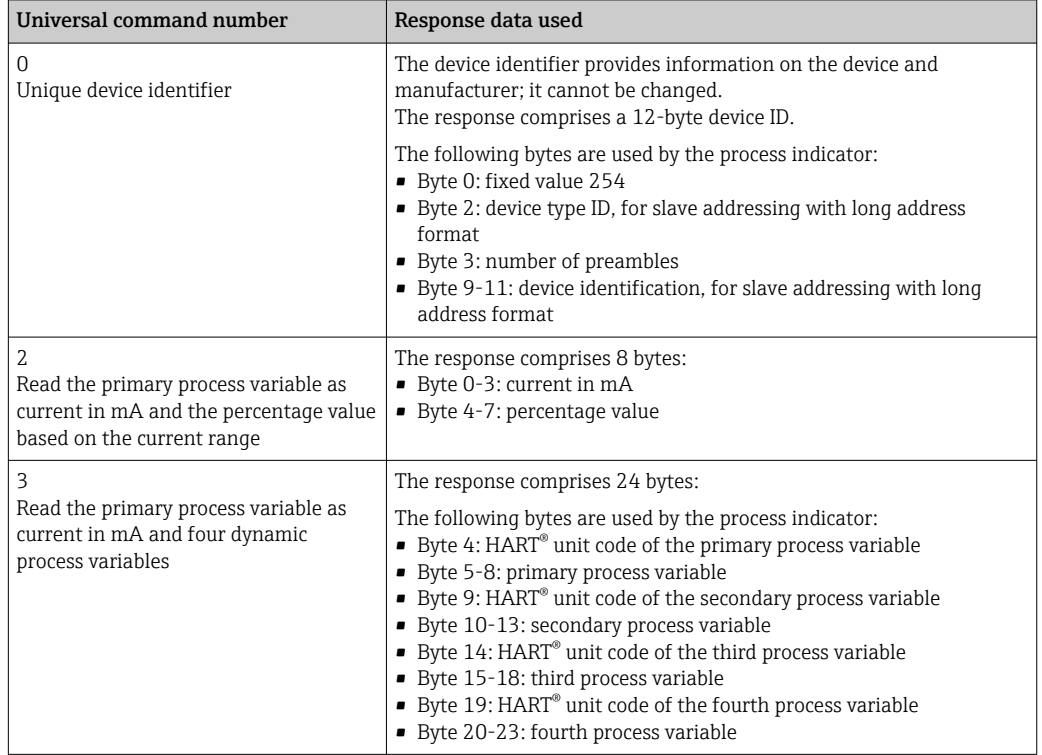

The universal commands used by the process indicator must be supported by the slaves to guarantee proper communication.

# <span id="page-66-0"></span>14.3 Field device status

The field device status is contained in the second data byte of a slave/actuator response.

The following bits are analyzed by the process indicator and displayed as a diagnostic message:

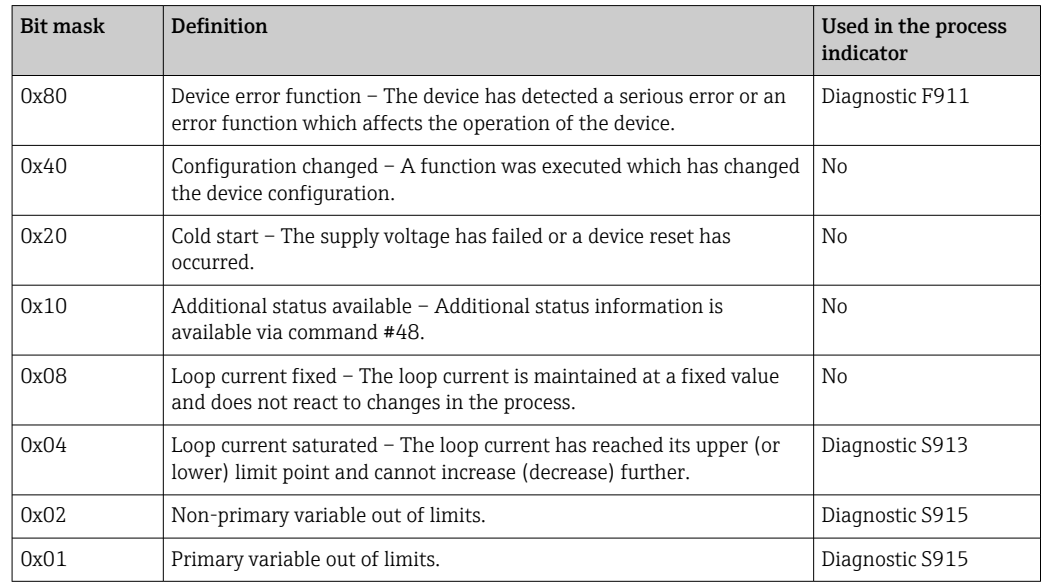

# 14.4 Supported units

If "HART" is configured in the UNIT1-4 parameter, the units are automatically read out and displayed by the transmitter.

However, if the transmitted unit cannot be clearly displayed, the HART-UnitCode "UCxxx" is displayed instead, with xxx standing for the unit code number.

In this case, a self-defined text can be specified for the unit via the TEXT1-4 parameter.

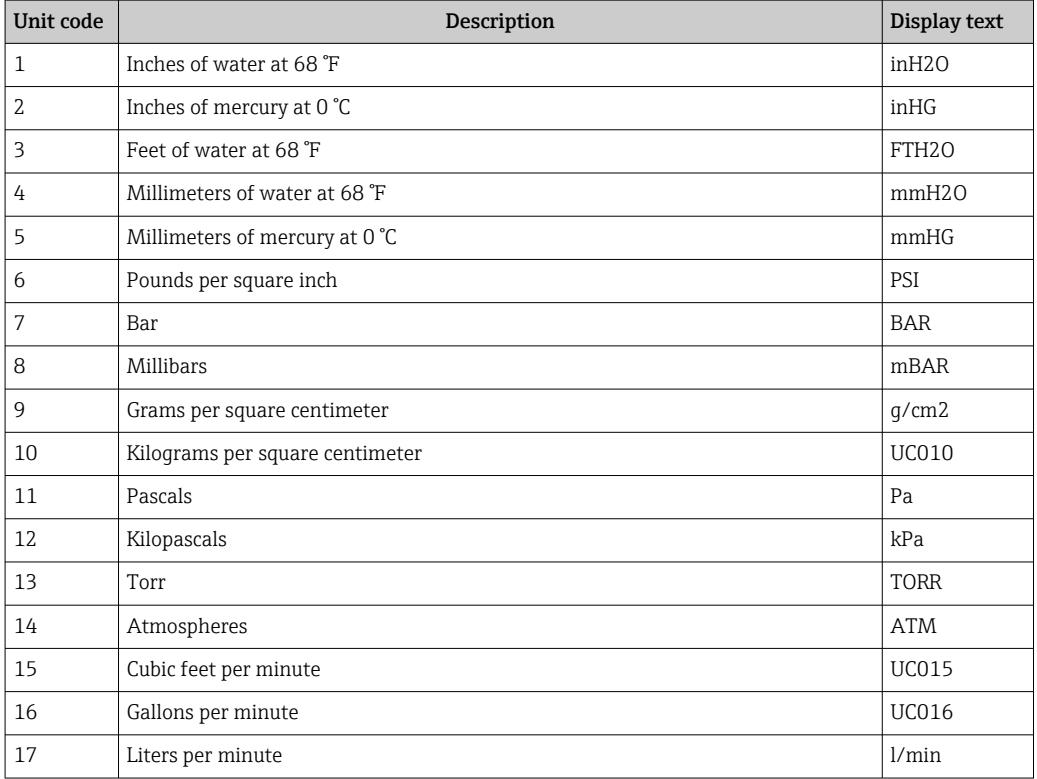

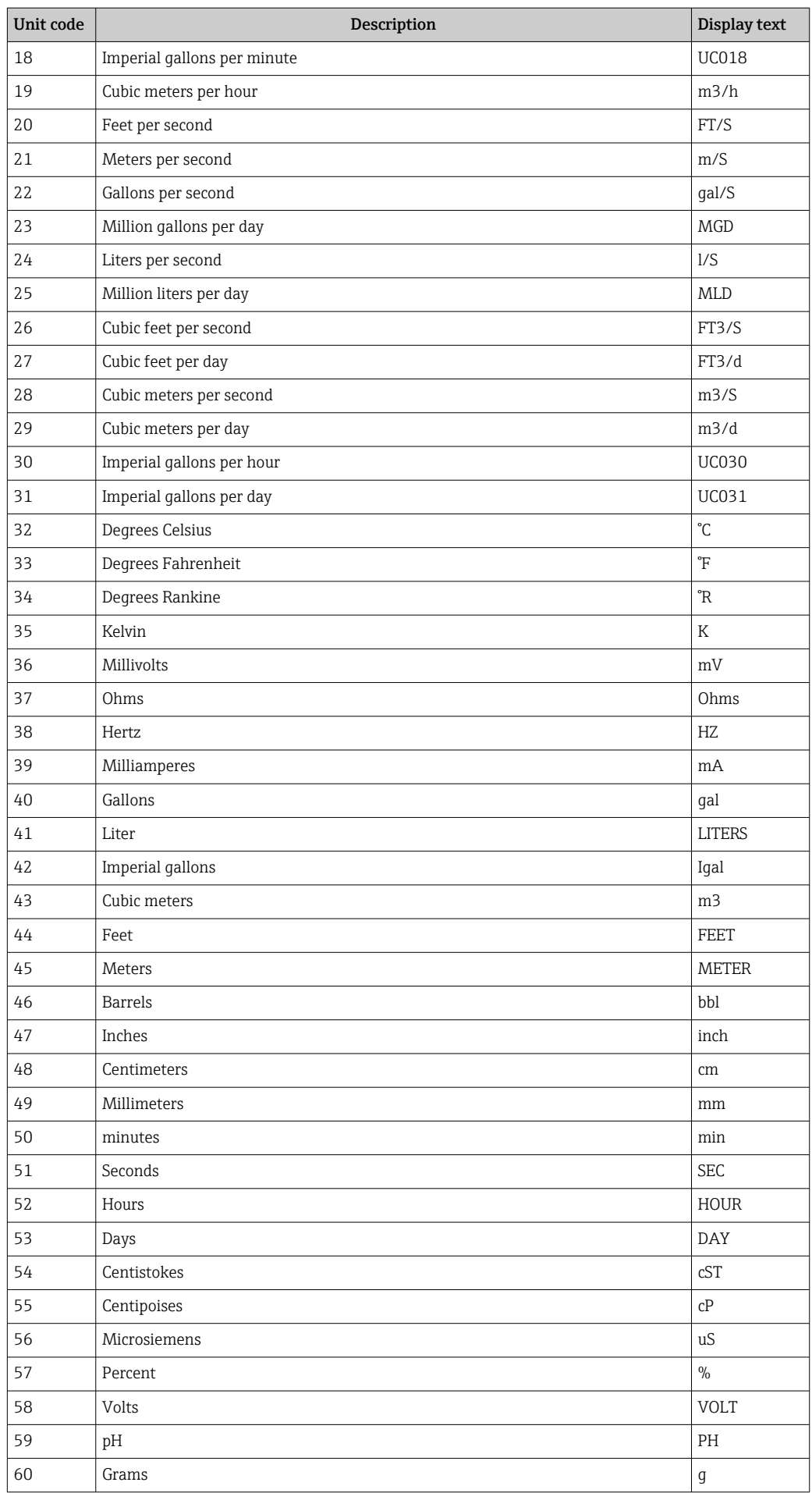

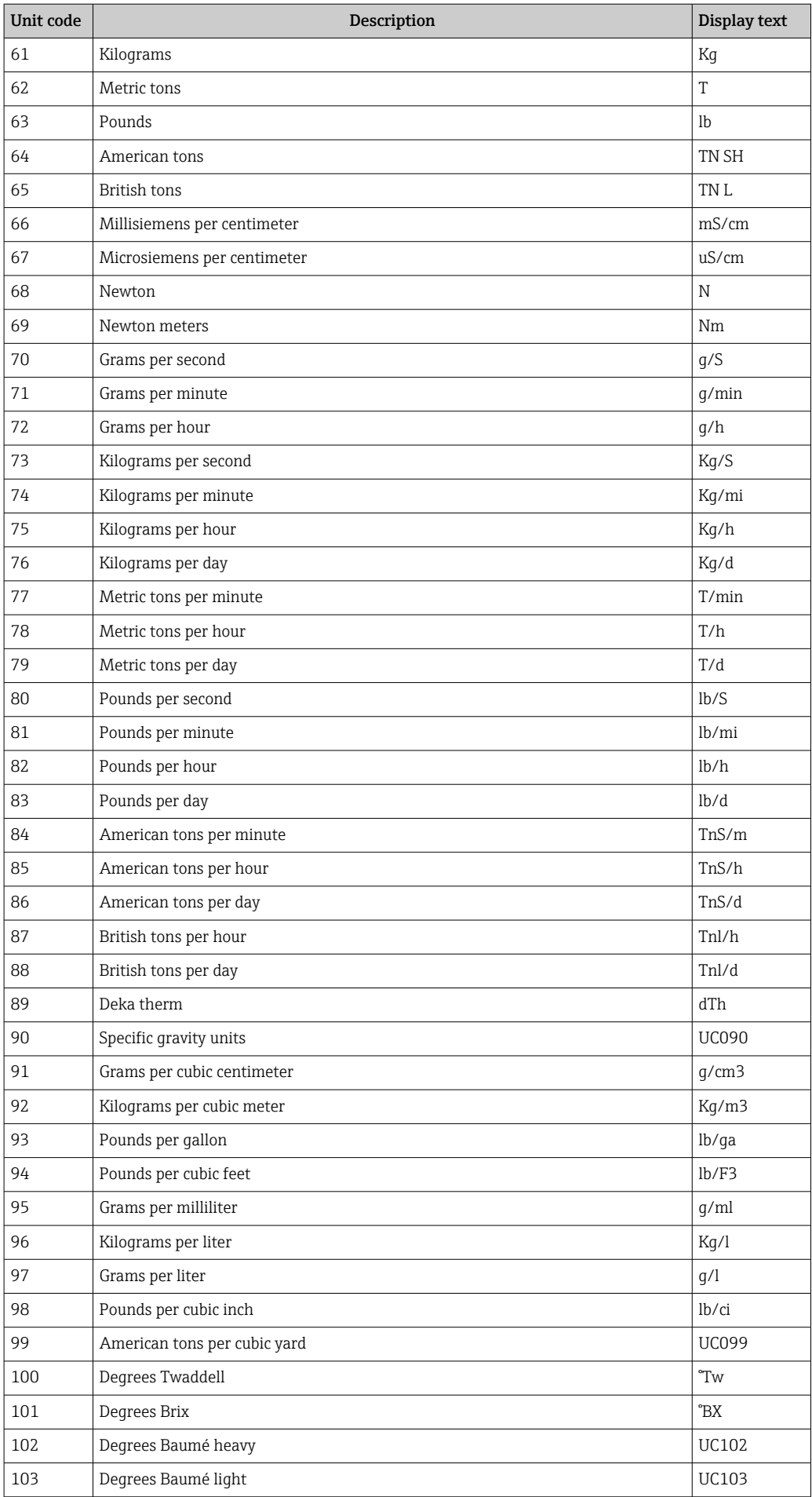

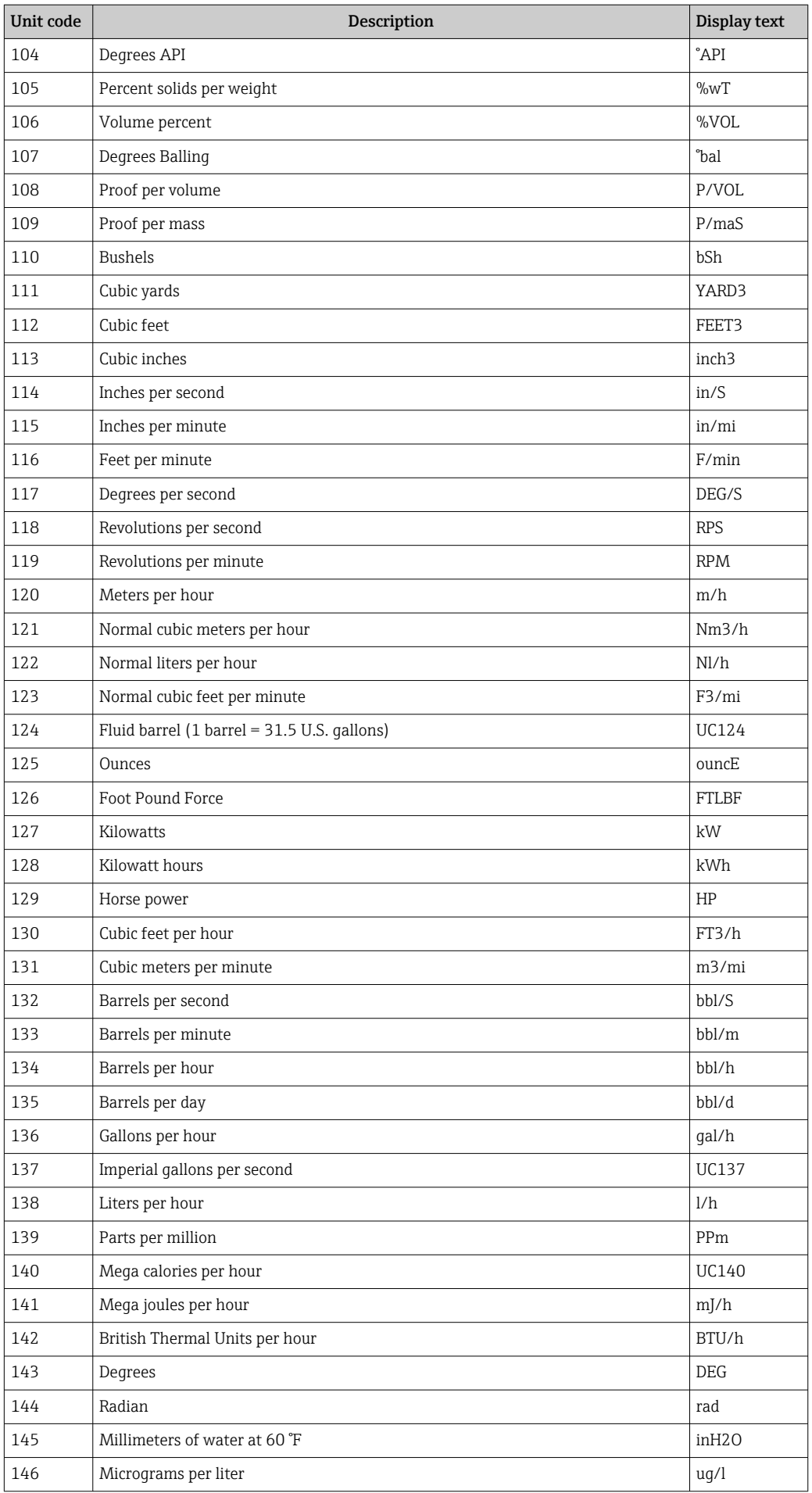

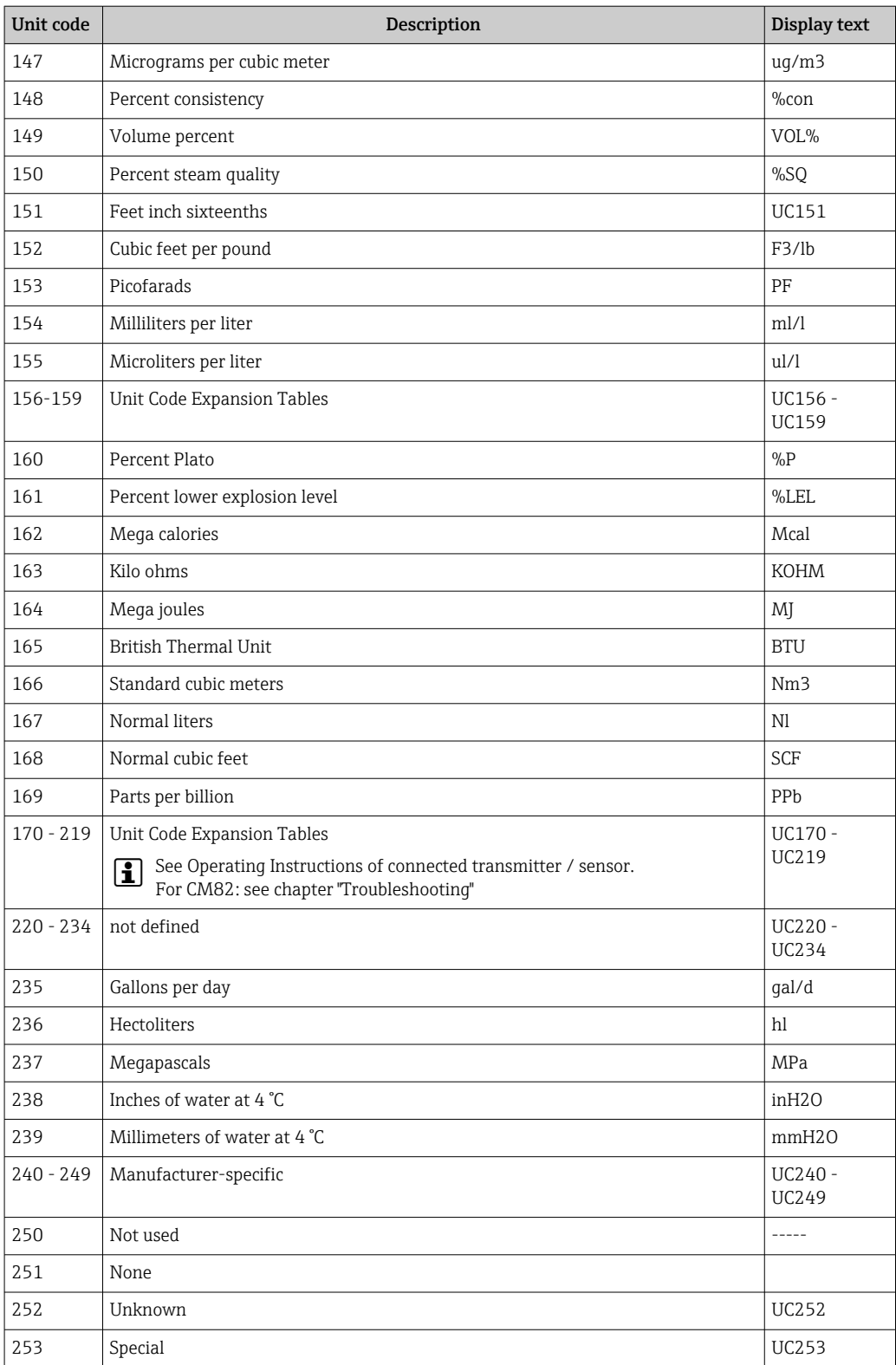

# 14.5 HART® protocol connection types

The HART protocol can be used for point-to-point and Multidrop connections: Point to point (TYPICAL)

In a point-to-point connection, the HART<sup>®</sup> master communicates with precisely one  $HART^{\circ}$ slave.

A point-to-point connection should always be the preferred option where possible.  $| \cdot |$ 

#### Multidrop (measurement not by current, slower)

In Multidrop mode, several HART® devices are incorporated in a single current loop. Analog signal transmission is disabled in this case and the data and measured values are exchanged exclusively via the HART® protocol. The current output of each connected device is set to a fixed value of 4 mA and is used only to supply power to the two-wire devices.

Using Multidrop, several sensors/actuators can be connected in parallel to one wire pair. The master then differentiates between devices based on the configured addresses. Each device must have a different address. When more than seven sensors/actuators are connected in parallel, an increased voltage drop occurs.

The loop must not include a mixture of devices with an active current output (e.g. fourwire devices) and devices with a passive current output (e.g. two-wire devices).

The  $HART^{\omega}$  protocol is a form of communication that is not susceptible to interference. This means that, during operation, communication devices can be connected or removed without putting components of the other devices at risk or interrupting their communication.

### 14.6 Device variables for multivariable measuring devices

Multivariable measuring devices can transmit up to four device variables via  $HART^{\circ}$ : the primary variable (PV), the secondary variable (SV), the tertiary variable (TV) and the quarternary variable (QV).

Below you will find some examples of what default values can be set for these variables for various sensors/actuators:

#### Flowmeter, e.g. Promass:

- Primary process variable (PV)  $\rightarrow$  Mass flow
- Secondary process variable (SV)  $\rightarrow$  Totalizer 1
- Third process variable  $(TV) \rightarrow$  Density
- Fourth process variable  $(QV) \rightarrow$  Temperature

#### Temperature transmitter, e.g. TMT82:

- Primary process variable (PV)  $\rightarrow$  Sensor 1
- Secondary process variable (SV)  $\rightarrow$  Device temperature
- Third process variable  $(TV) \rightarrow$  Sensor 1
- Fourth process variable  $(QV) \rightarrow$  Sensor 1

#### For a level measuring device such as the Levelflex FMP5x, these four values can be as follows:

#### Level measurement:

- Primary process variable (PV)  $\rightarrow$  Level linearized
- Secondary process variable (SV)  $\rightarrow$  Distance
- Third process variable (TV)  $\rightarrow$  Absolute echo amplitude
- Fourth process variable (OV)  $\rightarrow$  Relative echo amplitude

#### Interface measurement:

- Primary process variable  $(PV) \rightarrow$  Interface
- Secondary process variable (SV)  $\rightarrow$  Level linearized
- Third process variable (TV)  $\rightarrow$  Upper interface thickness
- Fourth process variable  $(OV) \rightarrow Relative$  interface amplitude

HART® actuator, e.g. positioner:
- Primary process variable (PV)  $\rightarrow$  Actuating value
- Secondary process variable (SV)  $\rightarrow$  Valve set point
- Third process variable (TV)  $\rightarrow$  Target position
- Fourth process variable (QV)  $\rightarrow$  Valve position

## Index

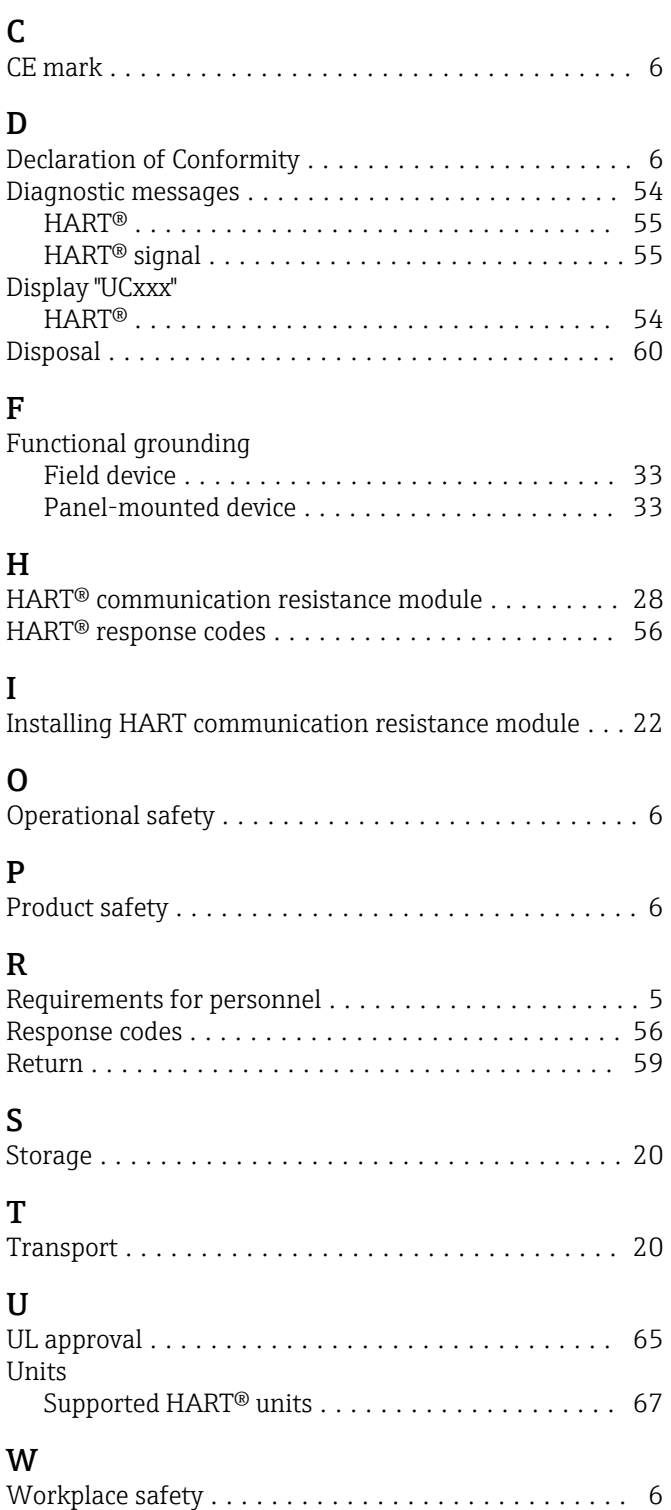

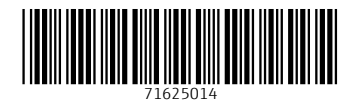

www.addresses.endress.com

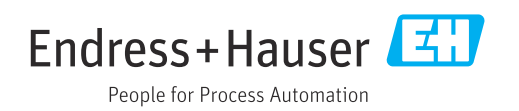